# magicolor® 4690MF Printer / Copier / Scanner User's Guide

A0FD-9561-00A 1800859-001A

### Thank You

Thank you for purchasing a magicolor 4690MF. You have made an excellent choice. Your magicolor 4690MF is specially designed for optimal performance in Windows and Macintosh environments.

### **Trademarks**

KONICA MINOLTA and the KONICA MINOLTA logo are trademarks or registered trademarks of KONICA MINOLTA HOLDINGS, INC.

magicolor and PageScope are trademarks or registered trademarks of KONICA MINOLTA BUSINESS TECHNOLOGIES, INC.

All other trademarks and registered trademarks are the property of their respective owners.

# **Copyright Notice**

Copyright © 2008 KONICA MINOLTA BUSINESS TECHNOLOGIES, INC., Marunouchi Center Building, 1-6-1 Marunouchi, Chiyoda-ku, Tokyo, 100-0005, Japan. All Rights Reserved. This document may not be copied, in whole or part, nor transferred to any other media or language, without written permission of KONICA MINOLTA BUSINESS TECHNOLOGIES, INC.

## **Notice**

KONICA MINOLTA BUSINESS TECHNOLOGIES, INC. reserves the right to make changes to this guide and to the equipment described herein without notice. Considerable effort has been made to ensure that this guide is free of inaccuracies and omissions. However, KONICA MINOLTA BUSINESS TECHNOLOGIES, INC. makes no warranty of any kind including, but not limited to, any implied warranties of merchantability and fitness for a particular purpose with regard to this guide. KONICA MINOLTA BUSINESS TECHNOLOGIES, INC. assumes no responsibility for, or liability for, errors contained in this guide or for incidental, special, or consequential damages arising out of the furnishing of this guide, or the use of this guide in operating the equipment, or in connection with the performance of the equipment when so operated.

### SOFTWARE LICENSE AGREEMENT

This package contains the following materials provided by Konica Minolta Business Technologies, Inc. (KMBT): software included as part of the printing system, the digitally-encoded machine-readable outline data encoded in the special format and in the encrypted form ("Font Programs"), other software which runs on a computer system for use in conjunction with the Printing Software ("Host Software"), and related explanatory written materials ("Documentation"). The term "Software" shall be used to describe Printing Software, Font Programs and/or Host Software and also include any upgrades, modified versions, additions, and copies of the Software.

The Software is being licensed to you under the terms of this Agreement.

KMBT grants to you a non-exclusive sublicense to use the Software and Documentation, provided that you agree to the following:

- 1. You may use the Printing Software and accompanying Font Programs for imaging to the licensed output device(s), solely for your own internal business purposes.
- In addition to the license for Font Programs set forth in Section 1 ("Printing Software")
  above, you may use Roman Font Programs to reproduce weights, styles, and versions of
  letters, numerals, characters and symbols ("Typefaces") on the display or monitor for your
  own internal business purposes.
- You may make one backup copy of the Host Software, provided your backup copy is not installed or used on any computer. Notwithstanding the above restrictions, you may install the Host Software on any number of computers solely for use with one or more printing systems running the Printing Software.
- 4. You may assign its rights under this Agreement to an assignee of all of Licensee's right and interest to such Software and Documentation ("Assignee") provided you transfer to Assignee all copies of such Software and Documentation Assignee agrees to be bound by all of the terms and conditions of this Agreement.
- 5. You agree not to modify, adapt or translate the Software and Documentation.
- You agree that you will not attempt to alter, disassemble, decrypt, reverse engineer or decompile the Software.
- Title to and ownership of the Software and Documentation and any reproductions thereof shall remain with KMBT and its Licensor.
- 8. Trademarks shall be used in accordance with accepted trademark practice, including identification of the trademark owner's name. Trademarks can only be used to identify printed output produced by the Software. Such use of any trademark does not give you any rights of ownership in that trademark.
- 9. You may not rent, lease, sublicense, lend or transfer versions or copies of the Software that the Licensee does not use, or Software contained on any unused media, except as part of the permanent transfer of all Software and Documentation as described above.
- 10. In no event will KMBT or its licensor be liable to you for any consequential, incidental INDI-RECT, PUNITIVE or special damages, including any lost profits or lost saving, even if KMBT has been advised of the possibility of such damages, or for any claim by any third party. KMBT or its licensor disclaims all warranties with regard to the software, express or implied, including, without limitation implied warranties of merchantability, fitness for a particular purpose, title and non-infringement of third party rights. Some states or jurisdictions do not allow the exclusion or limitation of incidental, consequential or special damages, so the above limitations may not apply to you.

| 11. | Notice to Government End Users: The Software is a "commercial item," as that term is     |
|-----|------------------------------------------------------------------------------------------|
|     | defined at 48 C.F.R.2.101, consisting of "commercial computer software" and "commercial  |
|     | computer software documentation," as such terms are used in 48 C.F.R. 12.212. Consis-    |
|     | tent with 48 C.F.R. 12.212 and 48 C.F.R. 227.7202-1 through 227.7202-4, all U.S. Govern- |
|     | ment End Users acquire the Software with only those rights set forth herein.             |

| 12. | computer software and commercial computer software and commercial computer software documentation," as such terms are used in 48 C.F.R. 12.212. Consistent with 48 C.F.R. 12.212 and 48 C.F.R. 227.7202-1 through 227.7202-4, all U.S. Government End Users acquire the Software with only those rights set forth herein. You agree that you will not export the Software in any form in violation of any applicable laws and regulations regarding export control of any countries. |
|-----|----------------------------------------------------------------------------------------------------|
|     |                                                                                                    |
|     |                                                                                                    |
|     |                                                                                                    |
|     |                                                                                                    |
|     |                                                                                                    |
|     |                                                                                                    |
|     |                                                                                                    |
|     |                                                                                                    |
|     |                                                                                                    |
|     |                                                                                                    |
|     |                                                                                                    |
|     |                                                                                                    |
|     |                                                                                                    |
|     |                                                                                                    |
|     |                                                                                                    |
|     |                                                                                                    |
|     |                                                                                                    |
|     |                                                                                                    |
|     |                                                                                                    |
|     |                                                                                                    |
|     |                                                                                                    |
|     |                                                                                                    |

# **Legal Restrictions on Copying**

Certain types of documents must never be copied with the purpose or intent to pass copies of such documents off as the originals.

The following is not a complete list, but is meant to be used as a guide to responsible copying.

#### **Financial Instruments**

- Personal checks
- Traveler's checks
- Money orders
- Certificates of deposit
- Bonds or other certificates of indebtedness
- Stock certificates

#### **Legal Documents**

- Food stamps
- Postage stamps (canceled or uncanceled)
- Checks or drafts drawn by government agencies
- Internal revenue stamps (canceled or uncanceled)
- Passports
- Immigration papers
- Motor vehicle licenses and titles
- House and property titles and deeds

#### General

- Identification cards, badges, or insignias
- Copyrighted works without permission of the copyright owner

In addition, it is prohibited under any circumstances to copy domestic or foreign currencies, or works of art without permission of the copyright owner.

When in doubt about the nature of a document, consult with legal counsel.

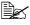

In order to prohibit the illegal reproduction of certain documents, such as paper currency, this machine is equipped with a counterfeit prevention fea-

Due to the counterfeit prevention feature that this machine is equipped with, images may be distorted.

# For EU member states only

This symbol means: Do not dispose of this product together with your household waste!

Please contact the Local Authority for appropriate disposal instructions. In the case of a new device being purchased, the used one can also be given to our dealer for appropriate disposal. Recycling of this product will help to conserve natural resources and prevent potential negative consequences for the environment and human health caused by inappropriate waste handling.

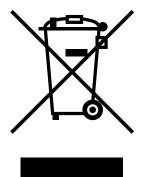

This product complies with RoHS (2002/95/EC) directive.

# **Contents**

| 1 | Introduction1                          |
|---|----------------------------------------|
|   | Getting Acquainted with Your Machine 2 |
|   | Space Requirements 2                   |
|   | Part Names 4                           |
|   | Front View 4                           |
|   | Rear View 5                            |
|   | Front View with Options 5              |
|   | Drivers CD/DVD 6                       |
|   | Printer Drivers 6                      |
|   | Scanner Drivers 6                      |
|   | PC Fax Drivers 6                       |
|   | Applications CD/DVD 8                  |
|   | Applications 8                         |
|   | Documentation CD/DVD 9                 |
|   | Documentation 9                        |
|   | System Requirements 10                 |
| 2 | Control Panel and Configuration Menu11 |
|   | About the Control Panel 12             |
|   | Control Panel Indicators and Keys 12   |

Contents

| Display indications 15                      |
|---------------------------------------------|
| Main Screen (Copy Mode) 15                  |
| Main Screen (Scan Mode) 17                  |
| Main Screen (Fax Mode) 20                   |
| Print Screen 23                             |
| Checking the Machine Status and Settings 24 |
| TONER REMAINING 24                          |
| REPORT/STATUS Menu 24                       |
| TOTAL PRINT 25                              |
| SUPPLY STATUS 25                            |
| TX/RX RESULT 26                             |
| REPORT 26                                   |
| Configuration Menu Overview 27              |
| UTILITY Menu 27                             |
| MACHINE SETTING Menu 29                     |
| PAPER SETUP Menu 34                         |
| ADMIN. MANAGEMENT Menu 37                   |
| COPY SETTING Menu 51                        |
| DIAL REGISTER Menu 53                       |
| FAX TX OPERATION Menu. 54                   |
| FAX RX OPERATION Menu. 56                   |
| REPORTING Menu. 59                          |
|                                             |
|                                             |
| SCAN SETTING Menu 61                        |
| SCAN SETTING Menu 61                        |
| SCAN SETTING Menu 61  Media Handling        |
| SCAN SETTING Menu 61  Media Handling        |
| SCAN SETTING Menu 61  Media Handling        |
| SCAN SETTING Menu 61  Media Handling        |
| SCAN SETTING Menu 61  Media Handling        |
| SCAN SETTING Menu 61  Media Handling        |
| SCAN SETTING Menu 61  Media Handling        |
| SCAN SETTING Menu 61  Media Handling        |
| SCAN SETTING Menu 61  Media Handling        |
| SCAN SETTING Menu 61  Media Handling        |
| SCAN SETTING Menu 61  Media Handling        |
| SCAN SETTING Menu 61  Media Handling        |
| SCAN SETTING Menu 61  Media Handling        |
| SCAN SETTING Menu 61  Media Handling        |
| SCAN SETTING Menu 61  Media Handling        |
| Media Handling                              |
| Media Handling                              |
| Media Handling                              |
| Media Handling                              |
| Media Handling                              |
| Media Handling                              |

3

ii Contents

|   | Loading Laber Sheets, Letterneads/Postcards/ Mick Stock/Glossy Media |
|---|----------------------------------------------------------------------|
|   | and Transparencies 81                                                |
|   | Tray 2 83                                                            |
|   | Loading Plain Paper 83                                               |
|   | Tray 3 (Optional Lower Feeder Unit) 86                               |
|   | Loading Plain Paper 86                                               |
|   | About Duplex Printing 89                                             |
|   | How do I autoduplex? 89                                              |
|   | Output Tray 91                                                       |
|   | Media Storage 92                                                     |
|   |                                                                      |
|   | Original Media 93                                                    |
|   | Specifications 93                                                    |
|   | Documents that can be placed on the original glass 93                |
|   | Documents that can be loaded into the ADF 93                         |
|   | Loading a Document to be Copied 95                                   |
|   | Placing a document on the original glass 95                          |
|   | Loading a document into the ADF 96                                   |
|   | J                                                                    |
| 4 | Using the Printer Driver97                                           |
| 7 | Selecting Printer Driver Options/Defaults (for Windows) 98           |
|   |                                                                      |
|   | Uninstalling the Printer Driver (for Windows) 100                    |
|   | Windows Vista/XP/Server 2003/2000 100                                |
|   | Displaying Printer Driver Settings 100                               |
|   | Windows Vista 100                                                    |
|   | Windows XP/Server 2003 100                                           |
|   | Windows 2000 100                                                     |
|   | Printer Driver Settings 102                                          |
|   | Common Buttons 102                                                   |
|   | Basic Tab 103                                                        |
|   | Layout Tab 104                                                       |
|   | Overlay Tab 104                                                      |
|   | Watermark Tab 104                                                    |
|   |                                                                      |
|   | Quality Tab 104                                                      |
|   | Device Options Setting Tab 105                                       |
|   | Version Tab 105                                                      |
|   |                                                                      |
| 5 | Using the Copier107                                                  |
|   | Making Basic Copies 108                                              |
|   | Basic Copy Operation 108                                             |
|   | Specifying the Copy Quality Setting 109                              |
|   | Selecting the Copy Mode 109                                          |
|   | Specifying the Copy Density 110                                      |
|   | Specifying the Zoom Ratio 110                                        |
|   |                                                                      |
|   | Selecting a Preset Zoom Ratio 110                                    |
|   | Specifying a Custom Zoom Ratio 110                                   |
|   | Selecting the Media Tray 111                                         |
|   |                                                                      |

Contents iii

| Making Advanced Copies 112                                                    |
|-------------------------------------------------------------------------------|
| Setting 2in1/4in1 Copying 112                                                 |
| 2in1/4in1 Copying From the ADF 112                                            |
| 2in1/4in1 Copying From the Original Glass 112                                 |
| Setting a Copy Function 113                                                   |
| ID Card Copying 114                                                           |
| Repeat Copying 115                                                            |
| Poster Copying 116                                                            |
| Setting Duplex (Double-Sided) Copying 117                                     |
| Duplex (Double-Sided) Copying From the ADF 117                                |
| Duplex (Double-Sided) Copying From the Original Glass 118                     |
| Duplex (Double-Sided) Document Copying 119                                    |
| Setting Collated (Sort) Copying 119                                           |
| Collated (Sort) Copying From the ADF 119                                      |
| Collated (Sort) Copying From the Original Glass 119                           |
| Condition (Cort) Copyring 1 Torri tilo Original Class 1 To                    |
| Using the Scanner121                                                          |
| Scanning From a Computer Application 122                                      |
| Basic Scanning Operation 122                                                  |
| Windows TWAIN Driver Settings 123                                             |
| Windows WIA Driver Settings 124                                               |
| Macintosh TWAIN Driver Settings 125                                           |
| Scanning With the Machine 128                                                 |
| Basic Scanning Operation 128                                                  |
| Specifying the Data Location 130                                              |
| Saving Data on a Computer Connected (Scan to PC) 130                          |
| Saving Data on a USB Memory Device (Scan to USB Memory) 130                   |
| Specifying the Destination Address (Scan to E-mail/FTP/SMB) 132               |
| Directly Entering the E-mail Address 132                                      |
| Selecting From the Favorite List 133                                          |
| Selecting a Speed Dial Destination 133                                        |
| Selecting a Group Dial Destination 133 Selecting a Group Dial Destination 134 |
| Selecting a Group Dial Destination 134 Selecting From the Address Book 135    |
| Searching the Address Book 135                                                |
| Searching an LDAP Server 136                                                  |
| Specifying Multiple Destination Addresses 137                                 |
| Editing a Specified Destination Address 138                                   |
|                                                                               |
| Deleting a Specified Destination Address 138                                  |
| Registering/Editing Addresses 139                                             |
| Registering in the Favorite List 139                                          |
| Deleting From the Favorite List 140                                           |
| Registering Speed Dial Destinations (Direct Input) 140                        |
| Registering Speed Dial Destinations (LDAP Search) 142                         |
| Editing/Deleting Speed Dial Destinations 143                                  |
| Registering Group Dial Destinations 144                                       |
| Editing/Deleting Group Dial Destinations 145                                  |
|                                                                               |

6

iv Contents

|   | Selecting the Data Format 146 Selecting the Scan Quality Setting 146 Selecting the Resolution 146 Selecting the Scan Mode 147 Selecting the Scan Density 147 Setting Duplex (Double-Sided) Scanning 147 Setting the Scan Size 148 Setting the Scan Color 148 Specifying the Subject 148 Deleting a Queued Transmission Job 148 |
|---|----------------------------------------------------------------------------------------------------|
| 7 | Replacing Consumables15                                                                                                    |
|   | Replacing Consumables 152 About Toner Cartridges 152                                                                                                    |
|   | Replacing a Toner Cartridge 155                                                                                                    |
|   | Replacing an Imaging Unit 159                                                                                                    |
|   | Replacing the Waste Toner Bottle 165                                                                                                    |
|   | Replacing the Transfer Roller 169  Replacing the Transfer Roller 169                                                                                                    |
|   | Replacing the Ozone Filter 173                                                                                                    |
|   | Replacing the Transfer Belt Unit 174                                                                                                    |
|   | Replacing the Fuser Unit 182                                                                                                    |
| 8 | Maintenance                                                                                                    |
| • | Maintaining the Machine 188                                                                                                    |
|   | Cleaning the Machine 190                                                                                                    |
|   | Exterior 190                                                                                                    |
|   | Media Rollers 191 Cleaning the Media Feed Rollers (Manual Feed Tray) 191                                                                                                    |
|   | Cleaning the Media Feed Rollers (Tray 2/3) 193                                                                                                    |
|   | Cleaning the Media Transfer Rollers for Tray 3 194                                                                                                    |
|   | Cleaning the Media Feed Rollers for the ADF 195                                                                                                    |
|   | Cleaning the Media Feed Rollers for the Duplex 196  Laser Lens 197                                                                                                    |
|   | Laser Lens 197                                                                                                    |
| 9 | Troubleshooting199                                                                                                    |
|   | Introduction 200                                                                                                    |
|   | Printing a Configuration Page 201 Preventing Media Misfeeds 202                                                                                                    |
|   | Understanding the Media Path 203                                                                                                    |
|   | Clearing Media Misfeeds 203                                                                                                    |
|   | Media Misfeed Messages and Clearing Procedures 204                                                                                                    |
|   | Clearing a Media Misfeed from Tray 1 (Manual Feed Tray) and Transfer                                                                                                    |
|   | Roller 206 Clearing a Media Misfeed in Tray 2 200                                                                                                    |
|   | Clearing a Media Misfeed in Tray 2 209<br>Clearing a Media Misfeed in Tray 3 213                                                                                                    |
|   |                                                                                                    |

Contents

|    | Clearing a Media Misfeed from the ADF 215 Clearing a Media Misfeed from the Duplex 217 Clearing a Media Misfeed from the Fuser Unit 218 Clearing a Media Misfeed from the Switchback 222 |     |
|----|----------------------------------------------------------------------------------------------------|-----|
|    | Clearing a Media Misfeed from the Horizontal Transport Area                                                                                                    | 224 |
|    | Solving Problems with Media Misfeeds 226                                                                                                    |     |
|    | Solving Other Problems 229                                                                                                    |     |
|    | Solving Problems with Printing Quality 235                                                                                                    |     |
|    | Status, Error, and Service Messages 242                                                                                                    |     |
|    | Status Messages 242                                                                                                    |     |
|    | Error Messages 243                                                                                                    |     |
|    | Service Messages 250                                                                                                    |     |
| 10 | Installing Accessories                                                                                                    | 251 |
|    | Tray 3 (Lower Feeder Unit) 254 Kit Contents 254                                                                                                    |     |
|    | Installing Tray 3 255                                                                                                    |     |
|    | modaling may 5 200                                                                                                    |     |
| Α  | Appendix                                                                                                    | 259 |
|    | Technical Specifications 260                                                                                                    |     |
|    | Consumable Life Expectancy Chart 263                                                                                                    |     |
|    | User-Replaceable 263                                                                                                    |     |
|    | Service-Replaceable 264                                                                                                    |     |
|    | Entering Text 265                                                                                                    |     |
|    | Key Operation 265                                                                                                    |     |
|    | Entering Fax Numbers 265                                                                                                    |     |
|    | Entering Names 266                                                                                                    |     |
|    | Entering E-mail Addresses 266                                                                                                    |     |
|    | Changing Input Mode 267                                                                                                    |     |
|    | Inputting Example 267                                                                                                    |     |
|    | Correcting Text and Input Precautions 268                                                                                                    |     |
|    | Our Concern for Environmental Protection 269                                                                                                    |     |
|    | What is an ENERGY STAR product? 269                                                                                                    |     |

vi Contents

# Introduction

1

# **Getting Acquainted with Your Machine**

# **Space Requirements**

To ensure easy operation, consumable replacement and maintenance, adhere to the recommended space requirements detailed below.

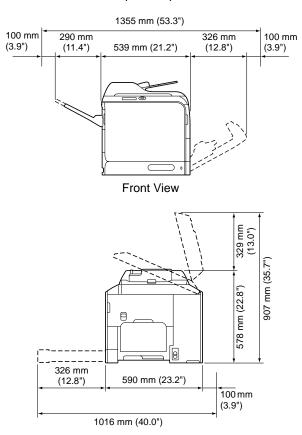

Front View with Options

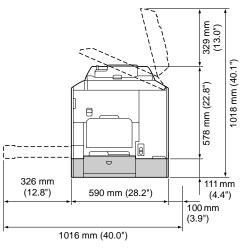

Side View with Options

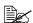

The option appears shaded in the above illustrations.

### **Part Names**

The following drawings illustrate the parts of your machine referred to throughout this guide, so please take some time to become familiar with them.

### **Front View**

- 1—Control panel
- 2—Automatic Document Feeder (ADF)
  - 2-a: ADF feed cover
  - 2-b: Document guide
  - 2-c: Document feed tray
  - 2-d: Document output tray

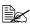

The ADF may appear as "document cover" in status and error messages.

- 3—Tray 1 (Manual feed tray)
- 4—Tray 2
- 5—Original glass
- 6—Original cover pad
- 7—Scanner unit
- 8-Fuser unit
- 9-Right side cover
- 10—Transfer roller
- 11—Transfer belt unit
- 12—Imaging unit(s)
- 13—Laser lens cleaning tool
- 14—Front cover
- 15—Waste toner bottle
- 16—Toner cartridge(s)
- 17—Ozone filter

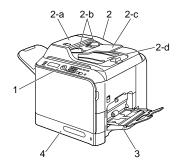

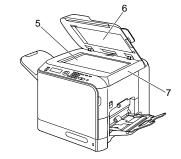

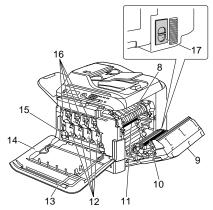

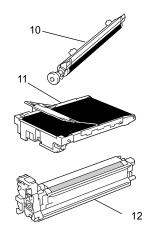

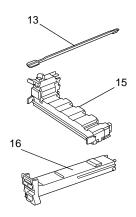

## **Rear View**

- 1—Output tray
- 2—Extend tray
- 3—Power switch
- 4—Power connection
- 5—TEL (telephone) jack
- 6—LINE (telephone line) jack
- 7—10Base-T/100Base-TX/ 1000Base-T Ethernet Interface port
- 8-USB port
- 9-Rear cover
- 10-USB HOST port

# **Front View with Options**

1—Lower feeder unit (Tray 3)

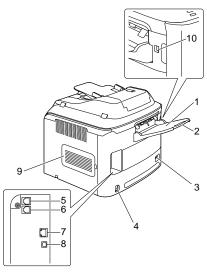

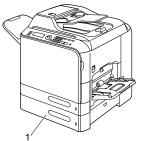

## **Drivers CD/DVD**

### **Printer Drivers**

| Drivers                                | Use/Benefit                                                                                  |
|----------------------------------------|----------------------------------------------------------------------------------------------|
| Windows Vista/XP/Server 2003/<br>2000  | These drivers give you access to all of the printer features, including finishing            |
| Windows Vista/XP/Server 2003 for 64bit | and advanced layout. For details, refer to "Displaying Printer Driver Settings" on page 100. |
| Macintosh OS 10.2.8 or later           | tings on page 100.                                                                           |

### **Scanner Drivers**

| Drivers                                                | Use/Benefit                                                                                        |
|--------------------------------------------------------|----------------------------------------------------------------------------------------------------|
| TWAIN Driver for Windows Vista/XP/<br>Server 2003/2000 | scanning functions, such as the color                                                              |
| TWAIN Driver for Macintosh OS X 10.2.8 or later        | setting and size adjustments.  For details, refer to "Windows TWAIN Driver Settings" on page 123.  |
| WIA Driver for Windows Vista/XP                        | This driver enables you to set scanning functions, such as the color setting and size adjustments. |
|                                                        | For details, refer to "Windows WIA Driver Settings" on page 124.                                   |

### **PC Fax Drivers**

| Drivers                               | Use/Benefit                                                                                                    |
|---------------------------------------|----------------------------------------------------------------------------------------------------|
| Windows Vista/XP/Server 2003/<br>2000 | These drivers enable you to specify fax settings, such as the paper set-                                                                             |
| Windows Vista/XP for 64 bit           | tings for sending faxes and the settings for editing the address book. For details, refer to the Facsimile User's Guide on the Documentation CD/DVD. |

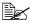

For details on the installation of the drivers, refer to the Installation Guide on the Documentation CD/DVD.

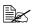

For details of the Macintosh drivers, refer to the Reference Guide on the Documentation CD/DVD.

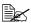

Windows TWAIN driver does not correspond to 64-bit application though it corresponds to 32-bit application on 64-bit OS.

# **Applications CD/DVD**

# **Applications**

| Applications              | Use/Benefit                                                                                                    |
|---------------------------|----------------------------------------------------------------------------------------------------|
| PaperPort SE              | This software is a document management software package that helps you scan, organize, access, share, and manage both your paper and digital documents on your personal computer.       |
|                           | For details, refer to the PaperPort SE User's Guide from the Help menu.                                                                                                    |
| Local Setup Utility (LSU) | This software enables one-touch dialing, speed dialing, and group dialing for faxes to be created and edited from the computer. In addition, the status of this machine can be checked. |
|                           | For details, refer to the Reference<br>Guide on the Documentation CD/<br>DVD.                                                                                                    |
| LinkMagic                 | This software enables scanned document to be saved in a file, processed, mail attached, and printed out.                                                                                |
|                           | For details, refer to the Reference<br>Guide on the Documentation CD/<br>DVD.                                                                                                    |
| PageScope Net Care        | Printer management functions such as status monitoring and network settings can be accessed.                                                                                            |
|                           | For details, refer to the PageScope<br>Net Care Quick Guide on the Applica-<br>tions CD/DVD.                                                                                            |
| PageScope Network Setup   | Using the TCP/IP, basic network printer settings can be specified.                                                                                                    |
|                           | For details, refer to the PageScope<br>Network Setup User Manual on the<br>Applications CD/DVD.                                                                                         |

# **Documentation CD/DVD**

### **Documentation**

| Documentation                                     | Use/Benefit                                                                                                    |
|---------------------------------------------------|----------------------------------------------------------------------------------------------------|
| Installation Guide                                | This manual provides details on the initial operations that must be performed in order to use this machine, such as setting up the machine and installing the drivers.                |
| Printer/Copier/Scanner User's Guide (this manual) | This manual provides details on general daily operations, such as using the drivers and control panel and replacing consumables.                                                      |
| Facsimile User's Guide                            | This manual provides details on general fax operations, such as sending and receiving faxes and using the control panel.                                                              |
| Reference Guide                                   | This manual provides details on installing the Macintosh drivers and on specifying settings for the network, Local Setup Utility (LSU), LinkMagic and the printer management utility. |
| Quick Guide                                       | The Quick Guide provides simple procedures for copy, fax and scanning operations and for replacing consumables.                                                                       |
| Service & Support Guide                           | This guide provides information on product support and servicing, including user registration, frequently asked questions and customer service inquiries.                             |
| Readme                                            | This guide provides details on operating conditions and precautions. Be sure to read this information before using the machine.                                                       |

# **System Requirements**

Personal computer

For Windows

Pentium II: 400MHz or higher

For Macintosh

- PowerPC G3 or later (G4 or later is recommended)
- Intel processor
- Operating System
  - Microsoft Windows Vista Home Basic/Home Premium/Ultimate/Business/Enterprise, Windows Vista Home Basic/Home Premium/ Ultimate/Business/Enterprise x64 Edition, Windows XP Home Edition/ Professional (Service Pack 2 or later), Windows XP Professional x64 Edition, Windows Server 2003, Windows Server 2003 x64 Edition, Windows 2000 (Service Pack 4 or later)
  - Mac OS X (10.2.8 or later; We recommend installing the latest patch)
- Free hard disk space 256 MB or more
- RAM 128 MB or more
- CD/DVD/DVD drive
- I/O interface
  - 10Base-T/100Base-TX (IEEE 802.3) Ethernet interface port
  - USB Revision 2.0 and USB Revision 1.1 compliant port

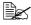

The Ethernet cable and USB cable are not included with the machine.

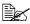

For details of the Macintosh drivers, refer to the Reference Guide on the Documentation CD/DVD.

# Control Panel and Configuration Menu

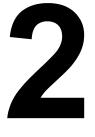

# **About the Control Panel**

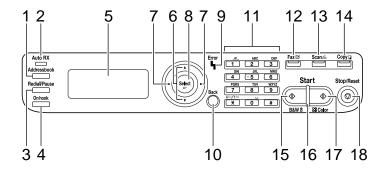

# **Control Panel Indicators and Keys**

| No. | Name                | Function                                                                                                    |
|-----|---------------------|----------------------------------------------------------------------------------------------------|
| 1   | Addressbook<br>key  | Displays the information registered in the favorite list, speed dial destinations and group dial destinations. |
|     |                     | For details, refer to the Facsimile User's Guide on the Documentation CD/DVD.                                  |
| 2   | Auto RX indicator   | Lights up when the automatic reception function is selected.                                                   |
|     |                     | For details, refer to the Facsimile User's Guide on the Documentation CD/DVD.                                  |
| 3   | Redial/Pause<br>key | Recalls the last number dialed. Inserts a pause when a number is dialed.                                       |
|     |                     | For details, refer to the Facsimile User's Guide on the Documentation CD/DVD.                                  |
| 4   | Onhook key          | Sends and receives transmissions with the receiver on the hook.                                                |
|     |                     | For details, refer to the Facsimile User's Guide on the Documentation CD/DVD.                                  |
| 5   | Message win-<br>dow | Displays settings, menus, and messages.                                                                        |

| No. | Name                     | Function                                                                                                    |
|-----|--------------------------|----------------------------------------------------------------------------------------------------|
| 6   | <b>▲</b> /▼ keys         | Moves up and down through menus, options, or choices.                                                                             |
| 7   | <b></b> √/▶ keys         | Moves left and right through menus, options, or choices.                                                                          |
| 8   | Select key               | Press to select the setting that is currently displayed.                                                                          |
| 9   | Error indicator          | Indicates an error condition.                                                                                                    |
| 10  | Back key                 | Clears the specified number of copies and entered text.                                                                           |
|     |                          | Press to return to the previous screen.                                                                                           |
|     |                          | Press to cancel the setting that is currently displayed.                                                                          |
| 11  | Keypad                   | Enters desired number of copies. Enters fax numbers, E-mail addresses, and names of recipients.                                   |
| 12  | Fax key/LED              | Enters Fax mode.                                                                                                    |
|     |                          | Lights up in green to indicate that the machine is in Fax mode.                                                                   |
|     |                          | For details, refer to the Facsimile User's Guide on the Documentation CD/DVD.                                                     |
| 13  | Scan key/LED             | Enters Scan mode. (Scan to E-mail, Scan to FTP, Scan to SMB, Scan to PC, or Scan to USB Memory)                                   |
|     |                          | Lights up in green to indicate that the machine is in Scan mode.                                                                  |
|     |                          | For details on the Scanner functions, refer to chapter 6, "Using the Scanner"                                                     |
| 14  | Copy key/LED             | Enters Copy mode.                                                                                                    |
|     |                          | Lights up in green to indicate that the machine is in Copy mode.                                                                  |
|     |                          | For details on the Copy functions, refer to chapter 5, "Using the Copier".                                                        |
| 15  | Start (Color)<br>key/LED | Starts a fax or color copy.                                                                                                    |
| 16  | Start indicator          | Lights up in green when copying and fax transmission are possible.                                                                |
|     |                          | Lights up in orange when copying and fax transmissions are not possible, for example, during warm-up or if an error has occurred. |

| No. | Name                   | Function                                                    |
|-----|------------------------|-------------------------------------------------------------|
| 17  | Start (B&W)<br>key/LED | Starts a fax or monochrome copy.                            |
| 18  | Stop/Reset key         | Returns the settings to their defaults and stops functions. |

# **Display Indications**

# Main Screen (Copy Mode)

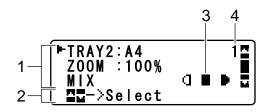

| No. | Indication       | Description                                                                                                    |
|-----|------------------|----------------------------------------------------------------------------------------------------|
| 1   | Copy settings    | Allows the current settings to be checked and the various settings to be changed. For details, refer to "Copy settings" on page 16. |
| 2   | Status           | Depending on the situation, the machine status or an error message may appear.                                                      |
| 3   | Copy density     | Indicates the copy density.  AUTO appears when DENSITY is set to AUTO and the TEXT copy mode is selected.                           |
| 4   | Number of copies | Indicates the number of copies.                                                                                                    |

### Copy settings

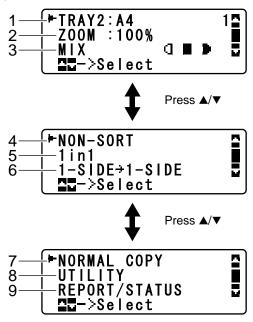

| No. | Indication              | Description                                                                                                    |
|-----|-------------------------|----------------------------------------------------------------------------------------------------|
| 1   | Media tray              | Indicates the media tray that is selected. For details on selecting the media tray, refer to "Selecting the Media Tray" on page 111.                                    |
| 2   | Zoom ratio              | Indicates the zoom ratio that is specified. For details on specifying the zoom ratio, refer to "Specifying the Zoom Ratio" on page 110.                                 |
| 3   | Copy quality            | Indicates the copy quality that is selected. For details on selecting the copy quality, refer to "Specifying the Copy Quality Setting" on page 109.                     |
| 4   | Collated (Sort) copying | Indicates whether or not collated (Sort) copying is selected. For details on selecting collated (Sort) copying, refer to "Setting Collated (Sort) Copying" on page 119. |
| 5   | 2in1/4in1 copy-<br>ing  | Indicates whether or not 2in1/4in1 copying is selected. For details on selecting 2in1/4in1 copying, refer to "Setting 2in1/4in1 Copying" on page 112.                   |

| No. | Indication                               | Description                                                                                                    |
|-----|------------------------------------------|----------------------------------------------------------------------------------------------------|
| 6   | Double-sided/<br>single-sided<br>copying | Indicates whether double-sided copying or single-sided copying is selected. For details on selecting double-sided/single-sided copying, refer to "Setting Duplex (Double-Sided) Copying" on page 117.                   |
| 7   | Copy function                            | Indicates the copy function that is set. For details on setting a copy function, refer to "Setting a Copy Function" on page 113.                                                                                        |
| 8   | UTILITY                                  | Select this menu item to change the various machine settings. For details, refer to "UTILITY Menu" on page 27.                                                                                                    |
| 9   | REPORT/STA-<br>TUS                       | Select this menu item to view the total number of pages printed by this machine and the results of fax transmissions/receptions as well as to print the reports. For details, refer to "REPORT/STATUS Menu" on page 24. |

# Main Screen (Scan Mode)

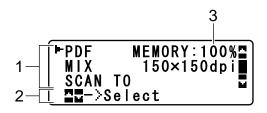

| No. | Indication            | Description                                                                                                    |
|-----|-----------------------|----------------------------------------------------------------------------------------------------|
| 1   | Scan settings         | Allows the current settings to be checked and the various settings to be changed. For details, refer to "Scan settings" on page 18. |
| 2   | Status                | Depending on the situation, the machine status or an error message may appear.                                                      |
| 3   | Available mem-<br>ory | Indicates the percentage of memory available for scanning and fax operations.                                                       |

### ■ Scan settings

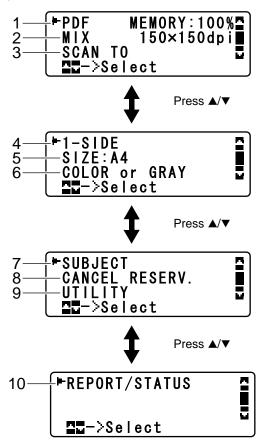

| No. | Indication   | Description                                                                                                    |
|-----|--------------|----------------------------------------------------------------------------------------------------|
| 1   | Data format  | Indicates the data format that is selected. For details on selecting the data format, refer to "Selecting the Data Format" on page 146.            |
| 2   | Scan quality | Indicates the scan quality that is selected. For details on selecting the scan quality, refer to "Selecting the Scan Quality Setting" on page 146. |

| No. | Indication                                | Description                                                                                                    |
|-----|-------------------------------------------|----------------------------------------------------------------------------------------------------|
| 3   | Scan data destination                     | Indicates the specified destination for the scan data. For details on specifying the destination of the data, refer to "Specifying the Data Location" on page 130 and "Specifying the Destination Address (Scan to E-mail/FTP/SMB)" on page 132.  If no destination has been specified, SCAN TO appears. |
| 4   | Single-sided/<br>double-sided<br>scanning | Indicates whether double-sided scanning or single-sided scanning is selected. For details on selecting double-sided/single-sided scanning, refer to "Setting Duplex (Double-Sided) Scanning" on page 147.                                                                                                |
| 5   | Scan size                                 | Indicates the scan size that is selected. For details on selecting the scan size, refer to "Setting the Scan Size" on page 148.                                                                                                    |
| 6   | Scan color                                | Indicates the scan color that is selected. For details on selecting the scan color, refer to "Setting the Scan Color" on page 148.                                                                                                    |
| 7   | SUBJECT                                   | Select this menu item to specify the subject. For details on specifying the subject, refer to "Specifying the Subject" on page 148.  This menu item does not appear if an FTP address or SMB address was specified as the destination.                                                                   |
| 8   | CANCEL<br>RESERV.                         | Select this menu item to display the list of jobs queued for transmission and to delete a job. For details, refer to "Deleting a Queued Transmission Job" on page 148.  This menu item does not appear if an e-mail address, FTP address or SMB address was specified as the destination.                |

| No. | Indication         | Description                                                                                                    |
|-----|--------------------|----------------------------------------------------------------------------------------------------|
| 9   | UTILITY            | Select this menu item to change the various machine settings. For details, refer to "UTILITY Menu" on page 27.                                                                                                    |
|     |                    | This menu item does not appear if an e-mail address, FTP address or SMB address was specified as the destination.                                                                                                    |
| 10  | REPORT/STA-<br>TUS | Select this menu item to view the total number of pages printed by this machine and the results of fax transmissions/receptions as well as to print the reports. For details, refer to "REPORT/STATUS Menu" on page 24. |
|     |                    | This menu item does not appear if an e-mail address, FTP address or SMB address was specified as the destination.                                                                                                    |

# Main Screen (Fax Mode)

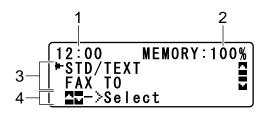

| No. | Indication       | Description                                                                                                    |
|-----|------------------|----------------------------------------------------------------------------------------------------|
| 1   | Time             | Indicates the current time configured in ADMIN.  MANAGEMENT/USER SETTING/DATE&TIME in the UTILITY menu.                            |
| 2   | Available memory | Indicates the percentage of memory available for scanning and fax operations.                                                      |
| 3   | Fax settings     | Allows the current settings to be checked and the various settings to be changed. For details, refer to "Fax settings" on page 21. |
| 4   | Status           | Depending on the situation, the machine status or an error message may appear.                                                     |

### ■ Fax settings

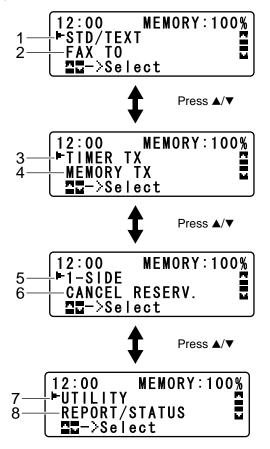

| No. | Indication      | Description                                                                                                    |
|-----|-----------------|----------------------------------------------------------------------------------------------------|
| 1   | Fax quality     | Indicates the fax quality that is selected. For details on selecting the fax quality, refer to the Facsimile User's Guide on the Documentation CD/DVD.                                             |
| 2   | Fax destination | Indicates the specified fax destination. For details on specifying the destination, refer to the Facsimile User's Guide on the Documentation CD/DVD.  If no destination has been specified, FAX TO |
|     |                 | appears.                                                                                                    |

| No. | Indication                              | Description                                                                                                    |
|-----|-----------------------------------------|----------------------------------------------------------------------------------------------------|
| 3   | TIMER TX                                | Select this menu item to specify the time when the fax is to be sent. For details, refer to the Facsimile User's Guide on the Documentation CD/DVD.                                                                                    |
| 4   | Transmission mode                       | Indicates the fax transmission mode that is selected. For details on selecting the transmission mode, refer to the Facsimile User's Guide on the Documentation CD/DVD.                                                                 |
| 5   | Single-sided/<br>double-sided<br>faxing | Indicates the fax document scanning method (sin-<br>gle-sided/double-sided) that is selected. For details<br>on selecting double-sided/single-sided scanning,<br>refer to the Facsimile User's Guide on the Documen-<br>tation CD/DVD. |
| 6   | CANCEL<br>RESERV.                       | Select this menu item to display the list of jobs queued for transmission and to delete a job. For details, refer to "Deleting a Queued Transmission Job" on page 148.                                                                 |
|     |                                         | This menu item does not appear if a destination has been specified.                                                                                                    |
| 7   | UTILITY                                 | Select this menu item to change the various machine settings. For details, refer to "UTILITY Menu" on page 27.                                                                                                    |
|     |                                         | This menu item does not appear if a destination has been specified.                                                                                                    |
| 8   | REPORT/STA-<br>TUS                      | Select this menu item to view the total number of pages printed by this machine and the results of fax transmissions/receptions as well as to print the reports. For details, refer to "REPORT/STATUS Menu" on page 24.                |
|     |                                         | This menu item does not appear if a destination has been specified.                                                                                                    |

### **Print Screen**

When a print job is received, PRINTER: Printing appears in the status section of the main screen. To display the print screen (as shown below), press the ◀ key while PRINTER: Printing is displayed.

To cancel printing, press the **Stop/Reset** key when the print screen appears. Press the **Select** key to select YES.

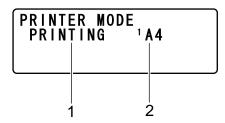

| No. | Indication                | Description                                               |
|-----|---------------------------|-----------------------------------------------------------|
| 1   | Status                    | Displays messages indicating operations such as printing. |
| 2   | Media tray/<br>media size | Indicates the media tray and media size that is selected. |

# **Checking the Machine Status and Settings**

### TONER REMAINING

With the main screen displayed, press the ◀ key to display the TONER REMAINING screen. From this screen, a general estimate of the amount of toner remaining in the toner cartridges can be viewed.

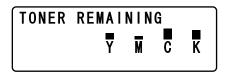

To return to the main screen, press the Back key.

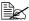

If the **Select** key is held down for at least 2 seconds while the screen described above is displayed, the configuration page will be printed.

### **REPORT/STATUS Menu**

To display the REPORT/STATUS screen, select REPORT/STATUS in the main screen, and then press the Select key. From this menu, the total number of pages printed by this machine and the results of fax transmissions/ receptions can be viewed. In addition, the reports can be printed. The REPORT/STATUS menu is structured as shown below.

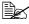

To return to the previous screen, press the Back key. To display the main screen, press the Stop/Reset key.

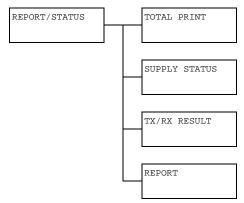

# **TOTAL PRINT**

The total number of pages for each of the following can be checked.

| TOTAL PRINT | This counter shows the total number of pages printed.                    |
|-------------|--------------------------------------------------------------------------|
| MONO COPY   | This counter shows the total number of pages copied in black-and-white.  |
| COLOR COPY  | This counter shows the total number of pages copied in color.            |
| MONO PRINT  | This counter shows the total number of pages printed in black-and-white. |
| COLOR PRINT | This counter shows the total number of pages printed in color.           |
| FAX PRINT   | This counter shows the total number of pages that were faxed.            |
| TOTAL SCAN  | This counter shows the total number of document pages that were scanned. |

#### **SUPPLY STATUS**

The remaining amount of toner in the toner cartridges and the remaining service life of the imaging units can be displayed as a percentage.

| C TONER  | Displays the remaining amount of toner in the cyan (C) toner cartridge as a percentage.    |
|----------|--------------------------------------------------------------------------------------------|
| M TONER  | Displays the remaining amount of toner in the magenta (M) toner cartridge as a percentage. |
| Y TONER  | Displays the remaining amount of toner in the yellow (Y) toner cartridge as a percentage.  |
| K TONER  | Displays the remaining amount of toner in the black (K) toner cartridge as a percentage.   |
| C I-UNIT | Displays the remaining service life of the cyan (C) imaging unit as a percentage.          |
| M I-UNIT | Displays the remaining service life of the magenta (M) imaging unit as a percentage.       |
| Y I-UNIT | Displays the remaining service life of the yellow (Y) imaging unit as a percentage.        |
| K I-UNIT | Displays the remaining service life of the black (K) imaging unit as a percentage.         |

#### TX/RX RESULT

The results of a maximum of 60 fax transmissions/receptions can be viewed. In addition, the transmission/reception results that are displayed can be printed by pressing the **Start-B&W** key. For details, refer to the Facsimile User's Guide on the Documentation CD/DVD.

#### **REPORT**

The machine settings, lists and reports related to fax can be printed.

| TX RESULT REPORT   | Prints the results of fax transmissions. For details, refer to the Facsimile User's Guide on the Documentation CD/DVD.                                     |
|--------------------|----------------------------------------------------------------------------------------------------|
| RX RESULT REPORT   | Prints the results of fax receptions. For details, refer to the Facsimile User's Guide on the Documentation CD/DVD.                                        |
| ACTIVITY REPORT    | Prints the results of fax transmissions and receptions. For details, refer to the Facsimile User's Guide on the Documentation CD/DVD.                      |
| MEMORY DATA LIST   | Prints the information for queued fax transmissions. For details, refer to the Facsimile User's Guide on the Documentation CD/DVD.                         |
| MEMORY IMAGE PRINT | Prints the information and a reduced first page of queued fax transmissions. For details, refer to the Facsimile User's Guide on the Documentation CD/DVD. |
| FAVORITE LIST      | Prints a list of the destinations registered in the favorite list. For details, refer to the Facsimile User's Guide on the Documentation CD/DVD.           |
| SPEED DIAL LIST    | Prints a list of the destinations programmed for speed dialing. For details, refer to the Facsimile User's Guide on the Documentation CD/DVD.              |
| GROUP DIAL LIST    | Prints a list of the one-touch dialing groups. For details, refer to the Facsimile User's Guide on the Documentation CD/DVD.                               |
| UTILITY MAP        | Prints the configuration menu and its settings.                                                                                                    |
| CONFIGURATION PAGE | Prints a rough estimate of the percentage of toner remaining and the settings, information and status of this machine.                                     |
| DEMO PAGE          | Prints a demo page.                                                                                                    |

# **Configuration Menu Overview**

To display the settings menu for this machine, select UTILITY in the main screen, and then press the Select key. From the UTILITY menu, settings for the various machine functions can be changed.

### **UTILITY Menu**

From this menu, various machine settings can be changed. The UTILITY menu is structured as shown below.

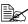

To return to the previous screen in the UTILITY menu, press the Back key. (If the **Back** key is pressed while settings are being specified. those settings are not saved.)

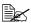

The ADMIN. MANAGEMENT menu is accessible only by the administrator. To display the settings for this menu, select ADMIN. MANAGE-MENT, use the keypad to type in the 6-digit administrator access code, and then press the Select key.

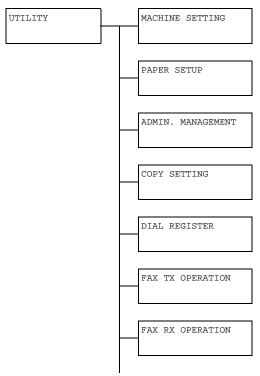

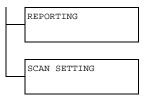

# **MACHINE SETTING Menu**

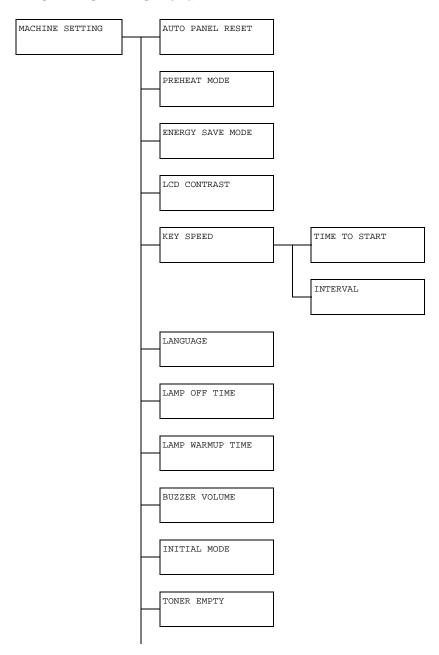

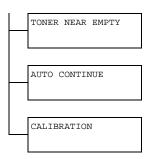

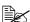

| AUTO PANEL RESET | Setting OFF/30sec/1min/2min/3min/4min/5min                                                                                                    |                                |  |  |
|------------------|----------------------------------------------------------------------------------------------------|--------------------------------|--|--|
|                  | Select whether or not all settings in the control panel return to their default settings when no operation is performed for a set length of time.                                                  |                                |  |  |
|                  | To set the machine to perform the auto panel reset operation, select from 30sec, 1min, 2min, 3min, 4min or 5min for the length of time until the auto panel reset operation is performed.          |                                |  |  |
|                  | If OFF is selected, the auto panel reset operation is not performed.                                                                                                    |                                |  |  |
| PREHEAT MODE     | Setting 1 to 120 sec (Default: 15 sec)                                                                                                    |                                |  |  |
|                  | Enters Preheat mode (first stage of the energy save mode) in order to conserve energy when no operation is performed. Specify the length of time in minutes until the machine enters Preheat mode. |                                |  |  |
| ENERGY SAVE MODE | Setting                                                                                                    | 6 to 120 sec (Default: 30 sec) |  |  |
|                  | Enters Energy Save mode in order to conserve energy when no operation is performed. Specify the length of time in minutes until the machine enters Energy Save mode.                               |                                |  |  |
| LCD CONTRAST     | Setting (LIGHT) (DARK)                                                                                                    |                                |  |  |
|                  | Specify the brightness of the message window                                                                                                    |                                |  |  |

|            |          | O                                                                                              |                                                                          |  |
|------------|----------|------------------------------------------------------------------------------------------------|--------------------------------------------------------------------------|--|
| KEY        | TIME TO  | Setting                                                                                        | 0.1sec/0.3sec/0.5sec/                                                    |  |
| SPEED      | START    | 1.0sec/1.5sec/2.0sec/                                                                          |                                                                          |  |
|            |          |                                                                                                | 2.5sec/3.0sec                                                            |  |
|            |          |                                                                                                | length of time until the cursor begins                                   |  |
|            |          | to move cor                                                                                    | ntinuously when a key is held down.                                      |  |
|            | INTERVAL | Setting                                                                                        | <b>0.1sec</b> /0.3sec/0.5sec/                                            |  |
|            |          |                                                                                                | 1.0sec/1.5sec/2.0sec/                                                    |  |
|            |          |                                                                                                | 2.5sec/3.0sec                                                            |  |
|            |          |                                                                                                | length of time until the cursor contines between settings or characters. |  |
| T ANGUA CE |          | Setting                                                                                        | ENGLISH / FRENCH / GERMAN /                                              |  |
| LANGUAGE   |          | Setting                                                                                        |                                                                          |  |
|            |          |                                                                                                | ITALIAN/SPANISH/PORTU-                                                   |  |
|            |          |                                                                                                | GUESE / RUSSIAN / CZECH /                                                |  |
|            |          |                                                                                                | SLOVAK/HUNGARIAN/POLISH                                                  |  |
|            |          |                                                                                                | / JAPANESE                                                               |  |
|            |          | Select the language of the menus and messages that appear in the message window.               |                                                                          |  |
| LAMP OFF   | TIME     | Setting                                                                                        | MODE1 / MODE2                                                            |  |
|            |          | Select the length of time until the scanner unit lamp goes off when no operation is performed. |                                                                          |  |
|            |          | If MODE1 is selected, the lamp goes off when the machine enters Preheat mode.                  |                                                                          |  |
|            |          | If MODE2 is selected, the lamp goes off when the machine enters Energy Save mode.              |                                                                          |  |

| LAMP WARMUP TIME | Setting                                                                                                    | AUTO/FIX                                                       |  |  |
|------------------|----------------------------------------------------------------------------------------------------|----------------------------------------------------------------|--|--|
|                  | Specify the scanner un                                                                                                    | warm-up time for the lamp of the it.                           |  |  |
|                  | If AUTO is selected, the length of time to recover from Energy Save mode when the machine is turned on is adjusted according to the room temperature. Since the machine cannot be used until its condition is completely stabilized, select this setting, for example, if you wish to scan at a high image quality from the first page. |                                                                |  |  |
|                  | If FIX is selected, the machine can be used after lamp warm-up is finished. With a low room temperature, the quality of the first page of a copy or scanned image may not be as good as if AUTO was selected.                                                                                                    |                                                                |  |  |
| BUZZER VOLUME    | Setting                                                                                                    | OFF/ <b>LOW</b> /HIGH                                          |  |  |
|                  | Select the volume of the sound produced when a key is pressed and of the alarm that is sounded when an error occurs.                                                                                                    |                                                                |  |  |
| INITIAL MODE     | Setting COPY / FAX                                                                                                    |                                                                |  |  |
|                  | Specify the default mode when the machine is turned on or when all settings in the control panel return to their default settings.                                                                                                    |                                                                |  |  |
| TONER EMPTY      | Setting                                                                                                    | STOP/BW CONTINUE                                               |  |  |
|                  |                                                                                                    | ther or not printing, copying and faxen the toner has run out. |  |  |
|                  |                                                                                                    | elected, printing, copying and faxing the toner runs out.      |  |  |
|                  | If BW CONTINUE is selected, printing, BW copying and faxing do not stop when the toner runs out.                                                                                                    |                                                                |  |  |
| TONER NEAR EMPTY | Setting ON / OFF                                                                                                    |                                                                |  |  |
|                  | When the toner is nearly run out, a warning message appears.                                                                                                    |                                                                |  |  |
| AUTO CONTINUE    | Setting ON / OFF                                                                                                    |                                                                |  |  |
|                  | Select whether or not printing continues when a size error occurs during printing.                                                                                                    |                                                                |  |  |

| CALIBRATION | Setting | ON / OFF                                                                      |
|-------------|---------|-------------------------------------------------------------------------------|
|             |         | her or not to perform image stabili-<br>ī is selected, image stabilization is |

# **PAPER SETUP Menu**

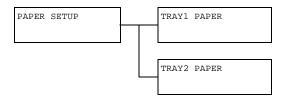

| TRAY1 PAPER | Media type                                                                                                    | PLAIN PAPER/THICK PAPER/                                                                                                    |  |  |
|-------------|----------------------------------------------------------------------------------------------------|----------------------------------------------------------------------------------------------------|--|--|
|             |                                                                                                    | THICK PAPER2/TRANSPARENCY/                                                                                                    |  |  |
|             |                                                                                                    | LABELS / LETTERHEAD / GLOSSY /                                                                                                    |  |  |
|             |                                                                                                    | GLOSSY2 / ENVELOPE / POSTCARD                                                                                                    |  |  |
|             | Paper size                                                                                                    | When a setting other than ENVELOPE or POSTCARD is selected: A4 / A5 / B5 / LEGAL / LETTER / G LETTER / STATEMENT / EXECUTIVE / FOLIO / G LEGAL / OFICIO (Mexico only) / CUSTOM |  |  |
|             |                                                                                                    | When ENVELOPE is selected: COM10 / C6 / DL / MONARCH / CHOU#3 / CUS-TOM                                                                                                    |  |  |
|             |                                                                                                    | When POSTCARD is selected:  J-POSTCARD 100x148/D-POST- CARD 148x200/CUSTOM                                                                                                    |  |  |
|             | Select the type and size of the media loaded into Tray 1. If CUSTOM is selected as the paper size, specify settings for LENGTH and WIDTH separately.  The Setting range for LENGTH is 5.83 to 14.00 inches (148 to 356 mm).  The default setting is 11.00 inches (279 mm) for USA and Canada, and 11.69 inches (297 mm) for other countries. |                                                                                                    |  |  |
|             |                                                                                                    |                                                                                                    |  |  |
|             |                                                                                                    |                                                                                                    |  |  |
|             | _                                                                                                    | The Setting range for WIDTH is 3.63 to 8.50 inches (92 to 216 mm).                                                                                                    |  |  |
|             | The default setting is 8.50 inches (216 mm) for USA and Canada, and 8.26 inches (210 mm) for other countries.                                                                                                    |                                                                                                    |  |  |
|             | When a media type is selected, a screen appears, showing the available media sizes. The available media sizes differ depending on the selected media type.  The default paper size for a setting other than ENVE LOPE or POSTCARD is LETTER for 120 V models, and A4 for 220 V models.                                                       |                                                                                                    |  |  |
|             |                                                                                                    |                                                                                                    |  |  |

| TRAY2 PAPER | Paper size                                                                                                  | A4/A5/B5/LETTER/G LETTER/<br>STATEMENT/EXECUTIVE/CUSTOM                                                                                     |  |  |
|-------------|----------------------------------------------------------------------------------------------------|----------------------------------------------------------------------------------------------------|--|--|
|             | CUSTOM is s                                                                                                 | Select the size of the media loaded into Tray 2. If CUSTOM is selected as the paper size, specify settings for LENGTH and WIDTH separately. |  |  |
|             |                                                                                                    | The Setting range for LENGTH is 5.83 to 11.69 inches (148 to 297 mm).                                                                       |  |  |
|             | USA and Ca                                                                                                  | The default setting is 11.00 inches (279 mm) for USA and Canada, and 11.69 inches (297 mm) for other countries.                             |  |  |
|             | •                                                                                                    | The Setting range for WIDTH is 3.63 to 8.50 inches (92 to 216 mm).                                                                          |  |  |
|             | The default setting is 8.50 inches (216 mm) for U and Canada, and 8.26 inches (210 mm) for other countries. |                                                                                                    |  |  |
|             | Only plain pa                                                                                               | Only plain paper can be loaded into Tray 2.                                                                                                 |  |  |
|             | The default paper size is LETTER for 120 V mode and A4 for 220 V models.                                    |                                                                                                    |  |  |

#### **ADMIN. MANAGEMENT Menu**

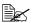

The ADMIN. MANAGEMENT menu is accessible only by the administrator. To display the settings for this menu, select ADMIN. MANAGE-MENT, use the keypad to type in the 6-digit administrator access code (default: 000000), and then press the Select key.

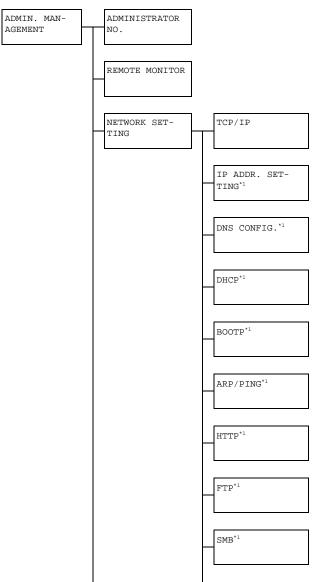

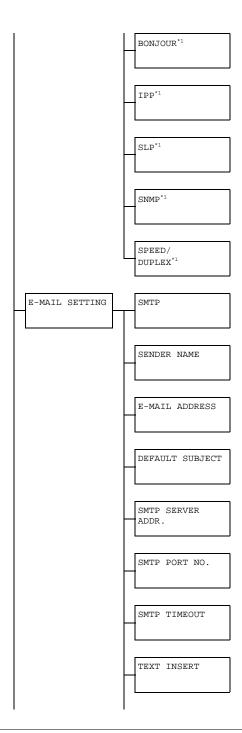

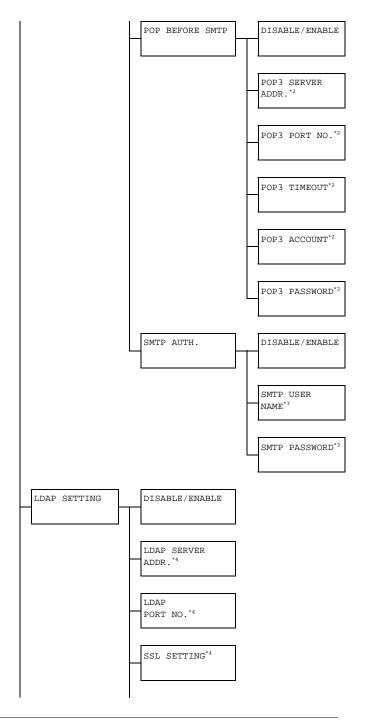

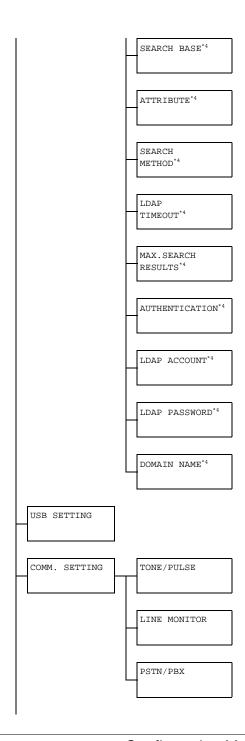

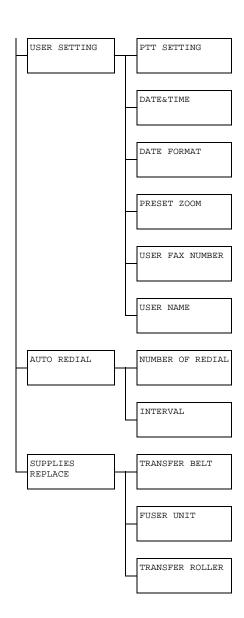

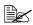

- This menu item appears when ADMIN. MANAGEMENT/NET-WORK SETTING/TCP/IP is set to ENABLE.
  - <sup>2</sup> This menu item appears when ADMIN. MANAGEMENT/NET-WORK SETTING/POP BEFORE SMTP/DISABLE/ENABLE is set to ENABLE.
  - \*3 This menu item appears when ADMIN. MANAGEMENT/NET-WORK SETTING/SMTP AUTH./DISABLE/ENABLE is set to ENABLE.
  - \*4 This menu item appears when ADMIN. MANAGEMENT/NET-WORK SETTING/ LDAP SETTING / DISABLE/ENABLE is set to ENABLE.

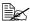

| ADMINISTRATOR NO. |                     | Specify the new administrator access code.                                                |                                                                        |  |
|-------------------|---------------------|-------------------------------------------------------------------------------------------|------------------------------------------------------------------------|--|
| REMOTE M          | ONITOR              | Setting                                                                                   | OFF / ON                                                               |  |
|                   |                     | Select whe monitor.                                                                       | Select whether or not setting remote monitor.                          |  |
|                   |                     | If ON is selected, technical support can access the menu mode.                            |                                                                        |  |
|                   |                     |                                                                                           | If OFF is selected, technical support cannot access the menu mode.     |  |
|                   |                     | This setting is for technical support uses. Change the setting only when it is necessary. |                                                                        |  |
| NETWORK           | TCP/IP              | Setting                                                                                   | DISABLE / ENABLE                                                       |  |
| SETTING           |                     |                                                                                           | setting for connecting to this rough a network.                        |  |
|                   | IP ADDR. SET-       | Setting                                                                                   | AUTO / SPECIFY                                                         |  |
| TING              | Set the IP network. | address of this printer on the                                                            |                                                                        |  |
|                   |                     |                                                                                           | selected, the IP address will d automatically.                         |  |
|                   |                     | ify settings                                                                              | Y is selected, manually spec-<br>for IP ADDRESS, SUB-<br>Cand GATEWAY. |  |

| DNS CONFIG. | Setting                                                                                                    | DISABLE / ENABLE                                                                                                   |
|-------------|----------------------------------------------------------------------------------------------------|----------------------------------------------------------------------------------------------------|
|             | Set whethe ting is to be                                                                                                    | r or not the DNS server set-<br>specified.                                                                         |
|             | If ENABLE is selected, specify DNS server addresses (up to three addresses).                                                                           |                                                                                                    |
| DHCP        | Setting                                                                                                    | DISABLE / ENABLE                                                                                                   |
|             | work, speci                                                                                                    | DHCP server on the net-<br>fy whether the IP address<br>etwork information is auto-<br>ssigned by the DHCP server. |
| BOOTP       | Setting                                                                                                    | DISABLE / ENABLE                                                                                                   |
|             | If there is a BOOTP server on the network, specify whether the IP address and other network information is automatically assigned by the BOOTP server. |                                                                                                    |
| ARP/PING    | Setting                                                                                                    | DISABLE / ENABLE                                                                                                   |
|             | Select whether or not the ARP/PING command is used when the IP addres is assigned.                                                                     |                                                                                                    |
| HTTP        | Setting                                                                                                    | DISABLE / ENABLE                                                                                                   |
|             | Select whe                                                                                                    | ther or not to enable HTTP.                                                                                        |
| FTP         | Setting                                                                                                    | DISABLE / ENABLE                                                                                                   |
|             | Select whether or not to enable FTP.                                                                                                    |                                                                                                    |
| SMB         | Setting                                                                                                    | DISABLE / ENABLE                                                                                                   |
|             | Select whether or not to enable SMB                                                                                                    |                                                                                                    |
| BONJOUR     | Setting                                                                                                    | DISABLE / ENABLE                                                                                                   |
|             | Select whether or not to enable Bonj                                                                                                    |                                                                                                    |
| IPP         | Setting                                                                                                    | DISABLE / ENABLE                                                                                                   |
|             | Select whe                                                                                                    | ther or not to enable IPP.                                                                                         |
|             |                                                                                                    | TP is set to DISABLE, NOT<br>ILABLE appears.                                                                       |
| SLP         | Setting                                                                                                    | DISABLE / ENABLE                                                                                                   |
|             | Select whether or not to enable SLP.                                                                                                    |                                                                                                    |

|         | SNMP                 | Setting                                                                                                    | DISABLE / ENABLE                                                             |  |
|---------|----------------------|----------------------------------------------------------------------------------------------------|------------------------------------------------------------------------------|--|
|         |                      | Select whether or not to enable SNMP.                                                                                                    |                                                                              |  |
|         | SPEED/DUPLEX         | Setting                                                                                                    | AUTO/10BASE-T FULL<br>/10BASE-T HALF/<br>100BASE-TX FULL/<br>100BASE-TX HALF |  |
|         |                      | network and                                                                                                    | e transmission speed for the d the transmission method ional transmission.   |  |
| E-MAIL  | SMTP                 | Setting                                                                                                    | DISABLE / ENABLE                                                             |  |
| SETTING |                      |                                                                                                    | ther to enable or disable<br>smission operations for this                    |  |
|         | SENDER NAME          |                                                                                                    | name of the E-mail sender naracters) used for network                        |  |
|         |                      | The default setting is "magicolor 4690MF".  Specify the E-mail address (up to 64 characters) of the E-mail sender used for network scanning.  Specify the subject (up to 20 characters) of the E-mail message used for network scanning.  The default setting is "from mc 4690MF".  Specify the IP address or host name (up to 64 characters) for the SMTP server. The default setting is "0.0.0.0". |                                                                              |  |
|         | E-MAIL ADDRESS       |                                                                                                    |                                                                              |  |
|         | DEFAULT SUB-<br>JECT |                                                                                                    |                                                                              |  |
|         |                      |                                                                                                    |                                                                              |  |
|         | SMTP SERVER<br>ADDR. |                                                                                                    |                                                                              |  |
|         | SMTP PORT NO.        | Setting                                                                                                    | 1 to 65535 (Default: 25)                                                     |  |
|         |                      | Specify the with the SM                                                                                                    | port number communicating ITP server.                                        |  |
|         | SMTP TIMEOUT         | Setting                                                                                                    | 30 to 300 sec (Default: 60 sec)                                              |  |
|         |                      |                                                                                                    | amount of time (in seconds) nnection with the SMTP s out.                    |  |

| TEXT IN        | SERT                    | Setting                   | OFF / ON                                                                             |
|----------------|-------------------------|---------------------------|--------------------------------------------------------------------------------------|
|                |                         | specified te              | her or not the previously xt is inserted into the body of nessage when using neting. |
| POP            | DIS-                    | Setting                   | DISABLE / ENABLE                                                                     |
| BEFORE<br>SMTP | RE ABLE/<br>ENABLE      | Select whet<br>Before SMT | her or not to enable POP<br>P.                                                       |
|                | POP3<br>SERVER<br>ADDR. | the POP3 s                | host name or IP address for erver used for authentication efore SMTP.                |
|                |                         | The default               | setting is "0.0.0.0".                                                                |
|                | POP3                    | Setting                   | 1 to 65535 (Default: 110)                                                            |
|                | PORT<br>NO.             |                           | port number used for comwith the POP3 server.                                        |
|                | POP3<br>TIME-           | Setting                   | 30 to 300 sec (Default: 30 sec)                                                      |
|                | OUT                     |                           | mount of time (in seconds) nnection with the POP3 s out.                             |
|                | POP3<br>ACCOUNT         |                           | user name (up to 63 charac-<br>or authentication with POP3                           |
|                | POP3<br>PASS-<br>WORD   |                           | password (up to 15 charac-<br>or authentication with POP3                            |
| SMTP           | DIS-                    | Setting                   | DISABLE / ENABLE                                                                     |
| AUTH.          | ABLE/<br>ENABLE         | Select whet authenticati  | her or not to enable SMTP on.                                                        |
|                | SMTP<br>USER-<br>NAME   |                           | user name (up to 63 charac-<br>or SMTP authentication.                               |
|                | SMTP<br>PASS-<br>WORD   |                           | password (up to 15 charac-<br>or SMTP authentication.                                |

|         | t                 | 1                            | <del> </del>                                                                      |
|---------|-------------------|------------------------------|-----------------------------------------------------------------------------------|
| LDAP    | DISABLE/ENABLE    | Setting                      | DISABLE / ENABLE                                                                  |
| SETTING |                   | Select whet LDAP funct       | ther or not to enable the ion.                                                    |
|         | LDAP SERVER ADDR. |                              | address (up to 64 charac-<br>LDAP server.                                         |
|         |                   | The default                  | setting is "0.0.0.0".                                                             |
|         | LDAP PORT NO.     | Setting                      | 1 to 65535 (Default: 389)                                                         |
|         |                   | Specify the server.          | port number of the LDAP                                                           |
|         | SSL SETTING       | Setting                      | DISABLE / ENABLE                                                                  |
|         |                   | Select whet                  | ther or not to enable SSL.                                                        |
|         | SEARCH BASE       | 64 characte                  | search starting point (up to ers) in a hierarchical structure in the LDAP server. |
|         | ATTRIBUTE         |                              | ons for searches can be<br>s a name or e-mail address<br>naracters).              |
|         |                   | The default setting is "cn". |                                                                                   |
|         | SEARCH METHOD     | Setting                      | BEGIN / CONTAIN / END                                                             |
|         |                   |                              | ed characters can be or at the beginning, within or                               |
|         | LDAP TIMEOUT      | Setting                      | 5 to 300 sec (Default: 60 sec)                                                    |
|         |                   | Specify the search.          | maximum wait time during a                                                        |
|         | MAX.SEARCH        | Setting                      | 5 to 100 (Default: 100)                                                           |
|         | RESULTS           |                              | maximum number of desti-<br>played after a search.                                |
|         | AUTHENTICATION    | Setting                      | ANONYMOUS / SIMPLE /<br>DIGEST-MD5 /<br>GSS-SPNEGO                                |
|         |                   |                              | authentication method used on to the LDAP server.                                 |
|         | LDAP ACCOUNT      |                              | account (up to 64 charac-<br>o connect to the LDAP                                |

|          | LDAP PASSWORD | Specify the             | password (up to 32 charac-                                                                            |
|----------|---------------|-------------------------|----------------------------------------------------------------------------------------------------|
|          |               | ters) used t<br>server. | o connect to the LDAP                                                                                 |
|          | DOMAIN NAME   |                         | domain name (up to 64 used to connect to the er.                                                      |
| USB SETT | ING           | Setting                 | Windows/Mac                                                                                           |
|          |               |                         | operating system of the PC to machine is connected with a                                             |
| COMM.    | TONE/PULSE    | Setting                 | TONE / PULSE                                                                                          |
| SETTING  |               | eter is not o           | dialing system. If this param-<br>correctly set to the type of<br>em used, faxes cannot be<br>ceived. |
|          |               |                         | correct setting after checking of dialing system is used by one line.                                 |
|          |               | SET'<br>U.S<br>ZEA      | T SETTING in the USER TING menu is set to . A, CANADA or NEW LAND, the settings cannot thanged.       |
|          | LINE MONITOR  | Setting                 | OFF / LOW / HIGH                                                                                      |
|          |               |                         | volume of the monitoring e transmission signal.                                                       |
|          | PSTN/PBX      | Setting                 | PSTN / PBX                                                                                            |
|          |               | phone wirin             | ther the connected tele-<br>ng is a public switched tele-<br>york (PSTN) or a private<br>hange (PBX). |
|          |               | (outside line           | system, the prefix number<br>e access number or exten-<br>er) can be specified.                       |

|         | I           | C-44:                     |                                |
|---------|-------------|---------------------------|--------------------------------|
| USER    | PTT SETTING | Setting                   | ARGENTINA / AUSTRA-            |
| SETTING |             |                           | LIA/AUSTRIA/BEL-               |
|         |             |                           | GIUM/BRAZIL/                   |
|         |             |                           | CANADA/CHINA/                  |
|         |             |                           | CZECH / DENMARK /              |
|         |             |                           | EUROPE / FINLAND /             |
|         |             |                           | FRANCE / GERMANY /             |
|         |             |                           | GREECE/HONG KONG/              |
|         |             |                           | HUNGARY / IRELAND /            |
|         |             |                           | ISRAEL/ITALY/                  |
|         |             |                           | JAPAN/KOREA/                   |
|         |             |                           | MALAYSIA/MEXICO/               |
|         |             |                           | THE NETHERLANDS /              |
|         |             |                           | NEW ZEALAND/NORWAY             |
|         |             |                           | /PHILIPPINES/                  |
|         |             |                           | POLAND / PORTUGAL /            |
|         |             |                           | RUSSIA/SAUDI ARA-              |
|         |             |                           | BIA/SINGAPORE/                 |
|         |             |                           | SLOVAKIA/SOUTH                 |
|         |             |                           | AFRICA/SPAIN/SWE-              |
|         |             |                           | DEN/SWITZERLAND/               |
|         |             |                           | TAIWAN/TURKEY/                 |
|         |             |                           | U.S.A/UNITED KING-             |
|         |             |                           | DOM/VIETNAM                    |
|         |             | Select the dis installed. | country where this machine     |
|         | DATE&TIME   | Setting                   | TIME: 00:00-23:59              |
|         |             |                           | DATE: 00/01/01-99/12/31        |
|         |             |                           | ZONE:                          |
|         |             |                           | GMT+12:00-GMT-12:00 (in        |
|         |             |                           | 30-minute intervals)           |
|         |             |                           | pad to specify the current     |
|         |             | date, time a              | and time zone.                 |
|         | DATE FORMAT | Setting                   | MM/DD/YY/DD/MM/YY/<br>YY/MM/DD |
|         |             | Select the clists.        | lisplay format for reports and |

|                | PRESET ZOOM                                                                     | Setting                                    | INCH / METRIC                                                                                                    |
|----------------|---------------------------------------------------------------------------------|--------------------------------------------|----------------------------------------------------------------------------------------------------|
|                |                                                                                 |                                            | measurement units for the n ratios.                                                                                      |
|                |                                                                                 |                                            | setting is INCH for USA and and METRIC for other coun-                                                                   |
|                | USER FAX NUM-<br>BER                                                            | 20 characte<br>spaces, + a<br>specified nu | fax number. A maximum of ers (consisting of numbers, and -) can be entered. The number is printed in the autgoing faxes. |
|                | USER NAME                                                                       | characters                                 | name. A maximum of 32 can be entered. The specis printed in the header of xes.                                           |
| AUTO<br>REDIAL | NUMBER OF<br>REDIAL                                                             | Setting                                    | 1 to 10 (Default: depends on PTT SETTING)                                                                                |
|                |                                                                                 | attempted in                               | number of times a redial is<br>f there is no answer, for<br>hen the line is busy.                                        |
|                | INTERVAL                                                                        | Setting                                    | 1 to 99 min (Default:<br>depends on PTT SET-<br>TING)                                                                    |
|                |                                                                                 | Specify the attempts.                      | interval between redial                                                                                                  |
| SUP-<br>PLIES  | TRANSFER BELT Replace the counter when the to belt unit is replaced with new or |                                            |                                                                                                    |
| REPLACE        | FUSER UNIT                                                                      | •                                          | e counter when the fuser unit with new one.                                                                              |
|                | TRANSFER<br>ROLLER                                                              |                                            | e counter when the transfer laced with new one.                                                                          |

# **COPY SETTING Menu**

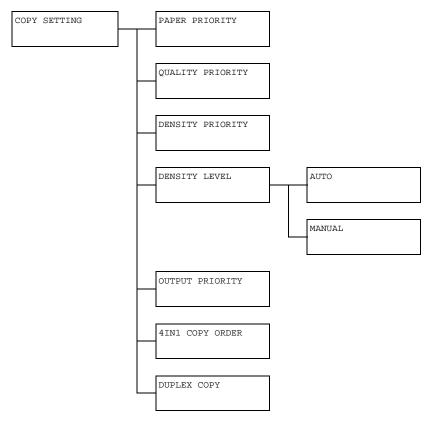

Manufacturer's default settings appear in bold.

| PAPER PRIOR-          | Setting                                       | TRAY1 / TRAY2 / TRAY3                                              |
|-----------------------|-----------------------------------------------|--------------------------------------------------------------------|
| ITY                   | Specify the paper tray that is normally used. |                                                                    |
|                       | If an op                                      | otional lower feeder unit is not installed,<br>3 does not appear.  |
| QUALITY PRI-<br>ORITY | Setting                                       | MIX / TEXT / PHOTO / FINE / MIX / FINE / TEXT / FINE / PHOTO       |
|                       | Select the type of document being copied.     |                                                                    |
|                       |                                               | INE/TEXT is selected, select either AUTO OFF for the copy density. |

| DENSITY PRI-<br>ORITY |        | Setting                                                                                                    | AUTO / MANUAL                                                                                                   |  |
|-----------------------|--------|----------------------------------------------------------------------------------------------------|----------------------------------------------------------------------------------------------------|--|
|                       |        | Select the density that is normally used.                                                                                                    |                                                                                                    |  |
| DEN-                  | AUTO   | Setting                                                                                                    | (LIGHT)                                                                                                    |  |
| SITY                  |        | Adjust the density of the background color.                                                                                                    |                                                                                                    |  |
| LEVEL                 | MANUAL | Setting                                                                                                    | (LIGHT) dooredoor (DARK)                                                                                        |  |
|                       |        | Specify the de                                                                                                    | efault copy density.                                                                                            |  |
| OUTPUT                | PRIOR- | Setting                                                                                                    | NON-SORT / SORT                                                                                                 |  |
| ITY                   |        | Select whether                                                                                                    | er or not to sort copies by sets.                                                                               |  |
| 4IN1 CO               | OPY    | Setting                                                                                                    | SIDEWISE / DOWNWARD                                                                                             |  |
| ORDER                 |        | Select the arrangement of scanned documents with 4in1 copying.                                                                                     |                                                                                                    |  |
| DUPLEX                | COPY   | Setting                                                                                                    | OFF / LONG EDGE / SHORT EDGE                                                                                    |  |
|                       |        | Select the decopying.                                                                                                    | fault setting for duplex (double-sided)                                                                         |  |
|                       |        | If OFF is selected, duplex (double-sided) copying is not performed as a default.                                                                   |                                                                                                    |  |
|                       |        | If LONG EDGE is selected, duplex (double-sided) copying is performed as a default, and the pages are fed out with the binding along the long side. |                                                                                                    |  |
|                       |        | copying is pe                                                                                                    | DGE is selected, duplex (double-sided) rformed as a default, and the pages are ne binding along the short side. |  |

# **DIAL REGISTER Menu**

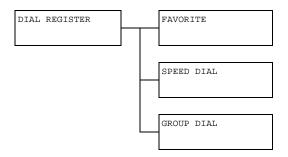

| FAVORITE   | Register speed dial destinations and group dial destinations in the favorite list. In addition, registered data can be deleted.        |
|------------|----------------------------------------------------------------------------------------------------|
| SPEED DIAL | Register e-mail addresses as speed dial destinations. In addition, registered e-mail addresses can be edited or deleted.               |
| GROUP DIAL | Register speed dial destinations as group dial destinations. In addition, registered group dial destinations can be edited or deleted. |

# **FAX TX OPERATION Menu.**

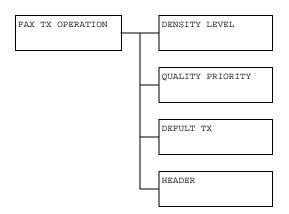

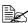

| DENSITY          | LEVEL | Setting                                                                                                    | (LIGHT) (DARK)                                                                       |  |
|------------------|-------|----------------------------------------------------------------------------------------------------|--------------------------------------------------------------------------------------|--|
|                  |       | Specify the de                                                                                                    | ensity for scanning a document.                                                      |  |
| QUALITY<br>ORITY | PRI-  | Setting                                                                                                    | STD/TEXT / FINE / TEXT / S-FINE / TEXT / STD / PHOTO / FINE / PHOTO / S-FINE / PHOTO |  |
|                  |       | Select the de quality).                                                                                                    | fault scanning resolution (fax document                                              |  |
|                  |       | STD/TEXT: Select this setting for documents containing handwriting or for computer printouts.                                                                                                    |                                                                                      |  |
|                  |       | FINE/TEXT: Select this setting for documents containing small print.  S-FINE/TEXT: Select this setting for documents containing small print, such as newspapers, and documents containing detailed illustrations.  STD/PHOTO: Select this setting for photo documents containing regular photos. |                                                                                      |  |
|                  |       |                                                                                                    |                                                                                      |  |
|                  |       |                                                                                                    |                                                                                      |  |
|                  |       |                                                                                                    | O: Select this setting for photo docuning fine images.                               |  |
|                  |       |                                                                                                    | IOTO: Select this setting for photo docuning finer images.                           |  |

|            |                                                                                                    | +                                                                                                    |  |
|------------|----------------------------------------------------------------------------------------------------|----------------------------------------------------------------------------------------------------|--|
| DEFAULT TX | Setting                                                                                                    | MEMORY TX/DIRECT TX                                                                                                    |  |
|            | Select the desired method for sending documents.                                                                                                    |                                                                                                    |  |
|            | starts after the in the memor cally printed vever, the memor pages in the control of the control of the control | E: With this method, the fax transmission e entire document is scanned and stored y. The total number of pages is automatiwith the page number in the header. Hownory may become full if there are many document or if the data is large due to the lality (resolution). |  |
|            | performed in the destination                                                                                                    | : With this method, the transmission is real time in the transmission sequence of ons. If there are many pages in the docucan be sent with this method without the oming full.                                                                                           |  |
| HEADER     | Setting                                                                                                    | OFF / ON                                                                                                    |  |
|            | information (d<br>sender's fax r                                                                                                    | date/time of transmission source date/time of transmission, sender's name, number, session number and page numbachine in the transmitted document.                                                                                                    |  |
|            | menu i                                                                                                    | SETTING in the USER SETTING is set to U.S.A, CANADA, or KOREA, tting cannot be changed.                                                                                                    |  |

# **FAX RX OPERATION Menu.**

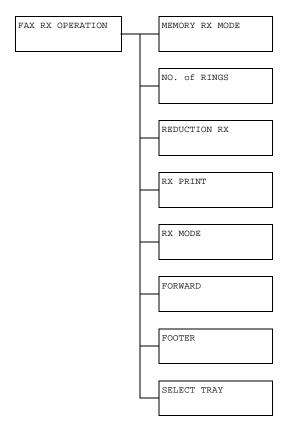

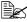

| MEMORY RX | Setting                                                                                         | OFF / ON                                                                                                    |
|-----------|-------------------------------------------------------------------------------------------------|----------------------------------------------------------------------------------------------------|
| MODE      | (OFF). In cas received, the memory and ory reception A password of ending time of function. The | er to allow (ON) memory reception or not es when confidential faxes are being received documents can be stored in printed at a specified time or when memis turned off (this function is set to OFF). can be set to specify the starting time or of memory reception, or to cancel the set starting time and ending time are ay until memory reception is turned off. |

| No. of RINGS | Setting                                                                                                    | 1 to 16 (Default: depends on PTT                                             |  |
|--------------|----------------------------------------------------------------------------------------------------|------------------------------------------------------------------------------|--|
|              |                                                                                                    | SETTING)                                                                     |  |
|              | Enter the number of rings (between 1 and 16) until the machine automatically begins receiving the fax when an external telephone is connected.                                                            |                                                                              |  |
| REDUCTION RX | Setting                                                                                                    | OFF / ON / CUT                                                               |  |
|              |                                                                                                    | er documents longer than the current e printed reduced, split, or discarded. |  |
|              | ON: The docu                                                                                                    | ıment is printed at a reduced size.                                          |  |
|              | OFF: The doc multiple page                                                                                                    | cument is printed at full size and split onto                                |  |
|              | CUT: The document is printed, but any part that do not fit within the page is erased.                                                                                                    |                                                                              |  |
| RX PRINT     | Setting MEMORY RX / PRINT RX                                                                                                    |                                                                              |  |
|              | Select whether the fax is printed only after all document pages have been received or printing begins as soon as the first page of the document is received.                                              |                                                                              |  |
|              | MEMORY RX: Printing begins after all pages have been received.                                                                                                    |                                                                              |  |
|              | PRINT RX: Printing begins after the first page has been received.                                                                                                    |                                                                              |  |
| RX MODE      | Setting                                                                                                    | AUTO RX/MANUAL RX                                                            |  |
|              | Select whether the reception mode is set to automatic reception or manual reception.                                                                                                    |                                                                              |  |
|              | AUTO RX: Automatically begins receiving the fax after the set number of rings.                                                                                                    |                                                                              |  |
|              | MANUAL RX: Does not automatically receive the fax. Reception begins after making a connection by picking up the telephone receiver or pressing the <b>Onhook</b> key, then pressing the <b>Start</b> key. |                                                                              |  |

| HODIAND     | Sotting                                                                                                    | OFF (ON (ON (DD INTE))                                            |  |
|-------------|----------------------------------------------------------------------------------------------------|-------------------------------------------------------------------|--|
| FORWARD     | Setting                                                                                                    | OFF / ON / ON ( PRINT )                                           |  |
|             | Select whether or not to forward received fax documents.                                                                                                    |                                                                   |  |
|             | OFF: Select this setting to not forward the document.                                                                                                    |                                                                   |  |
|             | ON: Select this setting to forward the received fax document to the specified fax number or e-mail address.                                                                               |                                                                   |  |
|             | ON (PRINT): Select this setting to forward the received fax document to the specified fax number or e-mail address at the same time that the machine prints it.                           |                                                                   |  |
| FOOTER      | Setting                                                                                                    | OFF / ON                                                          |  |
|             | Select whether or not the reception information (date received, number of pages, etc.) is printed at the bottom of each received document.                                                |                                                                   |  |
| SELECT TRAY | Setting                                                                                                    | TRAY1: DISABLE/ENABLE TRAY2: DISABLE/ENABLE TRAY3: DISABLE/ENABLE |  |
|             | Select which paper tray can be used to supply paper when printing received documents or transmission reports. A paper tray that cannot be used for supplying paper can also be specified. |                                                                   |  |
|             | If an optional lower feeder unit is not installed, TRAY3 does not appear.                                                                                                    |                                                                   |  |

# **REPORTING Menu.**

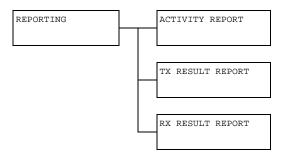

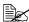

| ACTIVITY  | Setting                                                                                                    | OFF / ON              |  |
|-----------|----------------------------------------------------------------------------------------------------|-----------------------|--|
| REPORT    | After every 60 transmissions/receptions, a report can be printed to show the results of the transmissions/ receptions. Select whether the report is printed automatically when the 60th transmission/reception is reached. |                       |  |
| TX RESULT | Setting                                                                                                    | ON / ON (ERROR) / OFF |  |
| REPORT    | Select whether the report showing the result of a transmission is printed automatically after the transmission is finished.                                                                                                |                       |  |
|           | ON: Prints the report after each transmission.                                                                                                    |                       |  |
|           | ON ( ERROR ): Prints the report after a transmission only if an error occurred.                                                                                                    |                       |  |
|           | OFF: Does not print the report after each transmission, even if an error has occurred.                                                                                                    |                       |  |
|           | The transmission result report is normally printed after a broadcast transmission.                                                                                                    |                       |  |

|                     |                                                                                                    | · · · · · · · · · · · · · · · · · · · |  |
|---------------------|----------------------------------------------------------------------------------------------------|---------------------------------------|--|
| RX RESULT<br>REPORT | Setting                                                                                                    | ON/ON(ERROR)/OFF                      |  |
|                     | Select whether the report showing the result of a reception is printed automatically after the reception is finished. |                                       |  |
|                     | ON: Prints the report after each reception.                                                                           |                                       |  |
|                     | ON (ERROR): Prints the report after a reception only if an error occurred.                                            |                                       |  |
|                     | OFF: Does not print the report after each reception, even if an error has occurred.                                   |                                       |  |

### **SCAN SETTING Menu**

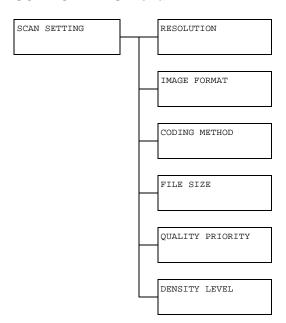

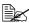

# Manufacturer's default settings appear in bold.

| RESOLUTION    | Setting                                                                                                    | <b>150×150</b> / 300×300 / 600×600                                                                                                    |  |
|---------------|----------------------------------------------------------------------------------------------------|----------------------------------------------------------------------------------------------------|--|
|               | Select the de<br>E-mail operat                                                                              | fault scanning resolution for scan to ions.                                                                                                    |  |
|               | graysc                                                                                                    | using the ADF to scan in color or ale, 300×300 is automatically selected, the resolution was set to 600×600.                                                                                                    |  |
| IMAGE FORMAT  | Setting                                                                                                    | TIFF/ <b>PDF</b> /JPEG                                                                                                    |  |
|               | Select the de<br>E-mail operat                                                                              | fault format for saving files with scan to ions.                                                                                                    |  |
|               | PDF da<br>Reade                                                                                             | ata can be opened in Adobe Acrobat<br>r.                                                                                                    |  |
|               | with the<br>opened<br>Viewer<br>standa<br>with im                                                           | les of images that have been scanned e Color or Gray setting cannot be d with the Windows Picture and FAX; which is included with Windows XP as a rd component. These files can be opened tage-processing applications such as Shop, Microsoft Office Document Imaging Osee. |  |
| CODING METHOD | Setting                                                                                                    | MH / MR / MMR                                                                                                    |  |
|               | Select the de<br>E-mail operat                                                                              | fault compression method for scan to ions.                                                                                                    |  |
|               | The compression ratio for these methods increases in the following order: MH > MR > MMR.                    |                                                                                                    |  |
|               | These settings are available only if B&W was selected for the color setting during the e-mail transmission. |                                                                                                    |  |
| FILE SIZE     | Setting                                                                                                    | NO SPLIT/SPLIT                                                                                                    |  |
|               | Select whether or not to limit the size for scan data sent as e-mail attachments.                           |                                                                                                    |  |
|               | If SPLIT is selected, specify the maximum size between 1 and 10 Mb.                                         |                                                                                                    |  |
| QUALITY PRI-  | Setting                                                                                                    | MIX / TEXT / PHOTO                                                                                                    |  |
| ORITY         | Select the sca                                                                                              | an data quality that is used as a default.                                                                                                    |  |

| DENSITY LEVEL | Setting                                        | (LIGHT) |  |
|---------------|------------------------------------------------|---------|--|
|               | Select the scan data density that is used as a |         |  |

# Media Handling

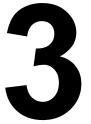

# **Print Media**

# **Specifications**

| Media              | Media Size  |               | Tray*  | Duplex | ıplex Copy |     | FAX |
|--------------------|-------------|---------------|--------|--------|------------|-----|-----|
|                    | Inch        | Millimeter    |        |        |            |     |     |
| A4                 | 8.2 x 11.7  | 210.0 x 297.0 | 1/2/3  | Yes    | Yes        | Yes | Yes |
| B5 (JIS)           | 7.2 x 10.1  | 182.0 x 257.0 | 1/2/3  | Yes    | Yes        | Yes | No  |
| A5                 | 5.9 x 8.3   | 148.0 x 210.0 | 1/2    | No     | Yes        | Yes | No  |
| Legal              | 8.5 x 14.0  | 215.9 x 355.6 | 1/3    | Yes    | Yes        | Yes | Yes |
| Letter             | 8.5 x 11.0  | 215.9 x 279.4 | 1/2/3  | Yes    | Yes        | Yes | Yes |
| Statement          | 5.5 x 8.5   | 139.7 x 215.9 | 1/2    | No     | Yes        | Yes | No  |
| Executive          | 7.25 x 10.5 | 184.2 x 266.7 | 1/2/3  | Yes    | Yes        | Yes | No  |
| Folio              | 8.25 x 13.0 | 210.0 x 330.0 | 1      | Yes    | Yes        | Yes | No  |
| Letter Plus        | 8.5 x 12.69 | 215.9 x 322.3 | 1      | Yes    | No         | Yes | No  |
| UK Quarto          | 8.0 x 10.0  | 203.2 x 254.0 | 1/2    | No     | No         | Yes | No  |
| Foolscap           | 8.0 x 13.0  | 203.2 x 330.2 | 1      | Yes    | No         | Yes | No  |
| Government Legal   | 8.5 x 13.0  | 215.9 x 330.2 | 1/3    | Yes    | Yes        | Yes | No  |
| Kai 16             | 7.3 x 10.2  | 185.0 x 260.0 | 1/2    | Yes    | No         | Yes | No  |
| Kai 32             | 5.1 x 7.3   | 130.0 x 185.0 | 1/2    | No     | No         | Yes | No  |
| Government letter  | 8.0 x 10.5  | 203.2 x 266.7 | 1/2    | Yes    | Yes        | Yes | No  |
| 16 K               | 7.7 x 10.6  | 195.0 x 270.0 | 1/2    | Yes    | No         | Yes | No  |
| Oficio**           | 8.5 x 13.5  | 215.9 x 342.9 | 1      | Yes    | Yes        | Yes | Yes |
| Photo size 4x6"    | 4.0 x 6.0   | 101.6 x 152.4 | 1/2    | No     | No         | Yes | No  |
| Photo size 10x15   | 3.9 x 5.9   | 100.0 x 150.0 | 1/2    | No     | No         | Yes | No  |
| J-Postcard         | 3.9 x 5.8   | 100.0 x 148.0 | 1      | No     | Yes        | Yes | No  |
| Double Postcard    | 5.8 x 7.9   | 148.0 x 200.0 | 1      | No     | Yes        | Yes | No  |
| B5 (ISO)           | 6.9 x 9.8   | 176.0 x 250.0 | 1      | Yes    | No         | No  | No  |
| Envelope Com10     | 4.125 x 9.5 | 104.8 x 241.3 | 1      | No     | Yes        | Yes | No  |
| Envelope DL        | 8.7 x 4.3   | 220.0 x 110.0 | 1      | No     | Yes        | Yes | No  |
| Envelope Monarch   | 7.5 x 3.875 | 190.5 x 98.4  | 1      | No     | Yes        | Yes | No  |
| Envelope C6        | 6.4 x 4.5   | 162.0 x 114.0 | 1      | No     | Yes        | Yes | No  |
| Envelope Chou #3   | 4.7 x 9.2   | 120.0 x 235.0 | 1      | No     | Yes        | Yes | No  |
| Envelope You #6    | 7.5 x 3.875 | 190.5 x 98.4  | 1      | Yes    | No         | No  | No  |
| Custom,<br>Minimum | 3.6 x 5.9   | 92.0 x 148.0  | 1/2    | Yes    | Yes        | Yes | No  |
| Custom,<br>Maximum | 8.5 x 14.0  | 216.0 x 356.0 | 1/2*** | Yes    | Yes        | Yes | No  |

Thick Stock—Only supported for letter, A4, and smaller media.

Notes: \*Tray 1 = Multipurpose

Tray 2/3 = Plain paper only
\*\*Oficio = Mexico only
\*\*\*Tray 2 = 216.0 x 297.0

### **Types**

Before purchasing a large quantity of special media, do a trial print with the same media and check the print quality.

Keep media on a flat, level surface in its original wrapper until it is time to load it. For a list of approved media, refer to http://printer.konicaminolta.com.

### Plain Paper (Recycled Paper)

| Capacity             | Tray 1                           | Up to 100 sheets, depending on the media weight |
|----------------------|----------------------------------|-------------------------------------------------|
|                      | Tray 2                           | Up to 250 sheets, depending on the media weight |
|                      | Tray 3                           | Up to 500 sheets, depending on the media weight |
| Orientation          | Tray 1                           | Face down                                       |
|                      | Tray 2/3                         | Face up                                         |
| Driver<br>Media Type | Plain Paper (Recycled)           |                                                 |
| Weight               | 60 to 90 g/m² (16 to 24 lb bond) |                                                 |
| Duplexing            | Supported                        |                                                 |

### Use plain paper that is

 Suitable for plain paper printers and copiers, such as standard or recycled office paper.

#### Note

Do not use the media types listed below. These could cause poor print quality, media misfeeds, or damage to the machine.

#### DO NOT use media that is

- Coated with a processed surface (such as carbon paper and colored paper that has been treated)
- Carbon backed
- Unapproved iron-on transfer media (such as heat-sensitive paper, heat-pressure paper, and heat-press transfer paper)
- Cold-water-transfer paper
- Pressure sensitive

- Designed specifically for inkiet printers (such as superfine paper, glossy) film, and postcards)
- Already been printed on by another printer, copier, or fax machine
- Dusty
- Wet (or damp)

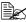

Keep media between 15% and 85% relative humidity. Toner does not adhere well to moist or wet media.

- Layered
- Adhesive
- Folded, creased, curled, embossed, warped, or wrinkled
- Perforated, three-hole punched, or torn
- Too slick, too coarse, or too textured
- Different in texture (roughness) on the front and back
- Too thin or too thick
- Stuck together with static electricity
- Composed of foil or gilt; too luminous
- Heat sensitive or cannot withstand the fusing temperature (180°C [356°F])
- Irregularly shaped (not rectangular or not cut at right angles)
- Attached with glue, tape, paper clips, staples, ribbons, hooks, or buttons
- Acidic
- Any other media that is not approved

### Thick Stock

Paper thicker than 90 g/m<sup>2</sup> (24 lb bond) is referred to as thick stock. Test all thick stock to ensure acceptable performance and to ensure that the image does not shift.

You can print continuously with thick stock. However, this could affect the media feed, depending on the media quality and printing environment. If problems occur, stop the continuous printing and print one sheet at a time.

| Capacity    | Tray 1    | Up to 20 sheets, depending on their thickness |
|-------------|-----------|-----------------------------------------------|
|             | Tray 2/3  | Not supported                                 |
| Orientation | Face down |                                               |

| Driver     | Thick Stock 1                       |
|------------|-------------------------------------|
| Media Type | Thick Stock 2                       |
| Weight     | 91 to 210 g/m² (25 to 55.9 lb bond) |
| Duplexing  | Not supported                       |

#### DO NOT use thick stock that is

Mixed with any other media in the trays (as this will cause media misfeeding)

### **Envelope**

Print on the front (address) side only. Some parts of the envelope consist of three layers of paper—the front, back, and flap. Anything printed in these layered regions may be lost or faded.

You can print continuously with envelope. However, this could affect the media feed, depending on the media quality and printing environment. If problems occur, stop the continuous printing and print one sheet at a time.

| Capacity             | Tray 1                                        | Up to 10 sheets, depending on their thickness |
|----------------------|-----------------------------------------------|-----------------------------------------------|
|                      | Tray 2/3                                      | Not supported                                 |
| Orientation          | Face down                                     |                                               |
| Driver<br>Media Type | Envelope                                      |                                               |
| Weight               | 91 to 163 g/m <sup>2</sup> (25 to 43 lb bond) |                                               |
| Duplexing            | Not supported                                 |                                               |

#### Use envelopes that are

 Common office envelopes approved for laser printing with diagonal joints, sharp folds and edges, and ordinary gummed flaps

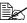

Because the envelopes pass through heated rollers, the gummed area on the flaps may seal. Using envelopes with emulsion-based glue avoids this problem.

- Approved for laser printing
- Dry

#### DO NOT use envelopes that have

- Sticky flaps
- Tape seals, metal clasps, paper clips, fasteners, or peel-off strips for sealing
- Transparent windows
- Too rough of a surface
- Material that will melt, vaporize, offset, discolor, or emit dangerous fumes
- Been presealed

#### Label

A sheet of labels consists of a face sheet (the printing surface), adhesive, and a carrier sheet:

- The face sheet must follow the plain paper specification.
- The face sheet surface must cover the entire carrier sheet, and no adhesive should come through on the surface.

You can print continuously with label sheets. However, this could affect the media feed, depending on the media quality and printing environment. If problems occur, stop the continuous printing and print one sheet at a time.

Try printing your data on a sheet of plain paper first to check placement. Check your application documentation for more information on printing labels.

| Capacity             | Tray 1                                        | Up to 20 sheets, depending on their thickness |
|----------------------|-----------------------------------------------|-----------------------------------------------|
|                      | Tray 2/3                                      | Not supported                                 |
| Orientation          | Face down                                     |                                               |
| Driver<br>Media Type | Labels                                        |                                               |
| Weight               | 60 to 163 g/m <sup>2</sup> (16 to 43 lb bond) |                                               |
| Duplexing            | Not supported                                 |                                               |

#### Use label sheets that are

Recommended for laser printing

#### DO NOT use label sheets that

- Have labels that easily peel off or have parts of the label already removed
- Have backing sheets that have peeled away or have exposed adhesive

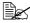

Labels may stick to the fuser, causing them to peel off and media misfeeds to occur.

Are precut or perforated

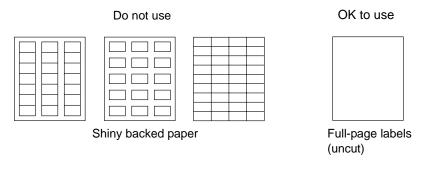

### Letterhead

You can print continuously with letterhead. However, this could affect the media feed, depending on the media quality and printing environment. If problems occur, stop the continuous printing and print one sheet at a time.

Try printing your data on a sheet of plain paper first to check placement.

| Capacity             | Tray 1                                       | Up to 20 sheets, depending on their size and thickness |
|----------------------|----------------------------------------------|--------------------------------------------------------|
|                      | Tray 2/3                                     | Not supported                                          |
| Orientation          | Face down                                    |                                                        |
| Driver<br>Media Type | Letterhead                                   |                                                        |
| Weight               | 60 to 90 g/m <sup>2</sup> (16 to 24 lb bond) |                                                        |
| Duplexing            | Not supported                                |                                                        |

#### **Postcard**

You can print continuously with postcard. However, this could affect the media feed, depending on the media quality and printing environment. If problems occur, stop the continuous printing and print one sheet at a time.

Try printing your data on a sheet of plain paper first to check placement.

| Capacity | Tray 1   | Up to 20 sheets, depending on their thickness |
|----------|----------|-----------------------------------------------|
|          | Tray 2/3 | Not supported                                 |

| Orientation | Face down                         |
|-------------|-----------------------------------|
| Driver      | Postcard                          |
| Media Type  |                                   |
| Weight      | 60 to 163 g/m² (16 to 43 lb bond) |
| Duplexing   | Not supported                     |

#### Use postcards that are

Approved for laser printing

### DO NOT use postcards that are

- Coated
- Designed for inkjet printers
- Precut or perforated
- Preprinted or multicolored

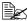

If the postcard is warped, press on the warped area before putting it in the tray.

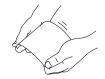

Folded or wrinkled

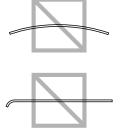

### **Transparency**

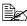

Do not fan transparencies before loading them. Resulting static electricity may cause printing errors.

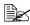

If you touch the face of the transparencies with your bare hands, print quality may be affected.

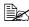

Keep the media path clean. Transparencies are especially sensitive to a dirty media path. If there are shadows on either the top or the bottom of the sheets, see chapter 8, "Maintenance".

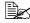

Remove transparencies as soon as possible from the output tray to avoid static buildup.

You can print continuously with transparencies. However, this could affect the media feed, depending on the media quality, static buildup, and printing environment.

Try printing your data on a sheet of plain paper first to check placement.

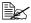

If you have problems feeding 20 sheets, try loading only 1–10 sheets at a time. Loading a large number of transparencies at one time may cause static buildup, causing feeding problems.

| Capacity             | Tray 1        | Up to 20 sheets, depending on their thickness |
|----------------------|---------------|-----------------------------------------------|
|                      | Tray 2/3      | Not supported                                 |
| Orientation          | Face down     |                                               |
| Driver<br>Media Type | Transparency  |                                               |
| Duplexing            | Not supported |                                               |

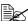

Always first test a small quantity of a particular type of transparency.

### Use transparencies that are

Approved for laser printing

### DO NOT use transparencies that

- Have static electricity that will cause them to stick together
- Are specified for inkjet printers only

### **Glossy Media**

Test all glossy media to ensure acceptable performance and to ensure that the image does not shift.

You can print continuously with glossy media. However, this could affect the media feed, depending on the media quality and printing environment. If problems occur, stop the continuous printing and print one sheet at a time.

| Capacity    | Tray 1    | Up to 20 sheets, depending on their thickness |
|-------------|-----------|-----------------------------------------------|
|             | Tray 2/3  | Not supported                                 |
| Orientation | Face down |                                               |

| Driver     | Glossy 1      |
|------------|---------------|
| Media Type | Glossy 2      |
| Duplexing  | Not supported |

### DO NOT use glossy media that is

- Mixed with any other media in the trays (as this will cause media misfeeding)
- Specified for inkjet printers only

### Guaranteed Imageable (Printable) Area

The printable area on all media sizes is up to 4 mm (0.157") from the edges of the media.

Each media size has a specific imageable area, the maximum area on which the machine can print clearly and without distortion.

This area is subject to both hardware limits (the physical media size and the margins required by the machine) and software constraints (the amount of memory available for the full-page

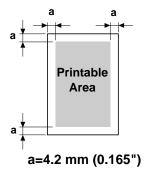

frame buffer). The guaranteed imageable (printable) area for all media sizes is the page size minus 4.2 mm (0.165") from all edges of the media.

### Imageable Area—Envelopes

Envelopes have a nonguaranteed imageable area that varies with envelope type.

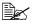

The envelope print orientation is determined by your application.

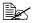

With the Envelope DL size (long edge

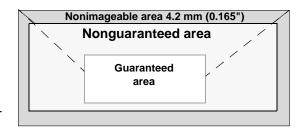

feeding), the nonimageable areas on the left and right sides are 6 mm.

### **Page Margins**

Margins are set through your application. Some applications allow you to set custom page sizes and margins while others have only standard page sizes and margins from which to choose. If you choose a standard format, you may lose part of your image (due to imageable area constraints). If you can custom-size your page in your application, use those sizes given for the imageable area for optimum results.

# **Loading Media**

### How do I load media?

Take off the top and bottom sheets of a ream of paper. Holding a stack of approximately 100 sheets at a time, fan the stack to prevent static buildup before inserting it in a tray.

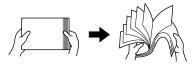

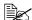

Do not fan transparencies.

### **Note**

Although this machine was designed for printing on a wide range of media types, it is not intended to print exclusively on a single media type except plain paper. Continuous printing on media other than plain paper (such as envelopes, labels, thick stock, or transparencies) may adversely affect print quality or reduce engine life.

When refilling media, first remove any media remaining in the tray. Stack it with the new media, even the edges, then reload it.

# Tray 1 (Manual Feed Tray)

For details on the types and sizes of media that can be printed from Tray 1, refer to "Specifications" on page 66.

## **Loading Plain Paper**

1 Open Tray 1.

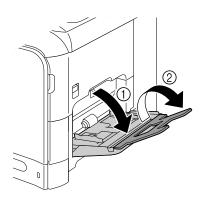

2 Slide the media guides to provide more space between them.

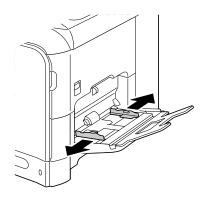

3 Press down on the center of the paper-lifting plate until the left and right locking tabs (white) lock into place.

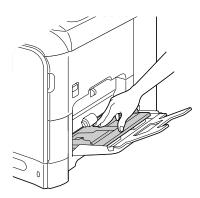

4 Load the paper face down in the tray.

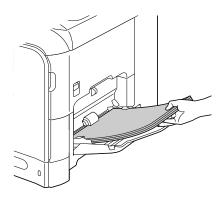

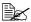

Do not load so much paper that the top of the stack is higher than the maximum limit guide. Up to 100 sheets (80 g/m<sup>2</sup> [22 lb]) of plain paper can be loaded into the tray at one time.

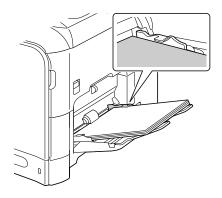

5 Slide the media guides against the edges of the paper.

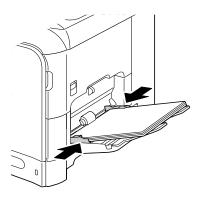

6 Select PAPER SETUP/TRAY1 PAPER in the UTILITY menu, and then select the settings for the size and type of paper that is loaded. See also "Specifications" on page 66.

#### Other Media

When loading media other than plain paper, set the media mode (Envelope, Label, Letterhead, Thick 1, Thick 2, Glossy 1, Glossy 2, or Transparency) in the driver for optimum print quality.

# **Loading Envelopes**

1 Open Tray 1.

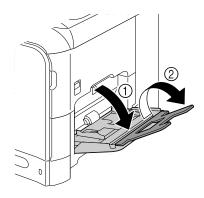

2 Slide the media guides to provide more space between them.

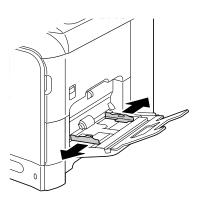

3 Press down on the center of the paper-lifting plate until the left and right locking tabs (white) lock into place.

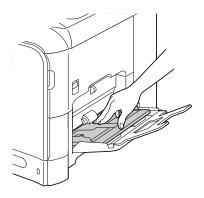

4 Load the envelopes flap side up in the tray.

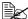

Before loading envelopes, press them down to make sure that all air is removed, and make sure that the folds of the flaps are firmly pressed; otherwise the envelopes may become wrinkled or a media misfeed may occur.

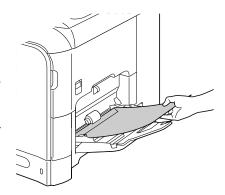

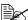

Up to 10 envelopes can be loaded into the tray at one time.

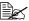

For envelopes with the flap along the long edge (Envelope C6, Envelope Monarch, and Envelope DL), load the envelopes with the flap side up.

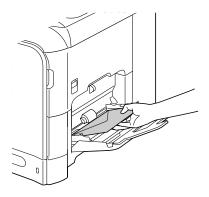

5 Slide the media guides against the edges of the envelopes.

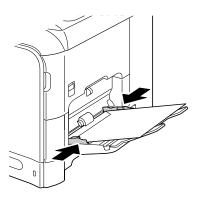

6 Select PAPER SETUP/TRAY1 PAPER in the UTILITY menu, and then select the settings for the size and type of media that is loaded. See also "Specifications" on page 66.

# Loading Label Sheets/Letterheads/Postcards/Thick Stock/ Glossy Media and Transparencies

1 Open Tray 1.

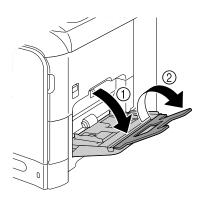

2 Slide the media guides to provide more space between them.

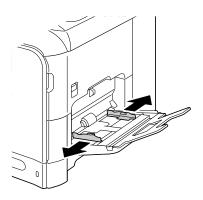

3 Press down on the center of the paper-lifting plate until the left and right locking tabs (white) lock into place.

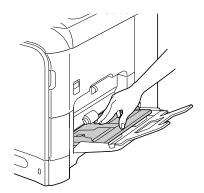

4 Load the media face down in the tray.

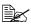

Up to 20 sheets can be . loaded into the tray at one time.

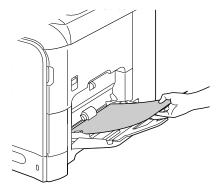

5 Slide the media guides against the edges of the media.

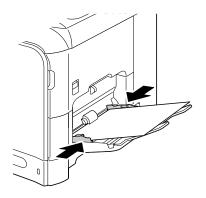

 $\boldsymbol{6}$  Select PAPER SETUP/TRAY1 PAPER in the UTILITY menu, and then select the settings for the size and type of media that is loaded. See also "Specifications" on page 66.

# Tray 2

# **Loading Plain Paper**

1 Pull out Tray 2.

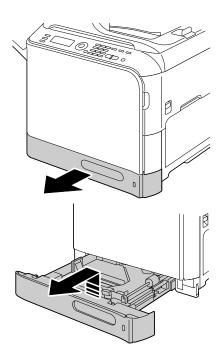

2 Press down the media pressure plate to lock it into place.

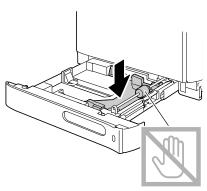

 $\bf 3$  Slide the media guides to provide more space between them.

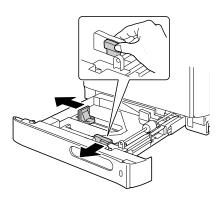

4 Load the paper face up in the tray.

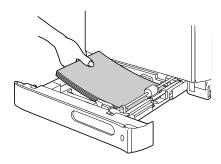

Do not load above the ▼ mark. Up to 250 sheets (80 g/m<sup>2</sup> [22 lb]) of plain paper can be loaded into the tray at one time.

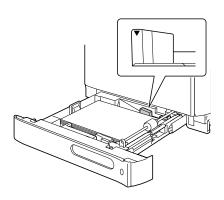

5 Slide the media guides against the edges of the paper.

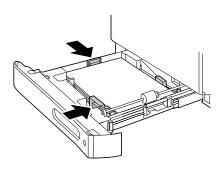

6 Close Tray 2.

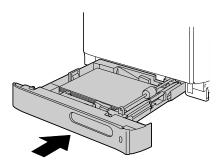

7 Select PAPER SETUP/TRAY2 PAPER in the UTILITY menu, and then select the settings for the size of paper that is loaded. See also "Specifications" on page 66.

# **Tray 3 (Optional Lower Feeder Unit)**

# **Loading Plain Paper**

1 Pull out Tray 3.

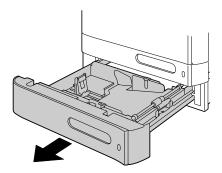

2 Press down the media pressure plate to lock it into place.

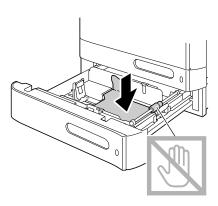

3 Slide the media guides to provide more space between them.

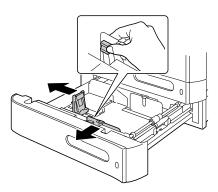

4 Load the paper face up in the tray.

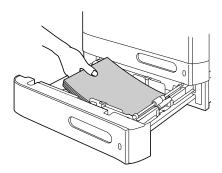

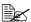

Do not load above the ▼ mark. Up to 500 sheets  $(80 \text{ g/m}^2 \text{ [22 lb]}) \text{ of plain}$ paper can be loaded into the tray at one time.

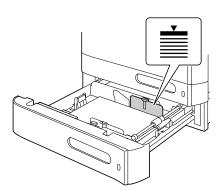

 $5\,$  Slide the media guides against the edges of the paper.

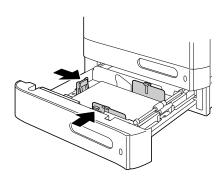

# 6 Close Tray 3.

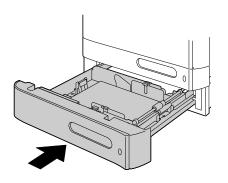

# **About Duplex Printing**

Duplex (double-sided) printing can be done with magicolor 4690MF, which has the duplex unit built in as a standard. If the paper has low opacity (high translucency), then the printed data from one side of the page will show through to the other side. Check your application for margin information. For best results, print a small quantity to make sure the opacity is acceptable.

#### Note

Only plain paper, 60–90 g/m<sup>2</sup> (16–24 lb bond) can be autoduplexed. See "Specifications" on page 66.

Duplexing envelopes, labels, letterheads, postcards, thick stock, glossy media or transparencies is not supported.

## How do I autoduplex?

Check your application to determine how to set your margins for duplex (double-sided) printing.

The following Binding Position settings are available.

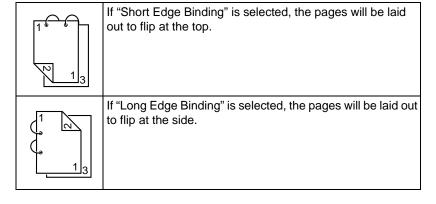

In addition, if "Combination" has been set to "Booklet", autoduplex printing is performed.

The following Order settings are available when "Booklet" is selected.

|    | If "Left Binding" is selected, the pages can be folded as a left-bound booklet.   |
|----|-----------------------------------------------------------------------------------|
| 31 | If "Right Binding" is selected, the pages can be folded as a right-bound booklet. |

- 1 Load plain paper into the tray.
- 2 From the printer driver, specify duplex (double-sided) printing (Layout tab in Windows).
- 3 Click ok.

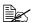

With autoduplexing, the back side is printed first, and then the front side is printed.

# **Output Tray**

All media is fed out facing down into the output tray on the left side of the machine. This tray has a capacity of approximately 250 sheets (A4/Letter) of 80 g/m<sup>2</sup> paper.

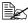

If the media is stacked too high in the output tray, your machine may experience media misfeeds, excessive media curl, or static buildup.

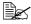

Remove transparencies as soon as possible from the output tray to avoid static buildup

The output tray can be pulled out to be extended. Adjust the output tray according to the size of paper to be printed on.

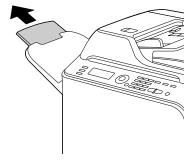

Output Tray 91

# **Media Storage**

- Keep media on a flat, level surface in its original wrapper until it is time to load it.
  - Media that has been stored for a long time out of its packaging may dry up too much and cause misfeeding.
- If media has been removed from its wrapper, place it in its original packaging and store in a cool, dark place on a level surface.
- Avoid moisture, excessive humidity, direct sunlight, excessive heat (above 35°C [95°F]), and dust
- Avoid leaning against other objects or placing it in an upright position.

Before using stored media, do a trial print and check print quality.

# **Original Media**

### **Specifications**

### Documents that can be placed on the original glass

The following types of documents can be placed on the original glass.

| Document type         | Sheets or books |
|-----------------------|-----------------|
| Maximum document size | Legal           |
| Maximum weight        | 3 kg (6.6 lb)   |

Observe the following precautions when placing a document on the original glass.

- Do not place objects weighing more than 3 kg (6.6 lb) on the original glass; otherwise the glass may be damaged.
- Do not press down extremely hard on a book spread on the original glass; otherwise the original glass may be damaged.

#### Documents that can be loaded into the ADF

The following types of documents can be loaded into the ADF.

| Document media type / Weight | Plain paper / 50 to 128 g/m² (13 to 34 lb) |
|------------------------------|--------------------------------------------|
| Maximum document size        | Legal                                      |
| Media capacity               | 50 sheets (media weight: 80 g/m²)          |

Do not load the following types of documents into the ADF.

- Documents containing pages of different sizes
- Wrinkled, folded, curled, or torn documents
- Highly translucent or transparent documents, such as overhead transparencies or diazo photosensitive paper
- Coated documents such as carbon-backed paper
- Documents printed on paper thicker than 128 g/m² (34 lb)
- Documents with pages bound together with paper clips or staples
- Documents that are bound in a book or booklet
- Documents with pages bound together with glue

- Documents with pages that have had cutouts removed or are cutouts
- Label sheets
- Offset printing masters
- Documents with binder holes

# Loading a Document to be Copied

# Placing a document on the original glass

1 Lift to open the ADF cover.

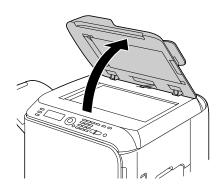

2 Position the document on the original glass.

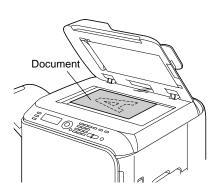

Align the document with the arrow on the left side toward the rear of the machine.

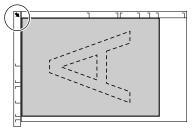

# 3 Gently close the ADF cover.

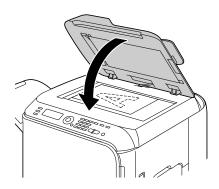

### Loading a document into the ADF

1 Put the document into the ADF document feed tray face up.

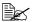

Before loading a document into the ADF, check that no document pages remain on the original glass.

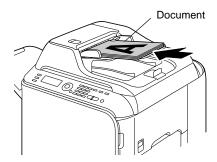

2 Adjust the document guides to the document size.

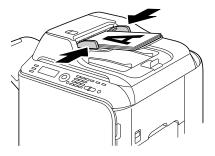

# Using the Printer Driver

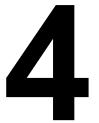

## Selecting Printer Driver Options/Defaults (for Windows)

Before you start working with your machine, you are advised to verify and change the default printer driver settings if necessary. Also, in case you have options installed, you should "declare" the options in the printer driver.

- Choose the driver's properties as follows:
  - (Windows Vista) From the Start menu, select Control Panel, and then click Hardware and Sound to select Printers. Right-click the KONICA MINOLTA magicolor 4690MF printer icon, and then select Printing Preferences.
  - (Windows XP/Server 2003) From the start menu, select Printers and Faxes to display the Printers and Faxes directory. Right-click the KONICA MINOLTA magicolor 4690MF printer icon and select **Printing Preferences**.
  - (Windows 2000) From the **Start** menu, select **Settings** and then **Printers** to display the Printers directory. Right-click the KONICA MINOLTA magicolor 4690MF printer icon and select **Printing Preferences**.
- 2 If you have installed available options, proceed with the next step. Otherwise, proceed with step 8.
- 3 Select the **Device Options Setting** tab.
- 4 Check the options that have been correctly identified.

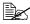

Since Auto Configure is selected as a default with this driver, installed options are automatically identified. If the options are not correctly identified, follow the operations described in steps 5 through 7.

- 5 Clear the **Auto Configure** check box.
- 6 Select an option (one at a time), and then select Installed from Settings. **Installed** appears to the right of the option in the **Device Options** list.

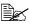

To uninstall an option, select the option to be uninstalled in the **Device Options** list, and then select **Not Installed** from **Settings**.

7 Click Apply.

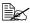

Depending on the version of the operating system, Apply may not appear. If this is the case, continue with the next step.

8 Select the **Basic** tab. Select the default settings for your machine, such as the default media format you use.

9 Click Apply.
10 Click OK to exit from the Printing Preferences dialog box.

# Uninstalling the Printer Driver (for Windows)

This section describes how to uninstall the magicolor 4690MF printer driver if necessary.

#### Windows Vista/XP/Server 2003/2000

- 1 Close all applications.
- 2 Choose Uninstall Program as follows:
  - (Windows Vista/XP/Server 2003)
     From the Start menu, choose All programs, KONICA MINOLTA, magicolor 4690MF, Printer, and then Uninstall.
  - (Windows 2000)
     From the Start menu, choose Program, KONICA MINOLTA, magicolor 4690MF, Printer, and then Uninstall.
- 3 When the Uninstall dialog box appears, click **oK** to uninstall.
- 4 The magicolor 4690MF printer driver will be uninstalled from your computer.

# **Displaying Printer Driver Settings**

#### Windows Vista

- 1 From the Start menu, select Control Panel, and then click Hardware and Sound to select Printers.
- 2 Right-click the KONICA MINOLTA magicolor 4690MF printer icon then select Printing Preferences.

#### Windows XP/Server 2003

- 1 From the start menu, select Printers and Faxes to display the Printers and Faxes directory.
- 2 Right-click the KONICA MINOLTA magicolor 4690MF printer icon and select **Printing Preferences**.

#### Windows 2000

1 From the **Start** menu, select **Settings**, and then click **Printers** to display the **Printers** directory.

 $2\,$  Right-click the KONICA MINOLTA magicolor 4690MF printer icon and select  $\mbox{\bf Printing Preferences}.$ 

## **Printer Driver Settings**

#### Common Buttons

The buttons described below appear on each tab.

OK

Click to exit the Properties dialog box, saving any changes made.

Cancel

Click to exit the Properties dialog box without saving any changes made.

Apply

Click to save all changes without exiting the Properties dialog box.

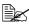

Depending on the version of the operating system, Apply may not appear.

■ Help

Click to view the help.

■ Easy Set

Click **Save** to save the current settings. Specify a **Name** and **Comment** to access the settings for use again later.

Name: Type in the name of the settings to be saved.

**Comment:** Add a simple comment to the settings to be saved.

Afterward, the saved settings can be selected from the drop-down list. To change the registered settings, click Edit.

Select **Default** from the drop-down list to reset the functions in all tabs to their default values.

Paper View

Click the button to display a sample of the page layout in the figure area.

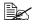

This button does not appear on the Watermark, Quality and Version tabs.

Printer View

Click the button to display an image of the printer in the figure area.

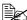

This button does not appear on the **Version** tab.

Watermark View

Click the button to display a preview of the watermark.

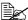

This button appears only when the **Watermark** tab is selected.

Quality View

Click the button to display a sample of the settings selected in the Quality tab.

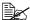

This button appears only when the **Quality** tab is selected.

Default

Click the button to reset the settings to their defaults.

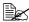

This button does not appear on the **Version** tab.

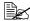

When this button is clicked, the settings in the displayed dialog box are reset to their defaults. The settings on other tabs are not changed.

#### **Basic Tab**

The Basic Tab allows you to

- Specify the orientation of the media
- Specify the size of the original document
- Select the output media size
- Register/edit custom paper sizes
- Zoom (expand/reduce) documents
- Specify the paper source
- Specify the type of media
- Select the paper used for the front page
- Specify the number of copies
- Turn on/off job collation

#### **Layout Tab**

The Layout Tab allows you to

- Print several pages of a document on the same page (N-up printing)
- Print a single copy for enlargement and print several pages
- Rotate the print image 180 degrees
- Specify Double-Sided printing
- Specify booklet printing
- Specify image shift settings

#### **Overlay Tab**

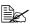

Be sure to use overlays with print jobs with a media size and orientation that matches the overlay form.

In addition, if settings have been specified for "N-up" or "Booklet" in the printer driver, the overlay form cannot be adjusted to match the specified settings.

The Overlay Tab allows you to

- Select the form Overlay to use
- Add, edit or delete overlay files
- Print the form on all pages or only the first page

#### **Watermark Tab**

The Watermark Tab allows you to

- Select the watermark to be used
- Add. edit or delete watermarks
- Print the watermark on the background
- Print the watermark on only the first page
- Print multiple copies of the selected watermark on a single page

#### **Quality Tab**

The Quality Tab allows you to

- Specify whether to print in color or black and white
- Adjust the contrast (Contrast)
- Control the darkness of an image (Brightness)
- Adjust the saturation of printed image (Saturation)

- Adjust the sharpness of the printed image
- Specify the color matching for printing documents
- Specify the resolution for the printout
- Select whether or not economy print is used

## **Device Options Setting Tab**

The Device Options Setting tab allows you to

- Automatically identify installed options
- Activate Tray 3
- Enter the user name that is sent with the print job(s)

#### **Version Tab**

■ The Version Tab allows you to view information about the printer driver.

# Using the Copier

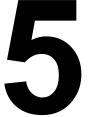

## **Making Basic Copies**

This section contains descriptions of the basic copy operation procedure and the functions that are frequently used when making copies, such as specifying the zoom ratio and the copy density.

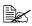

If the Fax key or Scan key lights up in green while copying, press the Copy key.

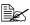

The default paper size setting can be changed with PAPER SETUP in the UTILITY menu. For details, refer to "PAPER SETUP Menu" on page 34.

If, while specifying settings, no key is pressed for the length of time specified for AUTO PANEL RESET, the entered settings are canceled and the main screen is displayed.

#### **Basic Copy Operation**

1 Position the document to be copied.

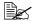

For details on positioning the document, refer to "Placing a document on the original glass" on page 95 and "Loading a document into the ADF" on page 96.

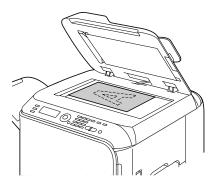

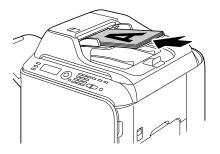

2 Specify the desired copy settings.

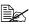

For details on specifying the copy mode and the copy density, refer to "Specifying the Copy Quality Setting" on page 109.

For details on specifying the zoom ratio, refer to "Specifying the Zoom Ratio" on page 110.

For details on selecting the media tray, refer to "Selecting the Media Tray" on page 111.

For details on setting 2in1 and 4in1 copying, refer to "Setting 2in1/ 4in1 Copying" on page 112.

For details on ID card copying, repeat copying or poster copying, refer to "Setting a Copy Function" on page 113.

For details on duplex (double-sided) copying, refer to "Setting Duplex (Double-Sided) Copying" on page 117.

For details on setting collated copying, refer to "Setting Collated (Sort) Copying" on page 119.

3 Using the keypad, specify the desired number of copies.

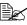

If the number of copies was incorrectly entered, press the Back key, and then specify the correct number of copies.

4 To print color copies, press the **Start-Color** key. To print monochrome copies, press the Start-B&W key.

Copying begins.

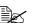

If the Stop/Reset key is pressed while copying, JOB CANCEL appears. To stop copying, select YES. To continue copying, select NO.

### Specifying the Copy Quality Setting

Select the copy mode and density appropriate for the contents and density of the document to be copied.

#### **Selecting the Copy Mode**

- 1 In the main screen, press the ▲ or ▼ key to select the current copy quality setting, and then press the Select key.
- Press the ▲ or ▼ key to select MODE, and then press the Select key.
- 3 Press the ▲ or ▼ key to select MIX, TEXT, PHOTO, FINE/MIX, FINE/ TEXT or FINE/PHOTO, and then press the Select key. The main screen appears again.

#### Specifying the Copy Density

- In the main screen, press the ▲ or ▼ key to select the current copy quality setting, and then press the Select key.
- Press the ▲ or ▼ key to select DENSITY, and then press the Select key.
- 3 Press the ◀ or ▶ key to select the desired copy density. As the indicator is moved to right, the density becomes darker.

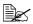

If TEXT or FINE/TEXT is selected as the copy mode, select either AUTO or MANUAL in step 3. If MANUAL is selected, specify the copy density.

#### Specifying the Zoom Ratio

The zoom ratio can be specified either by selecting a preset zoom ratio or by specifying a custom zoom ratio.

#### Selecting a Preset Zoom Ratio

- 1 In the main screen, press the ▲ or ▼ key to select the current zoom ratio setting, and then press the Select key.
- 2 Press the ▲ or ▼ key to select FIXED, and then press the Select key.
- 3 Press the ▲ or ▼ key to select the desired zoom ratio, and then press the Select key.

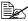

The following zoom ratios can be selected.

In metric dimensions:

25%, 50%, 70% (A4→A5), 81% (A4→B5), 100%, 115% (B5→A4), 141% (A5→A4), 200%, 400%

In inch dimensions:

25%, 50%, 64% (LT→ST), 78% (LG→LT), 100%, 129% (ST→LT), 154% (ST→LG), 200%, 400%

The zoom ratio cannot be changed using the keypad.

#### **Specifying a Custom Zoom Ratio**

- 1 In the main screen, press the ▲ or ▼ key to select the current zoom ratio setting, and then press the Select key.
- Press the ▲ or ▼ key to select MANUAL, and then press the Select key.
- Use the keypad to type in the desired zoom ratio, or press the ▲ or ▼ key to specify the zoom ratio.

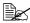

Each press of the ▲ or ▼ key changes the zoom ratio by 1%. A setting between 25% and 400% can be specified.

## **Selecting the Media Tray**

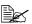

If the optional lower feeder unit is not installed, the TRAY3 does not appear.

- 1 In the main screen, press the ▲ or ▼ key to select the current media tray setting, and then press the Select key.
- 2 Press the ▲ or ▼ key to select the desired media tray, and then press the Select key.

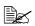

If no paper is loaded, EMPTY appears to the right of the media type.

# Making Advanced Copies

This section contains descriptions on setting 2in1/4in1 copying, ID card copying, repeat copying, poster copying, duplex (double-sided) copying and collated (Sort) copying.

### **Setting 2in1/4in1 Copying**

If 2in1 copying is set, two document pages can be copied together onto a single page. If 4in1 copying is set, four document pages can be copied together onto a single page.

## 2in1/4in1 Copying From the ADF

- 1 In the main screen, press the ▲ or ▼ key to select the current page layout setting, and then press the **Select** key.
- Press the ▲ or ▼ key to select 2in1 or 4in1, and then press the Select key.

The zoom ratio is automatically set according to the specified paper type. Change the zoom ratio if necessary.

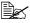

In order to perform duplex (double-sided) copying or collated (Sort) copying with 2in1/4in1 copying, specify the necessary settings before starting the copy operation. For details, refer to "Setting Duplex (Double-Sided) Copying" on page 117 and "Setting Collated (Sort) Copying" on page 119.

#### 2in1/4in1 Copying From the Original Glass

- 1 In the main screen, press the ▲ or ▼ key to select the current page layout setting, and then press the **Select** key.
- 2 Press the ▲ or ▼ key to select 2in1 or 4in1, and then press the Select key.

The zoom ratio is automatically set according to the specified paper type. Change the zoom ratio if necessary.

3 Position the first page of the document on the original glass.

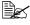

For details on positioning the document on the original glass, refer to "Placing a document on the original glass" on page 95.

4 To print color copies, press the **Start-Color** key. To print monochrome copies, press the Start-B&W key. Scanning of the document begins.

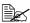

In order to perform duplex (double-sided) copying or collated (Sort) copying with 2in1/4in1 copying, specify the necessary settings before performing step 4. For details, refer to "Setting Duplex (Double-Sided) Copying" on page 117 and "Setting Collated (Sort) Copying" on page 119.

- 5 When NEXT PAGE? appears in the message window, place the second document page on the original glass, and then press the Select key.
- 6 Repeat step 5 until all document pages have been scanned. If 2in1 is set, printing automatically begins after two document pages (four document pages if duplex (double-sided) copying was set) have been scanned. If 4in1 is set, printing automatically begins after four document pages (eight document pages if duplex (double-sided) copying was set) have been scanned.
- 7 After all document pages have been scanned, press the **Start-Color** key or the **Start-B&W** key to begin printing the remaining pages.

#### **Setting a Copy Function**

ID card copying, repeat copying and poster copying can be set.

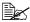

If a copy function other than NORMAL COPY has been set, 2in1/4in1 copying, collated (Sort) copying and duplex (double-sided) copying cannot be set. In addition, the zoom ratio is automatically set (and cannot be changed).

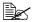

ID card copying, repeat copying and poster copying can only be performed with the original glass. Position the document pages to be scanned so that they are aligned in the upper-left corner of the original glass. Since the image is printed 4 mm from the top and left side, adjust the position of the document as necessary. For details on positioning the document on the original glass, refer to "Placing a document on the original glass" on page 95.

#### **ID Card Copying**

With ID card copying, the back and front of a document, such as a certificate, are copied at full size on a single sheet of paper.

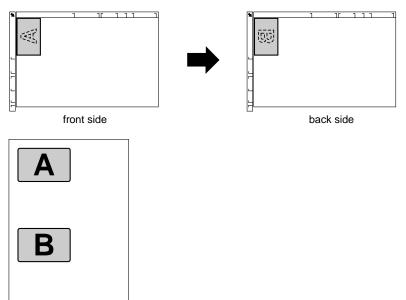

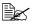

The paper sizes that are available for ID card copying are A4, Letter and Legal.

1 Position the document on the original glass.

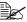

For details on positioning the document on the original glass, refer to "Placing a document on the original glass" on page 95.

- 2 In the main screen, press the ▲ or ▼ key to select the current copy function setting, and then press the Select key.
- 3 Press the ▲ or ▼ key to select ID CARD COPY, and then press the Select kev.
- 4 To print color copies, press the **Start-Color** key. To print monochrome copies, press the Start-B&W key.

Scanning of the document begins.

5 When NEXT PAGE? appears, position the back side of the document at the same location as the front side, and then press the **Select** key.

After the back side has been scanned, printing automatically begins.

The main screen appears again.

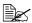

To print only the front sides that were scanned first, press the Start-Color key or the Start-B&W key in step 5.

#### Repeat Copying

With repeat copying, small documents, such as memos, are tiled and printed on a single page.

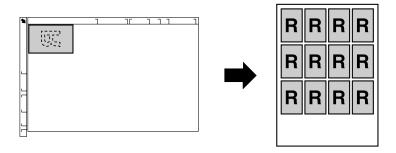

1 Position the document on the original glass.

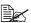

For details on positioning the document on the original glass, refer to "Placing a document on the original glass" on page 95.

- 2 In the main screen, press the ▲ or ▼ key to select the current copy function setting, and then press the Select key.
- 3 Press the ▲ or ▼ key to select REPEAT COPY, and then press the Select kev.
- 4 When the How to Repeat Copy screen appears, check the settings, and then press the Select key.
- 5 To print color copies, press the **Start-Color** key. To print monochrome copies, press the Start-B&W key.
- 6 Use the keypad to type in the document length, and then press the **Select** key.

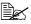

To change the document size, press the **Back** key to delete the current size, and then use the keypad to specify the desired size.

7 Use the keypad to type in the document width, and then press the **Select** key.

After the document has been scanned, printing automatically begins. The main screen appears again.

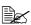

To change the document size, press the **Back** key to delete the current size, and then use the keypad to specify the desired size.

#### **Poster Copying**

With poster copying, the length and width of the scanned document are each enlarged 200%, and printed on four pages.

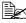

If the scanned image does not fit on the size of paper that is used, there may be margins on the sides of the image or the image may not fit in the paper.

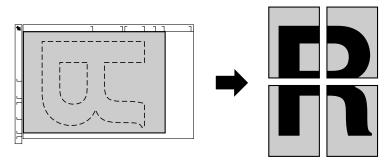

Position the document on the original glass.

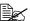

For details on positioning the document on the original glass, refer to "Placing a document on the original glass" on page 95.

- 2 In the main screen, press the ▲ or ▼ key to select the current copy function setting, and then press the Select key.
- 3 Press the ▲ or ▼ key to select POSTER COPY, and then press the Select key.
- 4 To print color copies, press the **Start-Color** key. To print monochrome copies, press the Start-B&W key. After the document has been scanned, printing automatically begins. The main screen appears again.

### **Setting Duplex (Double-Sided) Copying**

#### **Duplex (Double-Sided) Copying From the ADF**

With duplex (double-sided) copying, two single-sided document pages can be scanned with the ADF and printed onto a single sheet of paper.

- 1 In the main screen, press the ▲ or ▼ key to select the current simplex/ duplex (single-sided/double-sided) setting, and then press the **Select** key.
- **2** Press the  $\blacktriangle$  or  $\blacktriangledown$  key to select 1-SIDE $\to$ 2-SIDE, and then press the Select key.
- 3 Press the ▲ or ▼ key to select LONG EDGE or SHORT EDGE, and then press the **Select** key. The main screen appears again.

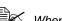

When LONG EDGE or SHORT EDGE is selected, duplex (Double-Sided) copying is performed as described below.

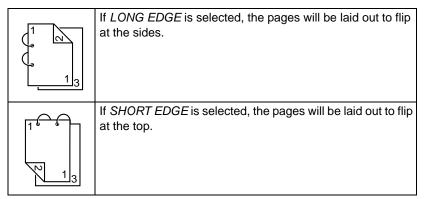

#### **Duplex (Double-Sided) Copying From the Original Glass**

Duplex (double-sided) copying can also be performed by placing the document on the original glass.

Position the document on the original glass.

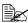

For details on positioning the document on the original glass, refer to "Placing a document on the original glass" on page 95.

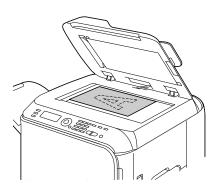

- 2 In the main screen, press the ▲ or ▼ key to select the current simplex/ duplex (single-sided/double-sided) setting, and then press the **Select** key.
- 3 Press the  $\blacktriangle$  or  $\blacktriangledown$  key to select 1-SIDE $\to$ 2-SIDE, and then press the Select key.
- 4 Press the ▲ or ▼ key to select LONG EDGE or SHORT EDGE, and then press the **Select** key.

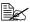

For details on LONG EDGE and SHORT EDGE, refer to "Duplex (Double-Sided) Copying From the ADF" on page 117.

5 To print color copies, press the **Start-Color** key. To print monochrome copies, press the Start-B&W key.

Scanning of the document begins.

6 When NEXT PAGE? appears in the message window, place the second document page on the original glass, and then press the **Start-Color** key or the Start-B&W kev.

After the second page (back side) is scanned, printing begins automatically.

The main screen appears again.

#### **Duplex (Double-Sided) Document Copying**

A duplex (double-sided) document can be scanned and printed as either a duplex (double-sided) copy or a simplex (single-sided) copy.

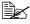

Duplex (double-sided) document copying can only be performed from the ADF.

- 1 In the main screen, press the ▲ or ▼ key to select the current simplex/ duplex (single-sided/double-sided) setting, and then press the Select key.
- 2 Press the ▲ or ▼ key to select 2-SIDE→2-SIDE for a duplex (double-sided) copy or 2-SIDE→1-SIDE for a simplex (single-sided) copy, and then press the **Select** key.
- 3 Press the  $\blacktriangle$  or  $\blacktriangledown$  key to select LONG EDGE or SHORT EDGE as the binding position in the document to be scanned, and then press the Select key.
- 4 If  $2-SIDE \rightarrow 2-SIDE$  was selected in step 3, select LONG EDGE or SHORT EDGE as the binding position of the duplex (double-sided) copy. and then press the **Select** key.

## **Setting Collated (Sort) Copying**

With collated (Sort) copying, multiple copies of multi-page documents can be printed in order and sorted by copy set.

#### Collated (Sort) Copying From the ADF

- 1 In the main screen, press the ▲ or ▼ key to select the current Sort setting, and then press the **Select** key.
- 2 Press the ▲ or ▼ key to select SORT, and then press the Select key.

#### **Collated (Sort) Copying From the Original Glass**

1 Position the document on the original glass.

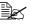

For details on positioning the document on the original glass, refer to "Placing a document on the original glass" on page 95.

- 2 In the main screen, press the ▲ or ▼ key to select the current Sort setting, and then press the **Select** key.
- 3 Press the ▲ or ▼ key to select SORT, and then press the Select key.
- To print color copies, press the **Start-Color** key. To print monochrome copies, press the Start-B&W key.

- 5 When NEXT PAGE? appears in the message window, place the second document page on the original glass, and then press the **Select** key.
- 6 Repeat step 5 until all document pages have been scanned.
- After all document pages have been scanned, specify the desired number of copies using the keypad, and then press the Start-Color key or the Start-B&W key to begin printing.

# Using the Scanner

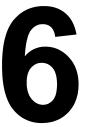

# Scanning From a Computer Application

Documents can be scanned from a computer connected to this machine with a USB cable or via a network. Scanning settings can be specified and the scanning operation can be performed from TWAIN- or WIA-compatible applications. From the scanner driver, a preview can be displayed and various adjustments, such as the size of the scan area, can be specified.

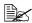

For details on the installation of the scanner driver or network TWAIN settings, refer to the Installation Guide on the Documentation CD/ DVD.

## **Basic Scanning Operation**

1 Position the document to be scanned.

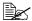

For details on positioning the document, refer to "Placing a document on the original glass" on page 95 and "Loading a document into the ADF" on page 96.

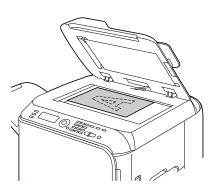

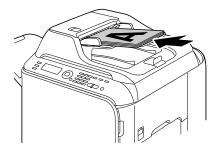

- 2 Start the application to be used for scanning.
- 3 Start the scanner driver according to the application settings.
- Specify the necessary scanner driver settings.
- Click the **Scan** button in the scanner driver.

#### Windows TWAIN Driver Settings

Load

Specify a saved settings file (dat file) for scanning.

Save

Save the current settings as a settings file (dat file).

Default

Return all settings to their defaults.

Help icon

Click to display the Help.

About icon

Click to display the software version information.

ADF

With scanning documents from the ADF, select whether to scan only the front side or both sides of the document.

Original Size

Specify the original size.

Scan Type

Specify the scan type.

Resolution

Specify the resolution.

Scale

Specify the enlargement or reduction ratio for the selected area.

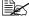

If the resolution is set at 1200 imes 1200dpi or higher, a setting larger than 100% cannot be specified.

Scanning mode

Select Auto or Manual. When Manual is selected, a tab appears so that detailed settings can be specified, for example, for Brightness/Contrast and Filter.

Image size

Shows the data size of the scan image.

Rotation

Select the orientation of the image to be scanned.

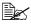

If the Rotate back side check box is selected, the back side of the image is rotated 180° and scanned. (Applies only if ADF (Duplex) is selected)

Close

Click to close the TWAIN driver window.

Prescan

Click to begin scanning a preview image.

■ Scan

Click to begin scanning.

■ AutoCrop icon

Click to automatically detect the scanning position based on the preview image.

■ Zoom icon

Click to rescan the area selected in the preview window and enlarge it to fit the window.

■ Mirror icon

Click to display a mirror image of the preview image.

■ Tone Reversal icon

Click to reverse the colors of the preview image.

■ Clear icon

Click to erase the preview image.

■ Preview window

Displays a preview image. Drag the rectangle over the image to select an area.

■ Before/After (RGB)

Move the pointer in the preview window to display the color tones at the pointer's position before and after adjustments.

■ Width/Height

Displays the width and height for the selected area in the selected measurement units.

#### Windows WIA Driver Settings

Paper source

Select the paper source.

Color picture

Select this setting when scanning in color.

■ Grayscale picture

Select this setting when scanning in grayscale.

Black and white picture or text

Select this setting when scanning in black and white.

Custom Settings

Select this setting when scanning with Adjust the quality of the scanned picture settings applied.

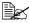

If settings have been specified with Adjust the quality of the scanned picture, Custom Settings is automatically selected.

Adjust the quality of the scanned picture

Click this message to display the Advanced Properties dialog box. In the Advanced Properties dialog box, settings can be specified for **Brightness**, Contrast, Resolution, and Picture type (select from color, grayscale or black and white).

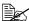

These settings are applied when **Custom Settings** is selected.

Page size

Specify the paper size when Page source is set to Document Feeder.

Preview window

Displays a preview image. Drag the rectangle over the image to select an area.

Preview

Click to begin scanning a preview image.

Scan

Click to begin scanning.

Cancel

Click to close the WIA driver window.

#### **Macintosh TWAIN Driver Settings**

Load

Specify a saved settings file (dat file) for scanning.

Save

Save the current settings as a settings file (dat file).

Default

Return all settings to their defaults.

Help icon

Click to display the Help.

About icon

Click to display the software version information.

With scanning documents from the ADF, select whether to scan only the front side or both sides of the document.

Original Size

Specify the original size.

Scan Type

Specify the scan type.

Resolution

Specify the resolution.

Scale

Specify the enlargement or reduction ratio for the selected area.

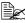

If the resolution is set at 1200 imes 1200dpi or higher, a setting larger than 100% cannot be specified.

■ Scanning mode

Select **Auto** or **Manual**. When **Manual** is selected, a tab appears so that detailed settings can be specified, for example, for Brightness/Contrast and Filter.

Image size

Shows the data size of the scan image.

Rotation

Select the orientation of the image to be scanned.

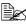

If the Rotate back side check box is selected, the back side of the image is rotated 180° and scanned. (Applies only if ADF (Duplex) is selected)

Close

Click to close the TWAIN driver window.

Prescan

Click to begin scanning a preview image.

■ Scan

Click to begin scanning.

AutoCrop icon

Click to automatically detect the scanning position based on the preview image.

#### Zoom icon

Click to rescan the area selected in the preview window and enlarge it to fit the window.

■ Mirror icon

Click to display a mirror image of the preview image.

■ Tone Reversal icon

Click to reverse the colors of the preview image.

■ Clear icon

Click to erase the preview image.

Preview window

Displays a preview image. Drag the rectangle over the image to select an area.

■ Before/After (RGB)

Move the pointer in the preview window to display the color tones at the pointer's position before and after adjustments.

■ Width/Height

Displays the width and height for the selected area in the selected measurement units.

# **Scanning With the Machine**

The machine keys can be used to make scans. This operation differs from scanning from a computer application since the destination of the scan data can also be specified.

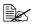

If, while specifying settings, no key is pressed for the length of time specified for AUTO PANEL RESET, the entered settings are canceled and the main screen is displayed.

#### **Basic Scanning Operation**

1 Position the document to be scanned.

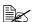

For details on positioning the document, refer to "Placing a document on the original glass" on page 95 and "Loading a document into the ADF" on page 96.

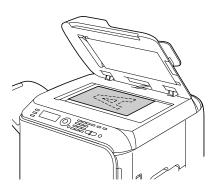

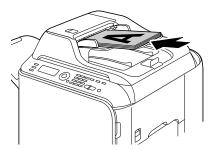

2 Press the **Scan** key to enter Scan mode.

3 Specify the desired scan settings.

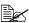

For details on specifying the destination of the data, refer to "Specifying the Data Location" on page 130 and "Specifying the Destination Address (Scan to E-mail/FTP/SMB)" on page 132.

For details on selecting the data format, refer to "Selecting the Data Format" on page 146.

For details on selecting the scan quality setting, refer to "Selecting the Scan Quality Setting" on page 146.

For details on setting duplex (double-sided) scanning, refer to "Setting Duplex (Double-Sided) Scanning" on page 147.

For details on setting the scan size, refer to "Setting the Scan Size" on page 148.

For details on setting the color of the scan data, refer to "Setting the Scan Color" on page 148.

For details on specifying the subject when sending data, refer to "Specifying the Subject" on page 148.

4 To scan color scans, press the **Start-Color** key. To scan monochrome scans, press the Start-B&W key. If the document was loaded in the ADF, scanning begins, and then the data is sent to the specified location. If the document was placed on the original glass, continue with step 5.

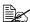

When scanning with the Scan to PC operation, select in the dialog box appearing on the computer screen the connection method that is used (USB or network).

5 When NEXT PAGE? appears in the message window, place the second document page on the original glass, and then press the Select key.

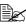

When scanning with the Scan to PC operation, a multi-page document cannot be scanned with the original glass. To scan a multi-page document, load the document into the ADF.

- 6 Press the ▲ or ▼ key to select the size of the document positioned in step 5, and then press the **Select** key.
- 7 After all document pages have been scanned, press the Start key. The scanned document is sent to the specified location.

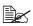

If the Stop/Reset key is pressed while scanning, JOB CANCEL appears. To continue scanning, select YES. To stop scanning, select NO.

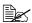

To cancel a job where scanning was finished and the data is gueued to be sent, refer to "Deleting a Queued Transmission Job" on page 148.

#### **Specifying the Data Location**

Select whether the computer or USB memory device is the location where scan data is to be saved. When transmitting via a network, refer to "Specifying the Destination Address (Scan to E-mail/FTP/SMB)" on page 132.

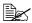

If an address has been specified as the destination for the data, SCAN TO PC and SCAN TO USB MEMORY cannot be selected.

#### Saving Data on a Computer Connected (Scan to PC)

Follow the procedure described below to send scan data to a computer connected to this machine.

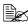

In order to perform this operation, make sure the TWAIN (or WIA) scanner driver, the printer driver, and LinkMagic (Windows only) have been installed on your computer.

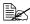

Before performing the Scan to PC operation, be sure that either Link-Magic is activated or the LinkMagic icon appears in the notification area.

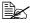

The scan settings specified with LinkMagic are given priority. Specify the various settings with LinkMagic. For details, refer to the Reference Guide on the Documentation CD/DVD.

- 1 In the main screen, press the ▲ or ▼ key to select the current data destination setting, and then press the Select key.
- Press the ▲ or ▼ key to select SCAN TO PC, and then press the Select key.

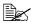

The scan data is saved in the folder specified with LinkMagic. For details, refer to the Reference Guide on the Documentation CD/DVD.

#### Saving Data on a USB Memory Device (Scan to USB Memory)

Follow the procedure described below to save scan data to a USB memory device plugged into the USB HOST port of this machine.

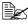

This machine is compatible with a USB memory device of 4 GB or less.

- 1 Plug the USB memory device into the USB HOST port of this machine.
- 2 In the main screen, press the ▲ or ▼ key to select the current data destination setting, and then press the Select key.

3 Press the ▲ or ▼ key to select SCAN TO USB MEMORY, and then press the Select key.

#### Specifying the Destination Address (Scan to E-mail/FTP/ SMB)

Scan data can be sent via the network to a specified address (e-mail, FTP or SMB address). The address can be typed in directly, or an address registered on the machine can be selected.

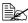

To send scan data via the network, settings for NETWORK SETTING and E-MAIL SETTING (when sending to an e-mail address) must be specified. For details, refer to the Reference Guide on the Documentation CD/DVD.

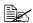

If the size of the scan data sent by e-mail exceeds the size specified with FILE SIZE, the data is automatically divided into multiple e-mail messages. For details, refer to "SCAN SETTING Menu" on page 61.

#### **Directly Entering the E-mail Address**

The destination address (e-mail address) where the scan data is to be sent can be directly typed in.

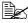

A maximum of 16 addresses (total of e-mail addresses from direct input and an LDAP search) can be specified.

1 In the main screen, use the keypad to type in the destination address.

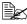

For details on entering/editing text, refer to "Entering Text" on page

- 2 After the text is entered, press the **Select** key.
- 3 If an e-mail address was selected, press the ▲ or ▼ key to select FIN-ISH, and then press the Select key.

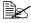

To add an additional e-mail address, select ADD in step 3, and then specify the destination.

To edit the specified e-mail address, select CHECK/EDIT in step 3, and then continue with step 2 of "Editing a Specified Destination" Address". To delete an address, select CHECK/EDIT in step 3, and then continue with step 2 of "Deleting a Specified Destination Address".

## Selecting From the Favorite List

From the speed dial destinations and group dial destinations registered on this machine, register a maximum of 20 destinations in the favorite list for convenient access to frequently specified destinations. Follow the procedure described below to specify an address (e-mail, FTP or SMB address) from the favorite list as the recipient of the scan data.

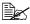

For details on registering addresses in the favorite list, refer to "Registering in the Favorite List" on page 139.

- 1 With the main screen or Can Use AddressBook displayed, press the AddressBook key so that FAVORITE appears.
- 2 Press the ▲ or ▼ key to select the desired data, and then press the Select kev. If an FTP address or an SMB address was selected, the destination
- 3 If an e-mail address was selected, press the ▲ or ▼ key to select FIN-ISH, and then press the Select key.

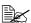

address is specified.

To add an additional e-mail address, select ADD in step 3, and then specify the destination. When sending the data to an FTP address or SMB address, multiple addresses cannot be specified. To edit the specified e-mail address, select CHECK/EDIT in step 3, and then continue with step 2 of "Editing a Specified Destination" Address". To delete an address, select CHECK/EDIT in step 3, and then continue with step 2 of "Deleting a Specified Destination" Address".

# Selecting a Speed Dial Destination

A maximum of 250 speed dial destinations can be registered on this machine. Follow the procedure described below to specify an address (e-mail, FTP or SMB address) from the registered speed dial destinations as the recipient of the scan data.

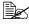

For details on registering addresses as speed dial destinations, refer to "Registering Speed Dial Destinations (Direct Input)" on page 140 or "Registering Speed Dial Destinations (LDAP Search)" on page 142.

- 1 With the main screen or Can Use AddressBook displayed, press the AddressBook key twice so that SPEED DIAL appears.
- 2 Use the keypad to type in the number (between 1 and 250) for the speed dial destination, and then press the **Select** key. The information registered for the speed dial destination appears for two seconds.

- 3 Press the **Select** key again. If an FTP address or an SMB address was selected, the destination address is specified.
- 4 If an e-mail address was selected, press the ▲ or ▼ key to select FIN-ISH, and then press the Select key.

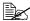

To add an additional e-mail address, select ADD in step 4, and then specify the destination. When sending the data to an FTP address or SMB address, multiple addresses cannot be specified. To edit the specified e-mail address, select CHECK/EDIT in step 4, and then continue with step 2 of "Editing a Specified Destination" Address". To delete an address, select CHECK/EDIT in step 4. and then continue with step 2 of "Deleting a Specified Destination" Address".

# **Selecting a Group Dial Destination**

A maximum of 20 group dial destinations can be registered on this machine. (A maximum of 50 e-mail addresses can be registered with one group.) Follow the procedure described below to specify e-mail addresses from the registered group dial destinations as the recipient of the scan data.

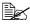

For details on registering e-mail addresses as group dial destinations, refer to "Registering Group Dial Destinations" on page 144.

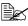

A group dial destination containing a telephone number cannot be used in Scan mode.

- 1 With the main screen or Can Use AddressBook displayed, press the AddressBook key three times so that Group DIAL appears.
- 2 Use the keypad to type in the number (between 1 and 20) for the group dial destination, and then press the Select key. The information registered for the group dial destination appears for two seconds.
- 3 Press the **Select** key again.
- 4 Press the ▲ or ▼ key to select FINISH, and then press the **Select** key.

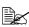

To add an additional e-mail address, select ADD in step 4, and then specify the destination.

To edit the specified e-mail address, select CHECK/EDIT in step 4, and then continue with step 2 of "Editing a Specified Destination" Address". To delete an address, select CHECK/EDIT in step 4. and then continue with step 2 of "Deleting a Specified Destination Address".

# Selecting From the Address Book

The speed dial destinations and group dial destinations registered on this machine are saved in the address book. Follow the procedure described below to specify an address (e-mail, FTP or SMB address) from the address book as the recipient of the scan data.

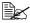

This feature is available only if data has been registered in the address book.

- 1 With the main screen or Can Use AddressBook displayed, press the AddressBook key four times so that PHONE BOOK appears.
- 2 Press the ▲ or ▼ key to select LIST, and then press the Select key. A list of the address book contents appears.
- 3 Press the ▲ or ▼ key to select the desired data, and then press the Select key.
- 4 Press the **Select** key again. If an FTP address or an SMB address was selected, the destination address is specified.
- 5 If an e-mail address was selected, press the ▲ or ▼ key to select FIN-ISH, and then press the Select key.

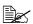

To add an additional e-mail address, select ADD in step 5, and then specify the destination. When sending the data to an FTP address or SMB address, multiple addresses cannot be specified. To edit the specified e-mail address, select CHECK/EDIT in step 5, and then continue with step 2 of "Editing a Specified Destination" Address". To delete an address, select CHECK/EDIT in step 5, and then continue with step 2 of "Deleting a Specified Destination" Address".

# **Searching the Address Book**

The destination address (e-mail, FTP or SMB address) where the scan data is to be sent can be specified by searching the address book.

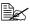

This feature is available only if data has been registered in the address book.

- 1 With the main screen or Can Use AddressBook displayed, press the AddressBook key four times so that PHONE BOOK appears.
- 2 Press the ▲ or ▼ key to select SEARCH, and then press the Select key. A list of the address book contents appears.
- 3 Use the keypad to type in the search keyword (maximum of 10 characters), and then press the Select key.

The search begins, and the search results appear after a while. If no data matches the search keyword, NOT FOUND appears for about two seconds.

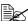

For details on entering/editing text, refer to "Entering Text" on page 265.

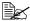

Text starting with the first character of the maximum 10 characters is searched for. Text will not be found if the search keyword is in the middle of a word.

- 4 Press the ▲ or ▼ key to select the desired data, and then press the Select
- 5 Press the **Select** key again. If an FTP address or an SMB address was selected, the destination address is specified.
- 6 If an e-mail address was selected, press the ▲ or ▼ key to select FIN-ISH, and then press the **Select** key.

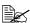

To add an additional e-mail address, select ADD in step 6, and then specify the destination. When sending the data to an FTP address or SMB address, multiple addresses cannot be specified. To edit the specified e-mail address, select CHECK/EDIT in step 6, and then continue with step 2 of "Editing a Specified Destination" Address". To delete an address, select CHECK/EDIT in step 6. and then continue with step 2 of "Deleting a Specified Destination Address".

# Searching an LDAP Server

The destination e-mail address where the scan data is to be sent can be specified by using information on the LDAP server.

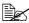

To connect to an LDAP server, settings for LDAP SETTING must be specified. For details, refer to the Reference Guide on the Documentation CD/DVD.

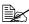

A maximum of 16 addresses (total of addresses from direct input and an LDAP search) can be specified.

- 1 With the main screen or Can Use AddressBook displayed, press the AddressBook key four times so that PHONE BOOK appears.
- 2 Press the ▲ or ▼ key to select LDAP SEARCH, and then press the Select key.
- 3 Press the ▲ or ▼ key to select NAME or E-MAIL, and then press the Select kev.

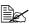

To search registered names, select NAME. To search e-mail addresses. select E-MAIL.

4 Use the keypad to type in the search keyword (maximum of 10 characters), and then press the Select key.

The search begins, and the search results appear after a while. If no data matches the search keyword, NOT FOUND appears for about two seconds.

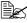

For details on entering/editing text, refer to "Entering Text" on page 265.

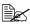

Text starting with the first character of the maximum 10 characters is searched for. Text will not be found if the search keyword is in the middle of a word.

5 Press the ▲ or ▼ key to select the desired data, and then press the Select

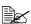

To check the found information, press the  $\blacktriangleright$  key.

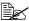

An e-mail address exceeding 64 characters cannot be specified. If such an e-mail address is specified, ADDRESS IS TOO LONG appears for about two seconds, and then the screen for specifying the destination address appears.

- 6 Press the **Select** key again.
- 7 Press the ▲ or ▼ key to select <code>FINISH</code>, and then press the <code>Select</code> key.

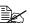

To add an additional e-mail address, select ADD in step 7, and then specify the destination.

To delete a specified e-mail address, select CHECK/EDIT in step 7. and then continue with step 2 of "Deleting a Specified Destination Address". The address cannot be edited.

# **Specifying Multiple Destination Addresses**

A destination address can be added if a destination e-mail address is specified.

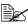

If an FTP address or an SMB address was selected, multiple destination addresses cannot be specified.

- 1 In the main screen, press the ▲ or ▼ key to select the current data destination setting, and then press the Select key.
- 2 Press the ▲ or ▼ key to select ADD, and then press the **Select** key.
- 3 Specify the destination address.

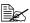

For details on typing in an e-mail address, refer to "Directly Entering the E-mail Address" on page 132.

For details on selecting from the favorite list, refer to "Selecting From the Favorite List" on page 133.

For details on selecting a speed dial destination, refer to "Selecting a Speed Dial Destination" on page 133.

For details on selecting a group dial destination, refer to "Selecting a Group Dial Destination" on page 134.

For details on selecting from the address book, refer to "Selecting From the Address Book" on page 135.

For details on searching the address book, refer to "Searching the Address Book" on page 135.

For details on searching an LDAP server, refer to "Searching an LDAP Server" on page 136.

# **Editing a Specified Destination Address**

A specified destination e-mail address can be edited.

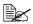

FTP addresses, SMB addresses and e-mail addresses specified by searching an LDAP server cannot be edited.

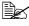

Changes made with this procedure will not be applied to the original data (speed dial destination, group dial destination, etc.).

- 1 In the main screen, press the ▲ or ▼ key to select the current data destination setting, and then press the Select key.
- 2 Press the ▲ or ▼ key to select CHECK/EDIT, and then press the Select key.
- 3 Press the ▲ or ▼ key to select the e-mail address to be edited, and then press the **Select** key.
- 4 Use the keypad to edit the e-mail address, and then press the **Select** key.

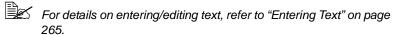

5 Press the ▲ or ▼ key to select FINISH, and then press the Select key.

# **Deleting a Specified Destination Address**

A specified destination address (e-mail, FTP or SMB address) can be deleted.

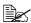

Changes made with this procedure will not be applied to the original data (speed dial destination, group dial destination, etc.).

- 1 In the main screen, press the ▲ or ▼ key to select the current data destination setting, and then press the Select key.
- 2 To delete an e-mail address, press the ▲ or ▼ key to select CHECK/EDIT, and then press the **Select** key. Then, press the ▲ or ▼ key to select the address to be deleted. To delete an FTP address or SMB address, continue with step 3.
- 3 Press the Stop/Reset key.
- 4 Press the ▲ or ▼ key to select YES, and then press the Select key. The selected address is deleted.
- 5 To delete another address, repeat the procedure from step 2.
- 6 To finish deleting addresses, press the **Back** key.
- 7 Press the ▲ or ▼ key to select FINISH, and then press the Select key.

# Registering/Editing Addresses

Addresses can be registered/edited in the favorite list, as speed dial destinations or as group dial destinations.

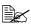

Addresses can also be registered/edited with PageScope Web Connection or with LSU (Local Setup Utility) on the enclosed Applications CD/DVD. For details, refer to the Reference Guide on the Documentation CD/DVD.

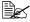

The same settings menu used to register/edit fax numbers is used to register/edit addresses. For details on registering/editing fax numbers, refer to the Facsimile User's Guide on the Documentation CD/DVD.

# Registering in the Favorite List

From the speed dial destinations and group dial destinations registered on this machine, register a maximum of 20 destinations in the favorite list for convenient access to frequently specified destinations. Follow the procedure described below to register an address (e-mail, FTP or SMB address) on the favorite list.

- 1 In the main screen, press the ▲ or ▼ key to select UTILITY, and then press the Select kev.
- 2 Press the ▲ or ▼ key to select DIAL REGISTER, and then press the Select key.
- 3 Press the ▲ or ▼ key to select FAVORITE, and then press the Select

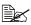

If data is already registered on the favorite list, continue with step 6 after completing step 3.

- 4 Press the AddressBook key to switch between SPEED DIAL and GROUP DIAL.
- 5 Use the keypad to type in the number (between 1 and 250) for the speed dial destination or the number (between 1 and 20) for the group dial destination to be registered on the favorite list, and then press the **Select** key. The information registered for the selected speed dial destination or group dial destination appears.
- 6 To register another address, press the ▲ or ▼ key to select ADD, press the **Select** key, and then repeat the procedure from step 4.
- 7 To finish registering addresses, press the ▲ or ▼ key to select FINISH, and then press the **Select** key.

# **Deleting From the Favorite List**

Registered information can be deleted from the favorite list.

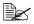

Changes made with this procedure will not be applied to the original data (speed dial destination, group dial destination, etc.).

- 1 In the main screen, press the ▲ or ▼ key to select UTILITY, and then press the **Select** key.
- 2 Press the ▲ or ▼ key to select DIAL REGISTER, and then press the Select key.
- 3 Press the ▲ or ▼ key to select FAVORITE, and then press the Select
- 4 Press the ▲ or ▼ key to select CHECK/EDIT, and then press the Select key.
- 5 Press the ▲ or ▼ key to select the address to be deleted from the favorite list, and then press the Stop/Reset key.
- 6 Press the ▲ or ▼ key to select YES. The selected address is deleted.
- $7\,$  To delete another address, repeat the procedure from step 5.
- 8 To finish deleting addresses, press the **Back** key.
- 9 Press the ▲ or ▼ key to select FINISH, and then press the **Select** key.

# Registering Speed Dial Destinations (Direct Input)

E-mail addresses can be registered as speed dial destinations. A maximum of 250 speed dial destinations can be registered.

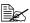

Machine key operations cannot be used to register an FTP address or SMB address as a speed dial destination. These addresses can be registered with PageScope Web Connection. For details, refer to the Reference Guide on the Documentation CD/DVD.

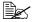

Speed dial destination numbers 221 to 250 are reserved for registering FTP addresses and SMB address from PageScope Web Connec-

- 1 In the main screen, press the ▲ or ▼ key to select UTILITY, and then press the Select key.
- 2 Press the ▲ or ▼ key to select DIAL REGISTER, and then press the Select key.
- 3 Press the ▲ or ▼ key to select SPEED DIAL, and then press the **Select**
- 4 Use the keypad to type in the number (between 1 and 220) for the speed dial destination, and then press the Select key.
- 5 Press the ▲ or ▼ key to select MANUAL SETTING, and then press the Select key.

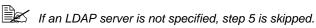

6 Use the keypad to type in the registration name, and then press the Select key.

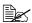

For details on entering/editing text, refer to "Entering Text" on page 265.

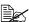

A maximum of 20 characters can be entered.

7 Use the keypad to type in the e-mail address, and then press the **Select** 

The settings are registered, and the DIAL REGISTER menu appears again.

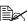

A maximum of 64 characters can be entered.

## Registering Speed Dial Destinations (LDAP Search)

E-mail addresses can be registered as speed dial destinations by using information on the LDAP server. A maximum of 250 speed dial destinations can be registered.

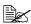

To connect to an LDAP server, settings for LDAP SETTING must be specified. For details, refer to the Reference Guide on the Documentation CD/DVD.

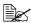

Machine key operations cannot be used to register an FTP address or SMB address as a speed dial destination. These addresses can be registered with PageScope Web Connection. For details, refer to the Reference Guide on the Documentation CD/DVD.

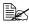

Speed dial destination numbers 221 to 250 are reserved for registering FTP addresses and SMB address from PageScope Web Connection.

- 1 In the main screen, press the ▲ or ▼ key to select UTILITY, and then press the **Select** key.
- 2 Press the ▲ or ▼ key to select DIAL REGISTER, and then press the Select key.
- 3 Press the ▲ or ▼ key to select SPEED DIAL, and then press the Select key.
- 4 Use the keypad to type in the number (between 1 and 220) for the speed dial destination, and then press the Select key.
- 5 Press the ▲ or ▼ key to select LDAP SEARCH, and then press the Select key.

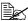

If an LDAP server is not specified, LDAP SEARCH does not

6 Press the ▲ or ▼ key to select NAME or E-MAIL, and then press the Select kev.

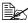

To search registered names, select NAME. To search e-mail addresses, select E-MAIL.

7 Use the keypad to type in the search keyword (maximum of 10 characters), and then press the Select key.

The search begins, and the search results appear after a while. If no data matches the search keyword, NOT FOUND appears for about two seconds.

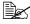

For details on entering/editing text, refer to "Entering Text" on page 265.

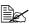

Text starting with the first character of the maximum 10 characters is searched for. Text will not be found if the search keyword is in the middle of a word.

8 Press the ▲ or ▼ key to select the desired data, and then press the Select key.

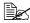

To check the found information, press the ▶ key.

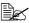

An e-mail address exceeding 64 characters cannot be specified. If such an e-mail address is specified, ADDRESS IS TOO LONG appears for about two seconds, and then the screen for specifying the destination address appears.

9 If desired, edit the registration name, and then press the **Select** key.

10 If desired, edit the e-mail address, and then press the Select key. The settings are registered, and the DIAL REGISTER menu appears again.

#### **Editing/Deleting Speed Dial Destinations**

Information registered as a speed dial destination can be edited or deleted.

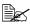

Machine key operations cannot be used to edit/delete an FTP address or SMB address registered as a speed dial destination. These addresses can be edited/deleted with PageScope Web Connection. For details, refer to the Reference Guide on the Documentation CD/ DVD.

- 1 In the main screen, press the ▲ or ▼ key to select UTILITY, and then press the **Select** key.
- 2 Press the ▲ or ▼ key to select DIAL REGISTER, and then press the Select key.
- 3 Press the ▲ or ▼ key to select SPEED DIAL, and then press the Select
- 4 Use the keypad to type in the number (between 1 and 220) for the speed dial destination to be edited/deleted, and then press the **Select** key. The information currently registered for the speed dial destination appears for two seconds.
- 5 Press the ▲ or ▼ key to select EDIT to edit information or DELETE to delete the destination, and then press the Select key. If DELETE was selected, the settings are deleted, and the DIAL REG-ISTER menu appears again.
- 6 Use the keypad to edit the registration name, and then press the **Select** key.

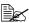

For details on entering/editing text, refer to "Entering Text" on page

7 Use the keypad to edit the e-mail address, and then press the **Select** key. The edited settings are saved, and the DIAL REGISTER menu appears again.

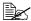

If the edited speed dial destination is registered in the favorite list or with a group dial destination, a confirmation message asking whether or not to keep the destination registered as it is appears after the operation in step 7 is performed. To keep the destination registered as it is, select Yes. To cancel the registration, select No.

## **Registering Group Dial Destinations**

An e-mail address can be registered with a group dial destination. A maximum of 20 group dial destinations can be registered. (A maximum of 50 e-mail addresses can be registered with one group.)

- 1 In the main screen, press the ▲ or ▼ key to select UTILITY, and then press the **Select** kev.
- 2 Press the ▲ or ▼ key to select DIAL REGISTER, and then press the Select kev.
- 3 Press the ▲ or ▼ key to select GROUP DIAL, and then press the Select key.
- 4 Use the keypad to type in the number (between 1 and 20) for the group dial destination, and then press the Select key.
- 5 Use the keypad to type in the group name, and then press the **Select** key.

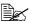

For details on entering/editing text, refer to "Entering Text" on page

- 6 Use the keypad to type in the number (between 1 and 220) for the speed dial destination to be added to the group, and then press the **Select** key. The information registered for the selected speed dial destination appears.
- 7 Press the **Select** key again.
- 8 To register another speed dial destination, press the ▲ or ▼ key to select ADD, press the **Select** key, and then repeat the procedure from step 4.
- 9 To finish registering speed dial destinations, press the ▲ or ▼ key to select FINISH, and then press the Select key.

# **Editing/Deleting Group Dial Destinations**

Information registered with a group dial destination can be edited or deleted.

- 1 In the main screen, press the ▲ or ▼ key to select UTILITY, and then press the **Select** key.
- 2 Press the ▲ or ▼ key to select DIAL REGISTER, and then press the
- 3 Press the ▲ or ▼ key to select GROUP DIAL, and then press the Select key.
- 4 Use the keypad to type in the number (between 1 and 20) for the group dial destination to be edited/deleted, and then press the **Select** key. The information currently registered for the group dial destination appears for about two seconds.
- 5 Press the ▲ or ▼ key to select EDIT to edit information or DELETE to delete the destination, and then press the Select key. If DELETE was selected, the settings are deleted, and the DIAL REG-ISTER menu appears again.
- 6 If desired, edit the group name, and then press the **Select** key.
  - For details on entering/editing text, refer to "Entering Text" on page 265.
- 7 Press the ▲ or ▼ key to select ADD to add a speed dial destination, CHECK/EDIT to delete the destination or FINISH to finish editing, and then press the **Select** key. If FINISH was selected, the edited settings are saved, and the DIAL REGISTER menu appears again. If ADD was selected, continue with step 6 of "Registering Group Dial Destinations" on page 144. If CHECK/EDIT
- 8 Press the ▲ or ▼ key to select the speed dial destination to be deleted, and then press the Stop/Reset key.

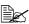

To check the settings for the selected speed dial destination, press the **Select** key.

- 9 Press the ▲ or ▼ key to select Yes, and then press the Select key.
- 10 After the speed dial destination is deleted, press the Back key.

was selected, continue with step 8.

- 11 To delete another speed dial destination, repeat the procedure from step
- 12 To finish deleting speed dial destinations, press the ▲ or ▼ key to select FINISH, and then press the Select key.

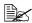

If the edited group dial destination is registered in the favorite list, a confirmation message asking whether or not to keep the destination registered as it is appears after the operation in step 12 is performed. To keep the destination registered as it is, select Yes. To cancel the registration, select No.

# **Selecting the Data Format**

The data format for the scanned image can be selected.

- 1 In the main screen, press the ▲ or ▼ key to select the current data format setting, and then press the **Select** key.
- Press the ▲ or ▼ key to select TIFF, PDF or JPEG, and then press the Select kev.

The main screen appears again.

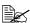

If SIMPLEX/DUPLEX is set to 2-SIDE, only PDF appears. In addition, if BW ONLY was selected for the color setting, JPEG does not appear.

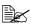

PDF data can be opened in Adobe Acrobat Reader.

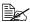

TIFF files of images that have been scanned with the Color or Gray setting cannot be opened with the Windows Picture and FAX Viewer, which is included with Windows XP as a standard component. These files can be opened with image-processing applications such as PhotoShop, Microsoft Office Document Imaging or ACDsee.

# Selecting the Scan Quality Setting

The resolution, scan mode and density appropriate for the scanned image can be selected.

## Selecting the Resolution

- 1 In the main screen, press the ▲ or ▼ key to select the current scan quality setting, and then press the Select key.
- 2 Press the ▲ or ▼ key to select RESOLUTION, and then press the Select key.
- 3 Press the ▲ or ▼ key to select 150x150dpi, 300x300dpi or 600x600dpi, and then press the **Select** key. The main screen appears again.

# **Selecting the Scan Mode**

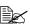

These settings are available only if BW Only was selected for the color setting.

- 1 In the main screen, press the ▲ or ▼ key to select the current scan quality setting, and then press the **Select** key.
- 2 Press the ▲ or ▼ key to select MODE, and then press the Select key.
- 3 Press the ▲ or ▼ key to select MIX, TEXT or PHOTO, and then press the Select key.

The main screen appears again.

# Selecting the Scan Density

- 1 In the main screen, press the ▲ or ▼ key to select the current scan quality setting, and then press the Select key.
- 2 Press the ▲ or ▼ key to select DENSITY, and then press the **Select** key.
- 3 Press the ◀ or ▶ key to select the desired scan density. As the indicator is moved to right, the density becomes darker.

# **Setting Duplex (Double-Sided) Scanning**

Double-sided document pages can be scanned with the ADF.

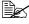

These settings are available only if the document is loaded in the ADF. If the document is scanned without being loaded in the ADF, 1-SIDE is automatically selected, and the document is scanned from the original glass.

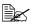

This setting is available only if PDF is selected as the data format for the scan image.

- 1 In the main screen, press the ▲ or ▼ key to select the current simplex/ duplex (single-sided/double-sided) setting, and then press the Select key.
- Press the ▲ or ▼ key to select 2-SIDE, and then press the Select key.
- 3 Press the ▲ or ▼ key to select LONG EDGE or SHORT EDGE, and then press the **Select** key.

The main screen appears again.

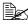

For details on LONG EDGE and SHORT EDGE, refer to "Duplex (Double-Sided) Copying From the ADF" on page 117.

# Setting the Scan Size

The size of the scan data can be specified.

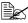

The default setting is LETTER for USA and Canada, and A4 for other countries.

- 1 In the main screen, press the ▲ or ▼ key to select the current scan size setting, and then press the Select key.
- Press the ▲ or ▼ key to select the desired size, and then press the Select

The main screen appears again.

# **Setting the Scan Color**

The color of the scan data can be specified.

- 1 In the main screen, press the ▲ or ▼ key to select the current scan color setting, and then press the Select key.
- 2 Press the ▲ or ▼ key to select BW Only or COLOR or GRAY, and then press the **Select** key.

The main screen appears again.

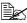

If JPEG is selected as the data format, the scan color is set to BW Only, and the data format is automatically set to PDF.

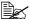

The SCAN SETUP/CODING METHOD setting is automatically changed according to the specified scan color setting.

# Specifying the Subject

Specify the subject used when sending scan data via the network.

- In the main screen, press the ▲ or ▼ key to select SUBJECT, and then press the **Select** key.
- 2 Use the keypad to type in the subject name, and then press the **Select** key.

The main screen appears again.

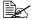

To erase the specified subject name, press the **Back** key.

# **Deleting a Queued Transmission Job**

The list of jobs queued for transmission can be displayed, and a job can be deleted.

1 In the main screen, press the  $\blacktriangle$  or  $\blacktriangledown$  key to select CANCEL RESERV., and then press the **Select** key.

2 Press the ▲ or ▼ key to select the job to be deleted, and then press the Select key.

To check the information for the selected job, press the ▶ key.

If no jobs are queued for transmission, NONE appears.

3 Press the ▲ or ▼ key to select YES, and then press the **Select** key. The main screen appears again.

# Replacing Consumables

# **Replacing Consumables**

#### Note

Failure to follow instructions as outlined in this manual could result in voiding your warranty.

#### Note

If an error message (Toner Empty, Trans. Belt Life, etc.) appears, print out the configuration page, and then check the status of the other consumables. For details on the error messages, refer to "Error Messages" on page 243. For details on printing the configuration page, refer to "Printing a Configuration Page" on page 201.

# **About Toner Cartridges**

Your machine uses four toner cartridges: black, yellow, magenta, and cyan. Handle the toner cartridges carefully to avoid spilling toner inside the machine or on yourself.

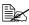

Install only new toner cartridges in your machine. If a used toner cartridge is installed, the indicator message will not clear and the supplies status in the Status Monitor will not be updated.

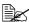

The toner is nontoxic. If you get toner on your skin, wash it off with cool water and a mild soap. If you get toner on your clothes, lightly dust them off as best as you can. If some toner remains on your clothes, use cool, not hot water, to rinse the toner off.

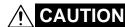

If you get toner in your eyes, wash it out immediately with cool water and consult a doctor.

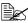

Refer to the following URL for recycling information.

US: printer.konicaminolta.net/products/recycle/index.asp

Europe: cleanplanet-printer.konicaminoltaeurope.com/cleanplanet/

choose.php

Other regions: printer.konicaminolta.com

#### Note

Do not use refilled toner cartridges or unapproved toner cartridges. Any damage to the machine or quality problems caused by a refilled toner cartridge or an unapproved toner cartridge will void your warranty. No technical support is provided to recover from these problems.

When replacing a toner cartridge, refer to the following table. For optimum print quality and performance, use only approved KONICA MINOLTA toner cartridges for your specific machine type, as listed in the table below. You can find your machine type and the toner cartridge part numbers on the consumables reorder label inside the front cover your machine.

| Machine<br>Type | Machine Parts<br>Number | Toner Cartridge Type                           | Toner Cartridge<br>Parts Number |
|-----------------|-------------------------|------------------------------------------------|---------------------------------|
| АМ              | A0FD 011                | Standard-Capacity Toner Cartridge -Black (K)   | A0DK 131                        |
|                 |                         | Standard-Capacity Toner Cartridge -Yellow (Y)  | A0DK 231                        |
|                 |                         | Standard-Capacity Toner Cartridge -Magenta (M) | A0DK 331                        |
|                 |                         | Standard-Capacity Toner Cartridge -Cyan (C)    | A0DK 431                        |
|                 |                         | High-Capacity Toner Cartridge -Black (K)       | A0DK 132                        |
|                 |                         | High-Capacity Toner Cartridge -Yellow (Y)      | A0DK 232                        |
|                 |                         | High-Capacity Toner Cartridge -Magenta (M)     | A0DK 332                        |
|                 |                         | High-Capacity Toner Cartridge -Cyan (C)        | A0DK 432                        |
| EU              | A0FD 021                | Standard-Capacity Toner Cartridge -Yellow (Y)  | A0DK 251                        |
|                 |                         | Standard-Capacity Toner Cartridge -Magenta (M) | A0DK 351                        |
|                 |                         | Standard-Capacity Toner Cartridge -Cyan (C)    | A0DK 451                        |
|                 |                         | High-Capacity Toner Cartridge -Black (K)       | A0DK 152                        |
|                 |                         | High-Capacity Toner Cartridge -Yellow (Y)      | A0DK 252                        |
|                 |                         | High-Capacity Toner Cartridge -Magenta (M)     | A0DK 352                        |
|                 |                         | High-Capacity Toner Cartridge -Cyan (C)        | A0DK 452                        |
| AP              | A0FD 041                | Standard-Capacity Toner Cartridge -Yellow (Y)  | A0DK 291                        |
|                 |                         | Standard-Capacity Toner Cartridge -Magenta (M) | A0DK 391                        |
|                 |                         | Standard-Capacity Toner Cartridge -Cyan (C)    | A0DK 491                        |
|                 |                         | High-Capacity Toner Cartridge -Black (K)       | A0DK 192                        |
|                 |                         | High-Capacity Toner Cartridge -Yellow (Y)      | A0DK 292                        |
|                 |                         | High-Capacity Toner Cartridge -Magenta (M)     | A0DK 392                        |
|                 |                         | High-Capacity Toner Cartridge -Cyan (C)        | A0DK 492                        |
|                 | A0FD 051                | Standard-Capacity Toner Cartridge -Yellow (Y)  | A0DK 291                        |
|                 |                         | Standard-Capacity Toner Cartridge -Magenta (M) | A0DK 391                        |
|                 |                         | Standard-Capacity Toner Cartridge -Cyan (C)    | A0DK 491                        |
| AU              |                         | High-Capacity Toner Cartridge -Black (K)       | A0DK 192                        |
|                 |                         | High-Capacity Toner Cartridge -Yellow (Y)      | A0DK 292                        |
|                 |                         | High-Capacity Toner Cartridge -Magenta (M)     | A0DK 392                        |
|                 |                         | High-Capacity Toner Cartridge -Cyan (C)        | A0DK 492                        |

| Machine<br>Type | Machine Parts<br>Number | Toner Cartridge Type                           | Toner Cartridge<br>Parts Number |
|-----------------|-------------------------|------------------------------------------------|---------------------------------|
| GC              | A0FD 081                | Standard-Capacity Toner Cartridge -Yellow (Y)  | A0DK 281                        |
|                 |                         | Standard-Capacity Toner Cartridge -Magenta (M) | A0DK 381                        |
|                 |                         | Standard-Capacity Toner Cartridge -Cyan (C)    | A0DK 481                        |
|                 |                         | High-Capacity Toner Cartridge -Black (K)       | A0DK 182                        |
|                 |                         | High-Capacity Toner Cartridge -Yellow (Y)      | A0DK 282                        |
|                 |                         | High-Capacity Toner Cartridge -Magenta (M)     | A0DK 382                        |
|                 |                         | High-Capacity Toner Cartridge -Cyan (C)        | A0DK 482                        |

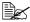

For optimum print quality and performance, use only the corresponded TYPE genuine KONICA MINOLTA toner cartridges.

#### Keep toner cartridges:

- In their packaging until you're ready to install them.
- In a cool, dry location away from sunlight (due to heat).
- The maximum storage temperature is 35°C (95°F) and the maximum storage humidity is 85% (noncondensing). If the toner cartridge is moved from a cold place to a warm, humid place, condensation may occur, degrading print quality. Allow the toner to adapt to the environment for about one hour before use.
- Level during handling and storage.

Do not hold, stand or store cartridges on their ends or turn them upside down; the toner inside the cartridges may become caked or unequally distributed.

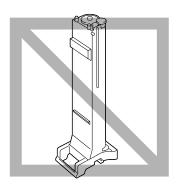

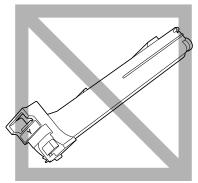

Away from salty air and corrosive gases such as aerosols.

# Replacing a Toner Cartridge

#### Note

Be careful not to spill toner while replacing a toner cartridge. If toner spills, immediately wipe it off with a soft, dry cloth.

If MACHINE SETTING/TONER EMPTY in the UTILITY menu is set to STOP, the message TONER EMPTY/CHANGE X TONER (where "X" indicates the color of the toner) appears when the toner cartridge is nearly empty. Follow the steps below to replace the toner cartridge.

1 Open the machine's front cover.

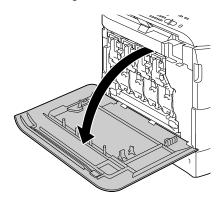

Pull the front lever of the color toner cartridge indicated to the right.

The replacement procedure for the toner cartridge is the same for all colors (yellow: Y, magenta: M, cyan: C, and black: K).

The following instructions show the procedure to replace the toner cartridge (Y).

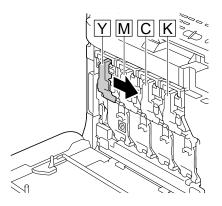

3 Lower the lever to release the lock.

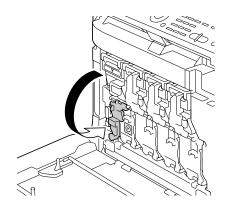

4 Grab the handle of the toner cartridge to be replaced, and then pull out the cartridge.

The following instructions show the procedure to replace the toner cartridge(Y).

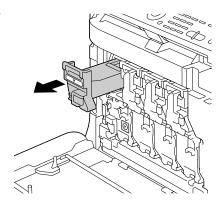

#### Note

Dispose of the used toner cartridge according to your local regulations. Do not burn the toner cartridge.

For details, refer to "About Toner Cartridges" on page 152.

- **5** Check the color of the new toner cartridge to be installed.
- 6 Remove the toner cartridge from the bag.

7 Shake the cartridge to distribute the toner.

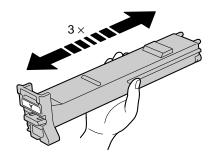

8 Make sure that the toner cartridge is the same color as the machine compartment, and then insert the toner cartridge into the machine.

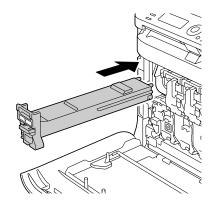

9 Make sure that the toner cartridge is securely installed, and then peel off the protective film.

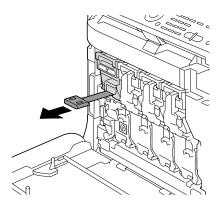

10 Raise the front lever to its original position.

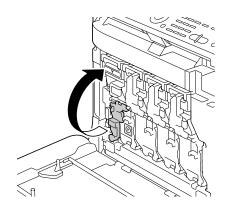

11 Pull the lever to the left to lock it in place.

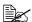

The front lever should be securely returned to its original position; otherwise, the front cover of the machine cannot be closed.

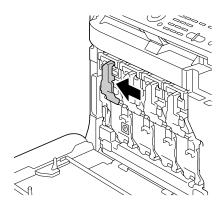

12 Close the front cover.

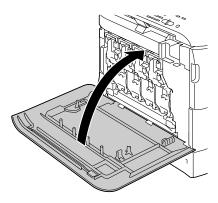

# Replacing an Imaging Unit

When replacing an imaging unit, refer to the following table. For optimum print quality and performance, use only approved KONICA MINOLTA imaging units for your specific machine type, as listed in the table below. You can find your machine type and the imaging unit part numbers on the consumables reorder label inside the front cover your machine.

| Machine<br>Type | Machine Parts<br>Number | Imaging Unit Type         | Imaging Unit Parts Number |
|-----------------|-------------------------|---------------------------|---------------------------|
| AM              | A0FD 011                | Imaging Unit -Black (K)   | A031 00F                  |
|                 |                         | Imaging Unit -Yellow (Y)  | A031 05F                  |
|                 |                         | Imaging Unit -Magenta (M) | A031 0AF                  |
|                 |                         | Imaging Unit -Cyan (C)    | A031 0GF                  |
|                 | A0FD 021                | Imaging Unit -Black (K)   | A031 00H                  |
| EU              |                         | Imaging Unit -Yellow (Y)  | A031 05H                  |
| EU              |                         | Imaging Unit -Magenta (M) | A031 0AH                  |
|                 |                         | Imaging Unit -Cyan (C)    | A031 0GH                  |
|                 | A0FD 041                | Imaging Unit -Black (K)   | A031 00H                  |
| AP              |                         | Imaging Unit -Yellow (Y)  | A031 05H                  |
| AF              |                         | Imaging Unit -Magenta (M) | A031 0AH                  |
|                 |                         | Imaging Unit -Cyan (C)    | A031 0GH                  |
|                 | A0FD 051                | Imaging Unit -Black (K)   | A031 00H                  |
| AU              |                         | Imaging Unit -Yellow (Y)  | A031 05H                  |
| AU              |                         | Imaging Unit -Magenta (M) | A031 0AH                  |
|                 |                         | Imaging Unit -Cyan (C)    | A031 0GH                  |
|                 | A0FD 081                | Imaging Unit -Black (K)   | A031 00N                  |
| GC              |                         | Imaging Unit -Yellow (Y)  | A031 05N                  |
| GC              |                         | Imaging Unit -Magenta (M) | A031 0AN                  |
|                 |                         | Imaging Unit -Cyan (C)    | A031 0GN                  |

Do not touch the OPC drum surface. This could lower image quality.

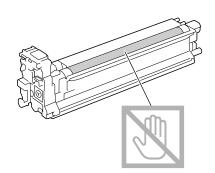

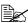

You are advised to replace the indicated imaging unit when the message I-UNIT END/REPLACE X appears.

- 1 Check the message window to see which color imaging unit needs replacing.
- 2 Open the machine's front cover.

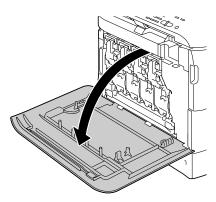

3 Pull the front lever of the color toner cartridge indicated to the right.

The replacement procedure for the imaging unit is the same for all colors (yellow: Y, magenta: M, cyan: C, and black: K).

The following instructions show the procedure to replace the toner cartridge (K).

4 Lower the lever to release the lock.

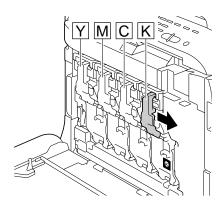

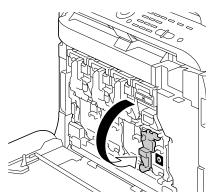

Press down the area marked "Push" on the imaging unit to be replaced, and then slide the unit all the way out of the machine.

The following instructions show the procedure to replace the imaging unit (K).

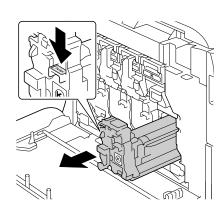

Dispose of the used imaging unit according to your local regulations. Do not burn the imaging unit.

6 Check the color of the new imaging unit to be installed.

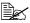

In order to prevent toner from spilling, leave the imaging unit in the bag until step 5 is being performed.

Remove the imaging unit from the bag.

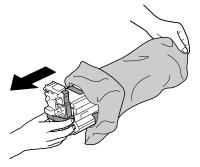

8 Hold the imaging unit with both hands, and then shake it twice as shown in the illustration.

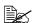

Do not grab the bottom of the bag; otherwise, the imaging unit may be damaged, resulting in decreased print quality.

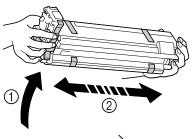

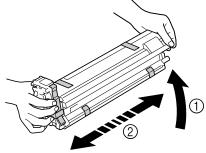

9 Remove all packing tape from the imaging unit.

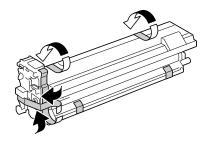

10 Remove the protective cover from the imaging unit. The protective cover slides after having turned.

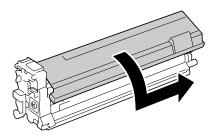

11 Make sure that the new imaging unit to be installed is the same color as the machine compartment, and then install the imaging unit in the machine.

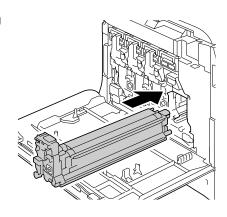

12 Raise the front lever to its original position.

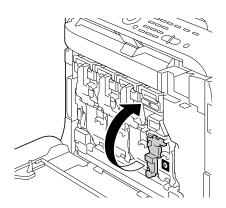

13 Pull the lever to the left to lock it in place.

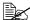

The front lever should be securely returned to its original position; otherwise, the front cover of the machine cannot be closed.

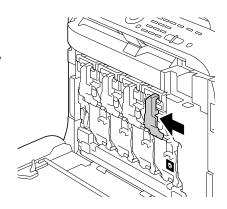

14 Close the front cover.

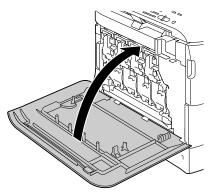

# **Replacing the Waste Toner Bottle**

When the waste toner bottle becomes full, the message WASTE TONER FULL/REPLACE BOTTLE appears in the message window. The machine stops and will not start again until the waste toner bottle is replaced.

1 Open the machine's front cover.

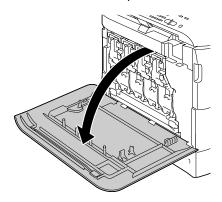

2 Turn the dial on the waste toner bottle counterclockwise until it is in the unlock position.

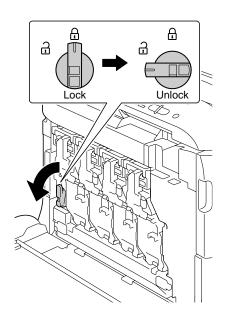

3 Open the left and right handles of the waste toner bottle.

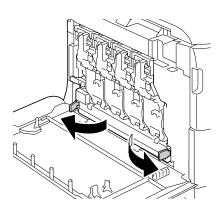

4 Grab the left and right handles of the waste toner bottle, and then slowly pull out the bottle.

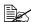

Be careful since some waste toner may spill if the lock is closed when the waste toner bottle is removed.

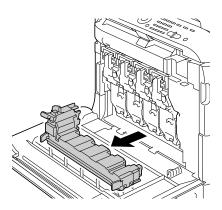

5 Remove the new waste toner bottle from its packaging. Insert the used waste toner bottle into the plastic bag included in the box, and then box it up.

#### Note

Dispose of the used waste toner bottle according to your local regulations. Do not burn the waste toner bottle.

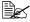

Before installing the waste toner bottle, be sure that the dial on the waste toner bottle is unlocked.

6 Slide the waste toner bottle all the way into the machine.

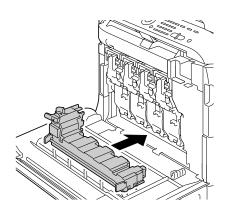

7 Turn the dial clockwise until the waste toner bottle is in the locked position.

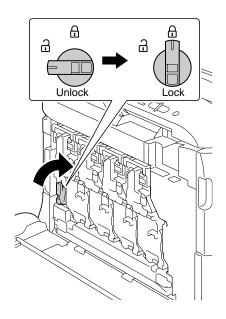

# 8 Close the front cover.

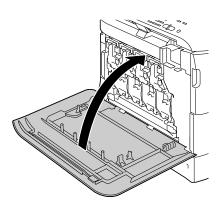

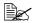

If the waste toner bottle is not fully inserted or if the dial is not locked, the front cover cannot be closed.

#### Replacing the Transfer Roller

When the time to replace the transfer roller is reached, the message Trans. Roll. Life appears. Printing can continue even after this message appears; however, since the print quality is reduced, the transfer roller should be replaced immediately.

When replacing the transfer roller, also replace the ozone filter. A new ozone filter is included with the new transfer roller.

#### Replacing the Transfer Roller

1 Pull the lever, and then open the right side cover.

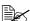

Before opening the right side cover, fold up Tray 1.

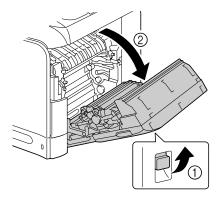

2 Move the lever toward you.

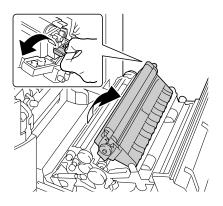

 $\bf 3$  Remove the transfer roller.

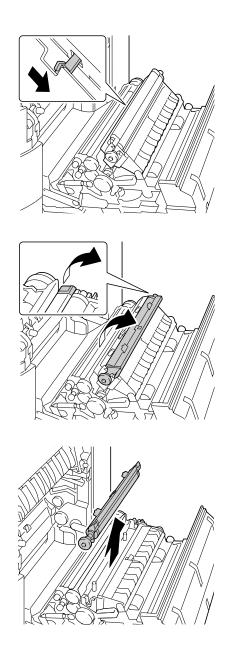

4 Prepare a new transfer roller.

5 Insert the shaft of the transfer roller into the bearings.

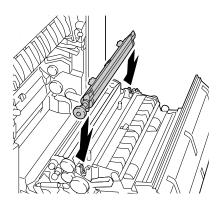

6 Move the levers away from you until it snaps into place.

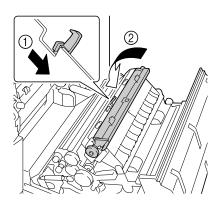

7 Close the right side cover.

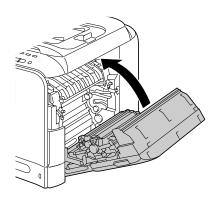

- 8 Reset the counter with ADMIN. MANAGEMENT/SUPPLIES REPLACE/TRANSFER ROLLER in the UTILITY menu.
- 9 Replace the ozone filter, using the following procedure.

## **Replacing the Ozone Filter**

1 Remove the ozone filter from the machine.

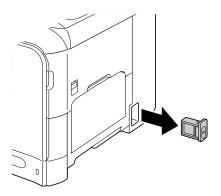

2 Slide the new ozone filter into the machine until it snaps into place.

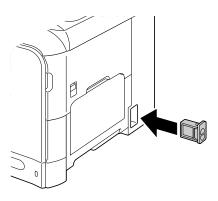

#### Replacing the Transfer Belt Unit

When the time to replace the transfer belt unit is reached, the message Trans. Belt Life appears. Printing can continue even after this message appears; however, since the print quality is reduced, the transfer belt unit should be replaced immediately.

Turn off the machine and disconnect the power cord and interface cover.

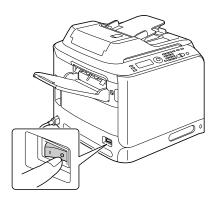

2 Pull the lever, and then open the right side cover.

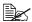

Before opening the right side cover, fold up Tray 1.

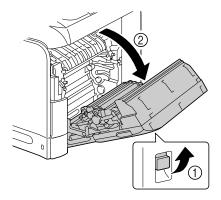

3 Use a coin to loosen the screws securing the transfer belt unit.

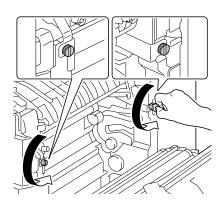

4 Open the machine's front cover.

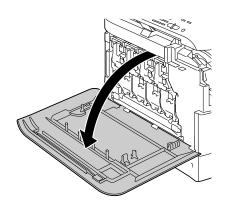

5 Remove the waste toner bottle.

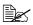

For details on removing the waste toner bottle, refer to "Replacing the Waste Toner Bottle" on page 165.

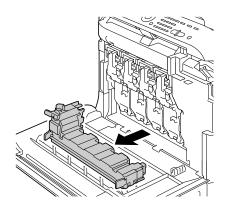

## 6 Remove the all imaging units.

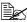

For details on removing the imaging unit, refer to "Replacing an Imaging Unit" on page 159.

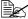

Cover the removed imaging unit to protect it from direct sunlight.

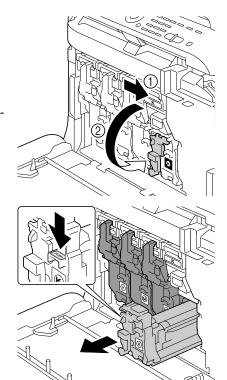

7 Remove the output tray.

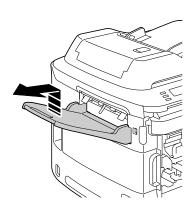

8 Open the left side cover.

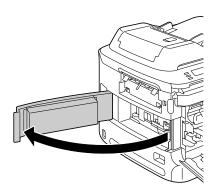

 $\boldsymbol{9}$  On the left side, pull to the right the blue shutter lever for the transfer belt unit.

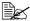

Do not remove the blue lever.

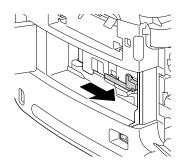

 $10 \ \ \text{Hold the arm, and then carefully}$ pull out the transfer belt unit.

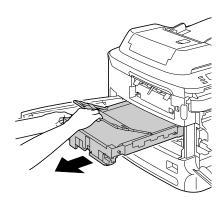

11 Prepare a new transfer belt unit.

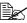

Be careful not to touch the surface of the belt.

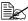

Do not remove the blue lever.

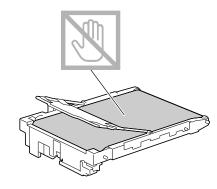

12 Remove all packing tape from the new transfer belt unit.

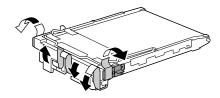

13 Remove the protective cover from the new transfer belt unit.

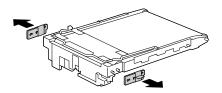

14 Insert the new transfer belt unit along the rails.

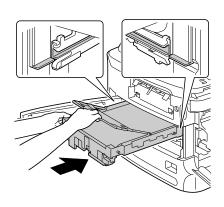

# 15 Close the left-side cover.

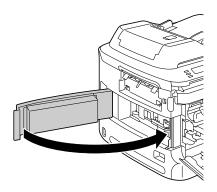

16 Install the output tray.

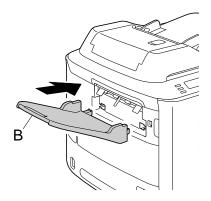

17 From the right side cover side, tighten the screws to secure the transfer belt unit.

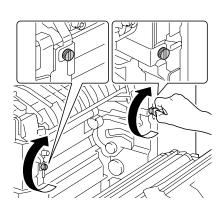

# 18 Close the right side cover.

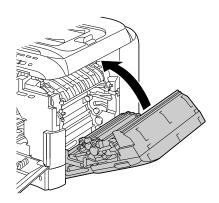

# $19 \ \ \text{Install the all imaging units.}$

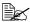

For details on installing the imaging unit, refer to "Replacing an Imaging Unit" on page 159.

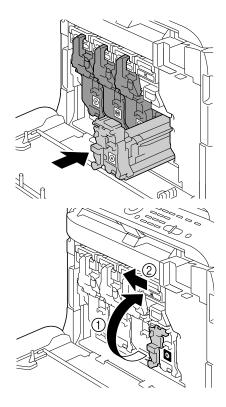

20 Install the waste toner bottle.

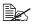

For details on installing the waste toner bottle, refer to "Replacing the Waste Toner Bottle" on page 165.

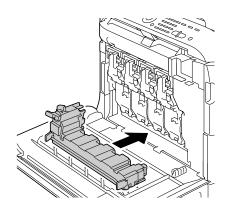

21 Close the front cover.

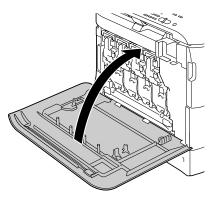

22 Reconnect the power cord, and turn on the machine.

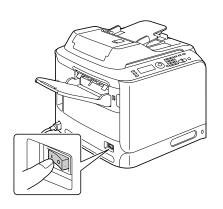

23 Reset the counter with ADMIN. MANAGEMENT/SUPPLIES REPLACE/TRANSFER BELT in the UTILITY menu.

#### Replacing the Fuser Unit

When the time to replace the fuser unit is reached, the message Fuser Unit Life appears. Printing can continue even after this message appears; however, since the print quality is reduced, the fuser unit should be replaced immediately

1 Turn off the machine and disconnect the power cord and interface cover.

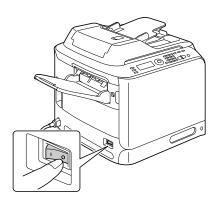

#### **Note**

There are extremely hot parts within the machine. Before replacing the fuser unit, wait about 20 minutes after turning off the machine, and then check that the fusing section has reached room temperature, otherwise, you may get burnt.

2 Open the machine's front cover.

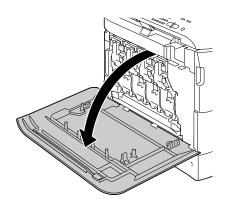

3 Slowly raise the scanner unit.

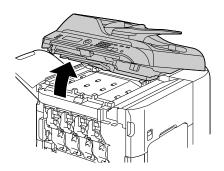

4 Pull the lever, and then open the right side cover.

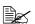

Before opening the right side cover, fold up Tray 1.

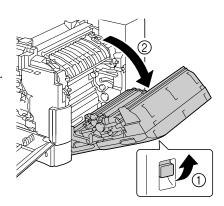

5 Use a coin to loosen the two screws securing the fuser unit.

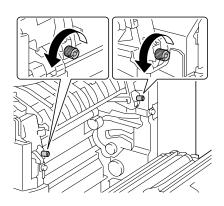

## 6 Remove the fuser unit.

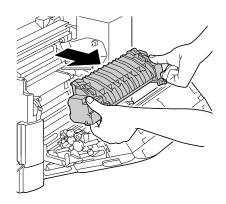

7 Prepare a new fuser unit.

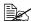

Be careful not to touch the surface of the fuser roller.

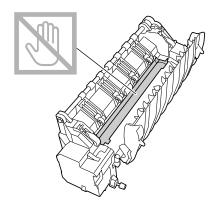

8 Insert the fuser unit.

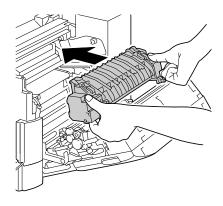

9 Tighten the two screws to secure the fuser unit.

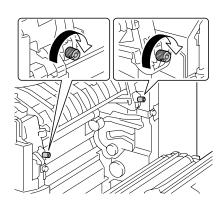

10 Close the right side cover; slowly lower the scanner unit, and then close the front cover.

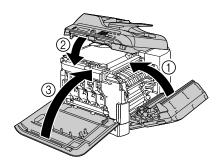

11 Reconnect the power cord, and turn on the machine.

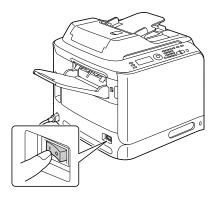

12 Reset the counter with ADMIN. MANAGEMENT/SUPPLIES REPLACE/FUSER UNIT in the UTILITY menu.

# Maintenance

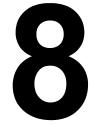

## **Maintaining the Machine**

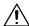

#### CAUTION

Read all caution and warning labels carefully, making sure to follow any instructions contained in them. These labels are located on the inside of the machine's covers and the interior of the machine body.

Handle the machine with care to preserve its life. Abuse handling may cause damage and void your warranty. If dust and paper scraps remain on the inside or outside of the machine, machine performance and print quality will suffer, so the machine should be cleaned periodically. Keep the following guidelines in mind.

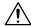

#### **WARNING!**

Turn off the machine, unplug the power cord, and disconnect all interface cables before cleaning. Do not spill water or detergent into the machine; otherwise the machine will be damaged and an electric shock may occur.

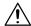

#### **CAUTION**

The fuser unit is hot. When the right side cover is opened, the fuser unit temperature drops gradually (one hour wait time).

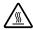

- Be careful when cleaning the inside of the machine or removing media misfeeds, as the fuser unit and other internal parts may be very hot.
- Do not place anything on top of the machine.
- Use a soft cloth to clean the machine.
- Never spray cleaning solutions directly on the machine's surface; the spray could penetrate through the air vents of the machine and damage the internal circuits.
- Avoid using abrasive or corrosive solutions or solutions that contain solvents (such as alcohol and benzene) to clean the machine.
- Always test any cleaning solution (such as mild detergent) on a small inconspicuous area of your machine to check the solution's performance.
- Never use sharp or rough implements, such as wire or plastic cleaning pads.
- Always close the machine's covers gently. Never subject the machine to vibration.

- Do not cover the machine immediately after using it. Turn it off and wait until it cools down.
- Do not leave the machine's covers open for any length of time, especially in well-lit places; light may damage the toner cartridges.
- Do not open the machine during printing.
- Do not tap media stacks on the machine.
- Do not lubricate or disassemble the machine.
- Do not tilt the machine.
- Do not touch the electrical contacts, gears, or laser devices. Doing so may damage the machine and cause the print quality to deteriorate.
- Keep media in the output tray at a minimum level. If the media is stocked too high, your machine may experience media misfeeds and excessive media curl.
- Make sure two people are available to lift the machine when moving it.
   Keep the machine level to avoid toner spillage.
- When lifting the machine, fold up Tray 1 and remove the output tray, and then lift the machine as shown in the illustration at the right.
- If the output tray and lower feeder unit are installed, remove them from the machine and move each part separately.
- If you get toner on your skin, wash it off with cool water and a mild soap.

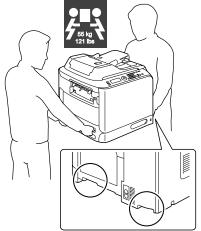

# **CAUTION**

If you get toner in your eyes, wash it out immediately with cool water and consult a doctor.

Make sure any parts removed during cleaning are replaced before you plug in the machine.

# **Cleaning the Machine**

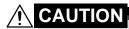

Be sure to turn off the machine and unplug the power cord before cleaning.

#### **Exterior**

■ Control Panel

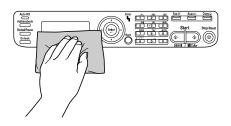

Ventilation Grill

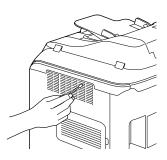

■ Machine Exterior

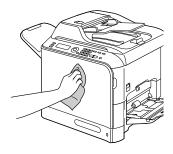

■ Original Glass

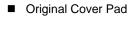

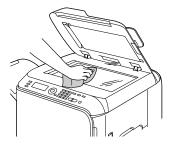

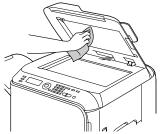

#### **Media Rollers**

The accumulation of paper dust and other debris on the media rollers can cause media-feeding problems.

## **Cleaning the Media Feed Rollers (Manual Feed Tray)**

1 Open Tray 1.

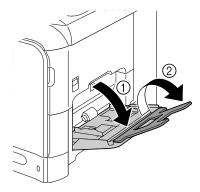

Press down on the center of the paper-lifting plate until the left and right locking tabs (white) lock into place.

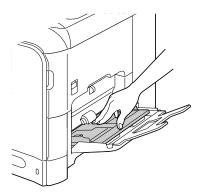

3 Clean the media feed rollers by wiping them with a soft, dry cloth.

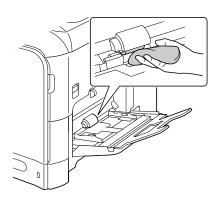

4 Close the tray.

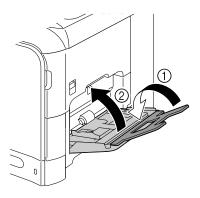

## Cleaning the Media Feed Rollers (Tray 2/3)

1 Pull out the tray.

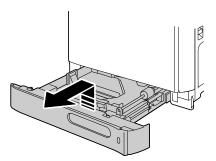

2 Clean the media feed rollers by wiping them with a soft, dry cloth.

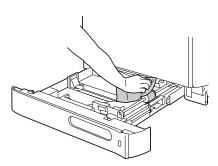

3 Close the tray.

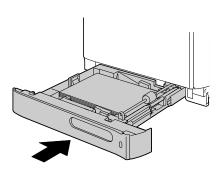

#### **Cleaning the Media Transfer Rollers for Tray 3**

1 Open the right side cover of Tray 3.

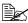

Before opening the right side cover of Tray 3, fold up Tray 1.

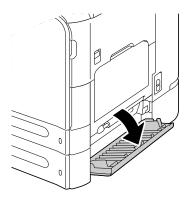

 $2 \ \, \text{Clean the media transfer rollers}$ by wiping them with a soft, dry cloth.

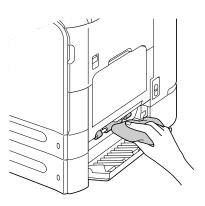

 $\bf 3$  Close the right side cover of Tray 3.

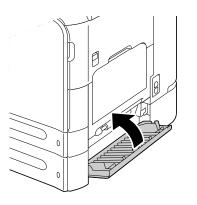

## **Cleaning the Media Feed Rollers for the ADF**

1 Open the ADF feed cover.

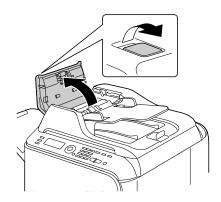

2 Clean the media feed rollers by wiping them with a soft, dry cloth.

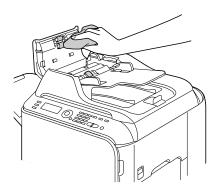

3 Close the ADF feed cover.

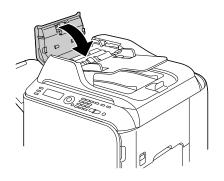

#### **Cleaning the Media Feed Rollers for the Duplex**

1 Pull the lever, and then open the right-side cover.

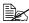

Before opening the right-side cover, fold up Tray 1.

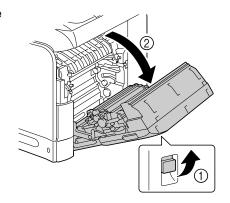

2 Clean the feed rollers by wiping them with a soft, dry cloth.

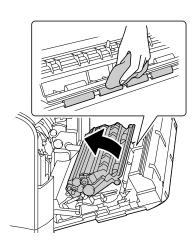

3 Close the right-side cover

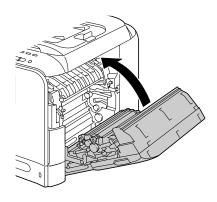

#### **Laser Lens**

This machine is constructed with four laser lenses. Clean all lenses as described below. The laser lens cleaning tool should be attached to the inside of the front cover.

1 Open the machine's front cover and remove the cleaning tool from the machine's front cover.

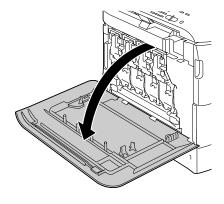

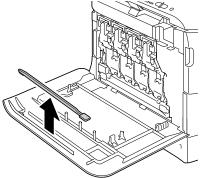

- 2 Insert the laser lens cleaning tool into the laser lens cleaning opening, pull it out, and then repeat this back and forth movement 2 or 3 times.
- 3 Clean between each of the laser lenses in the same way.

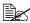

The laser lens cleaning tool is included with the machine.

> Safely store the laser lens cleaning tool so that it will not be lost.

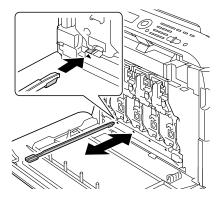

- 4 Return the laser lens cleaning tool to its holder on the inside of the front cover.
- **5** Close the front cover.

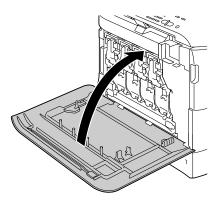

# Troubleshooting

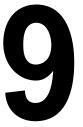

# Introduction

This chapter provides information to aid you in resolving machine problems you may encounter, or at least guide you to the proper sources for help.

| Printing a Configuration Page          | page 201 |
|----------------------------------------|----------|
| Preventing Media Misfeeds              | page 202 |
| Understanding the Media Path           | page 203 |
| Clearing Media Misfeeds                | page 203 |
| Solving Problems with Media Misfeeds   | page 226 |
| Solving Other Problems                 | page 229 |
| Solving Problems with Printing Quality | page 235 |
| Status, Error, and Service Messages    | page 242 |

200 Introduction

## **Printing a Configuration Page**

- 1 In the main screen, press the ▲ or ▼ key to select REPORT/STATUS, and then press the **Select** key.
- Press the ▲ or ▼ key to select REPORT, and then press the Select key.
- 3 Press the ▲ or ▼ key to select CONFIGURATION PAGE, and then press the Select key.
- 4 Press the **Start-B&W** key or the **Start-Color** key.

## **Preventing Media Misfeeds**

#### Make sure that...

Media matches the machine specifications.

Media is flat, especially on the leading edge.

The machine is on a hard, flat, level surface.

You store media in a dry location away from moisture and humidity.

You remove transparencies from the output tray immediately after printing to avoid static buildup.

You always adjust the media guides in Tray 2/3 after inserting the media (a guide that is not properly adjusted can cause poor print quality, media misfeeds, and machine damage).

You load the media printing-side up in the tray (many manufacturers place an arrow on the end of the wrapper to indicate the printing side).

#### Avoid...

Media that is folded, wrinkled, or excessively curled.

Double feeding (remove the media and fan the sheets—they may be sticking together).

Fanning transparencies since this causes static.

Loading more than one type/size/weight of media in a tray at the same time.

Overfilling the trays.

Allowing the output tray to overfill (the output tray has a 250 sheet capacity—misfeeding may occur if you allow more than 250 sheets of media to accumulate at one time).

Allowing the output tray to fill with more than a few transparencies.

## **Understanding the Media Path**

Understanding the media path will help you locate media misfeeds.

- 1. ADF media feed rollers
- 2. Document feed tray
- 3. Document output tray
- 4. Toner cartridge
- 5. Fuser unit
- 6. Duplex
- 7. Tray 1 (manual feed tray)
- 8. Tray 3 (optional lower feed unit)
- 9. Tray 2
- 10. Laser
- 11. Imaging unit
- 12. Transfer belt unit
- 13. Output tray

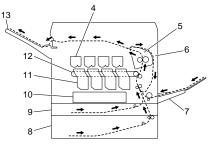

Media path

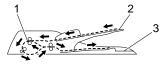

Document path

## **Clearing Media Misfeeds**

To avoid damage, always remove misfed media gently, without tearing it. Any piece of media left in the machine, whether large or small, can obstruct the media path and cause further misfeeds. Do not reload media that has misfed.

#### Note

The image is not fixed on the media before the fusing process. If you touch the printed surface, the toner may stick to your hands, so be careful not to touch the printed face when removing the misfed media. Make sure not to spill any toner inside the machine.

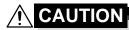

Unfused toner can mess your hands, clothes, or anything else it gets on.

If you accidentally get toner on your clothes, lightly dust them off as best as you can. If some toner remains on your clothes, use cool, not hot water, to rinse the toner off. If toner gets on your skin, wash it off with cool water and a mild soap.

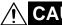

## **CAUTION**

If you get toner in your eyes, wash it out immediately with cool water and consult a doctor.

If, after clearing the media misfeed, the misfeed message in the message window persists, open and close the engine cover. This should clear the misfeed message.

#### **Media Misfeed Messages and Clearing Procedures**

| Media Misfeed Message | Page Reference |
|-----------------------|----------------|
| PAPER MISFEED         | page 209       |
| OPEN RIGHT DOOR       |                |
| PAPER MISFEED         | page 213       |
| OPEN TRANSPORT DOOR   |                |
| FUSER JAM             | page 218       |
| OPEN RIGHT DOOR       |                |
| TRANSFER ROLLER JAM   | page 213       |
| OPEN TRANSPORT DOOR   |                |
| VERTICAL TRANS JAM    | page 209       |
| OPEN RIGHT DOOR       |                |
| DUPLEX LOWER JAM      | page 217       |
| OPEN RIGHT DOOR       |                |
| DUPLEX UPPER JAM      | page 217       |
| OPEN RIGHT DOOR       |                |

| Media Misfeed Message | Page Reference |
|-----------------------|----------------|
| MP TRAY JAM           | page 206       |
| OPEN RIGHT DOOR       |                |
| HORIZONTAL TRANS JAM  | page 224       |
| OPEN FRONT COVER      |                |
| UP SCANNER UNIT       |                |
| OUTPUT JAM            | page 224       |
| OPEN FRONT COVER      |                |
| UP SCANNER UNIT       |                |
| SWITCH BACK JAM       | page 222       |
| OPEN FRONT COVER      |                |
| UP SCANNER UNIT       |                |
| ORIGINAL DOC. JAM     | page 215       |
| OPEN DOC.FEED COVER   |                |

# Clearing a Media Misfeed from Tray 1 (Manual Feed Tray) and Transfer Roller

1 Pull the lever, and then open the right side cover.

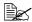

Before opening the right side cover, fold up Tray 1.

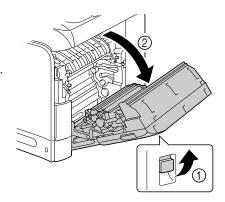

2 Carefully pull out the misfed media.

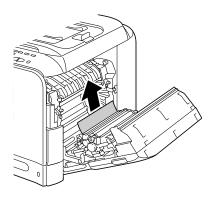

# **CAUTION**

The area around the fuser unit is extremely hot.

Touching anything other than the indicated levers may result in burns. If you get burned, immediately cool the skin under cold water, and then seek professional medical attention.

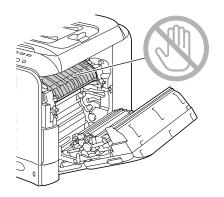

#### **Note**

Decreased print quality may result if the surface of the image transfer belt or the transfer roller is touched.

Be careful not to touch the surface of the image transfer belt or transfer roller.

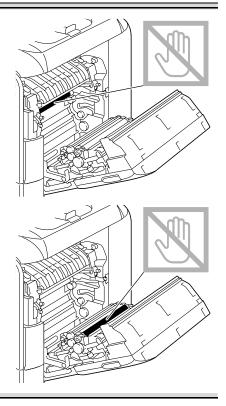

## $\bf 3$ Close the right side cover.

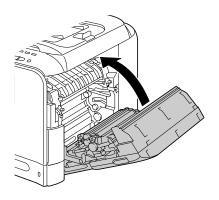

### Clearing a Media Misfeed in Tray 2

1 Pull the lever, and then open the right side cover.

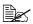

Before opening the right side cover, fold up Tray 1.

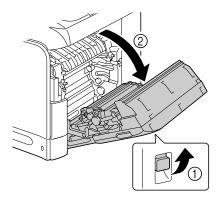

 $2 \ \, \text{Carefully pull out the misfed}$ media.

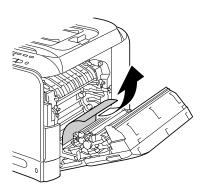

## **CAUTION**

The area around the fuser unit is extremely hot.

Touching anything other than the indicated levers may result in burns. If you get burned, immediately cool the skin under cold water, and then seek professional medical attention.

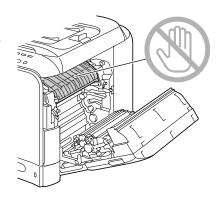

#### **Note**

Decreased print quality may result if the surface of the image transfer belt or the transfer roller is touched.

Be careful not to touch the surface of the image transfer belt or transfer roller.

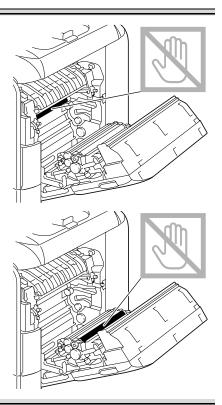

3 Close the right side cover.

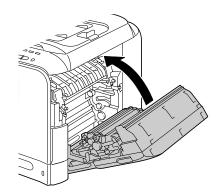

4 Pull out Tray 2, and then remove all media from the tray.

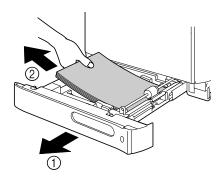

5 Fan the media you removed and then align it well.

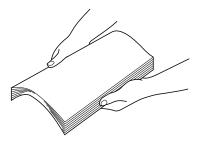

 $\boldsymbol{6}$  Load the media face up in Tray 2.

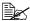

Make sure that the media is flat.

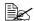

Do not load paper above the **▼** mark.

7 Close Tray 2.

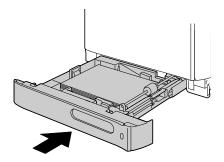

### Clearing a Media Misfeed in Tray 3

1 Open the right side cover of Tray 3.

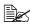

Before opening the right side cover of Tray 3, fold up Tray 1.

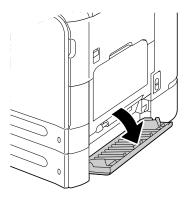

 $2 \ \, \text{Carefully pull out the misfed}$ media.

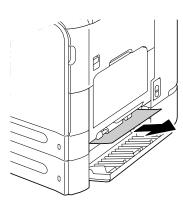

 $3 \ \, \text{Close the right side cover of}$ Tray 3.

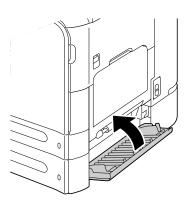

4 Pull out Tray 3, and then remove all paper from the tray.

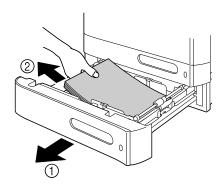

5 Fan the paper you removed and then align it well.

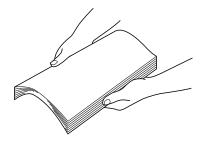

6 Load the paper face up in Tray 3.

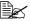

Make sure that the paper is flat.

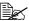

Do not load paper above the **▼** mark.

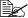

Slide the media guides against the edges of the paper.

7 Close Tray 3.

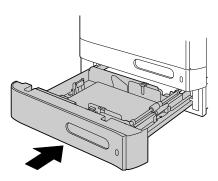

### Clearing a Media Misfeed from the ADF

1 Open the ADF feed cover.

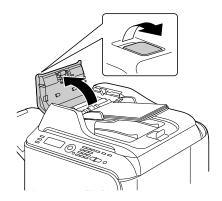

2 Remove the document from the ADF document feed tray.

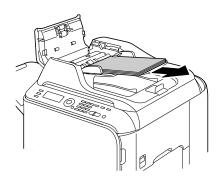

3 Lift to open the ADF cover.

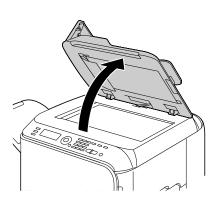

4 Remove any misfed media.

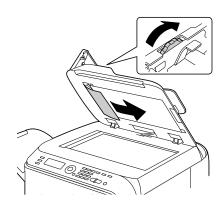

**5** Close the ADF cover.

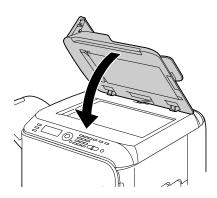

6 Close the ADF feed cover.

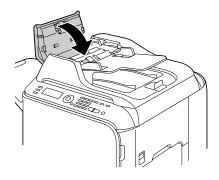

#### **Clearing a Media Misfeed from the Duplex**

1 Pull the lever, and then open the right side cover.

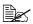

Before opening the right side cover, fold up Tray 1.

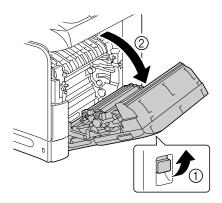

2 Carefully pull out the misfed media.

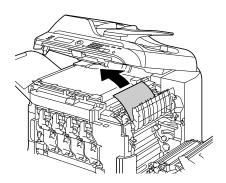

3 Close the right side cover.

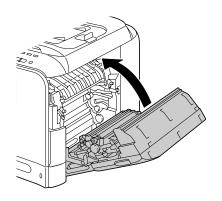

#### Clearing a Media Misfeed from the Fuser Unit

1 Open the machine's front cover.

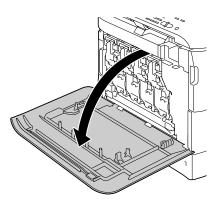

2 Slowly raise the scanner unit, and open the cover.

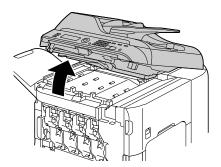

 $\boldsymbol{3}\,$  Pull the lever, and then open the right side cover.

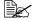

Before opening the right side cover, fold up Tray 1.

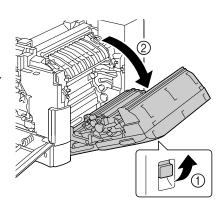

4 Push up the levers of the fuser unit cover, and then open the cover.

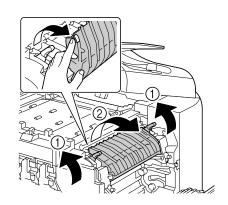

 $5 \ \ \text{Carefully pull out the misfed}$ media.

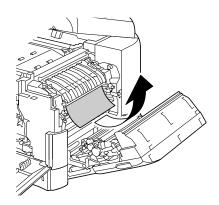

If the misfed media cannot be removed by pulling it down, pull it from the top of the fuser unit.

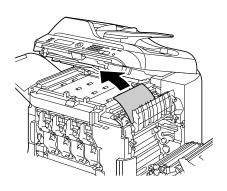

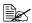

If the paper becomes crinkled and jammed in the fuser unit, open the fuser unit cover, and then remove the paper.

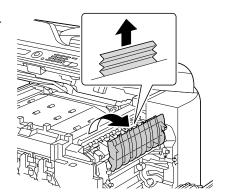

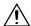

## **CAUTION**

The area around the fuser unit is extremely hot.

Touching anything other than the indicated levers may result in burns. If you get burned, immediately cool the skin under cold water, and then seek professional medical attention.

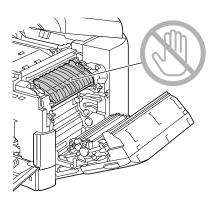

#### Note

Decreased print quality may result if the surface of the image transfer belt or the transfer roller is touched.

Be careful not to touch the surface of the image transfer belt or transfer roller.

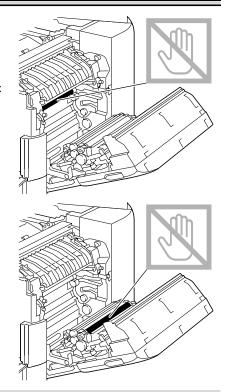

6 Push down the levers.

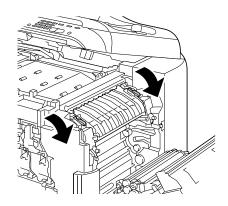

7 Close the right side cover; slowly lower the scanner unit, and then close the front cover.

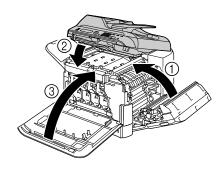

### **Clearing a Media Misfeed from the Switchback**

1 Open the machine's front cover.

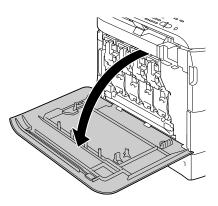

2 Slowly raise the scanner unit, and open the cover.

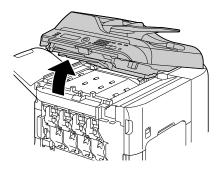

3 Carefully pull out the misfed media.

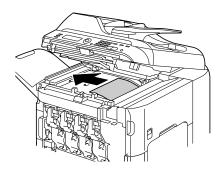

4 Close the cover, and slowly lower the scanner unit.

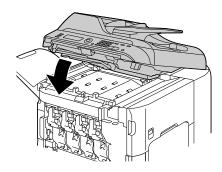

**5** Close the front cover.

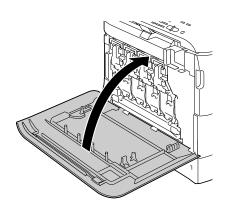

# Clearing a Media Misfeed from the Horizontal Transport Area

1 Open the machine's front cover.

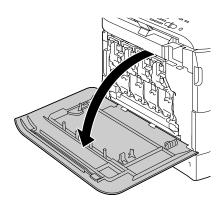

2 Slowly raise the scanner unit, and open the cover.

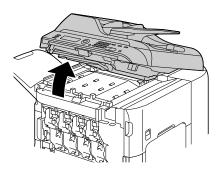

3 Carefully pull out the misfed media.

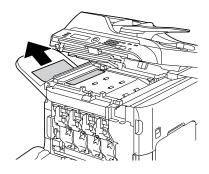

4 Close the cover, and slowly lower the scanner unit.

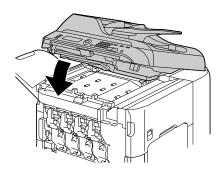

**5** Close the front cover.

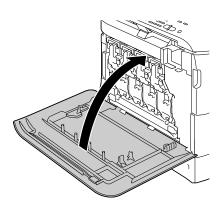

## **Solving Problems with Media Misfeeds**

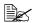

Frequent misfeeds in any area indicate that area should be checked, repaired, or cleaned. Repeated misfeeds may also happen if you're using unsupported print media or original media.

| Symptom                                      | Cause                                                                           | Solution                                                                                                    |
|----------------------------------------------|---------------------------------------------------------------------------------|----------------------------------------------------------------------------------------------------|
| Several<br>sheets go<br>through the          | The front edges of the media are not even.                                      | Remove the media and even up the front edges, then reload it.                                                                     |
| machine together.                            | The media is moist from humidity.                                               | Remove the moist media and replace it with new, dry media.                                                                        |
|                                              | Too much static electricity is present.                                         | Do not fan transparencies.                                                                                                    |
| Media mis-<br>feed mes-<br>sage stays<br>on. | Engine cover needs to be opened and closed again to reset the machine.          | Open and close the engine cover again.                                                                                            |
|                                              | Some media remains misfed in the machine.                                       | Check the media path again to make sure that you have removed all of the misfed media.                                            |
| Duplex mis-<br>feeds.                        | Unsupported media<br>(wrong size, thick-<br>ness, type, etc.) is<br>being used. | Use KONICA MINOLTA-approved media. See "Specifications" on page 66.                                                               |
|                                              |                                                                                 | Also, refer to http://printer. konicami-<br>nolta.com for a complete list of cur-<br>rently approved media.                       |
|                                              |                                                                                 | Plain paper, recycled paper can be autoduplexed if the media type is set properly in the driver. See "Specifications" on page 66. |
|                                              |                                                                                 | Make sure that you have not mixed media types in the tray.                                                                        |
|                                              |                                                                                 | Do not duplex, envelopes, labels, letter head, postcards, thick stock, glossy media, or transparencies.                           |
|                                              | Media is still being misfed.                                                    | Check the media path inside the duplex again to make sure that you have removed all of the misfed media.                          |

| Symptom                     | Cause                                                                                                    | Solution                                                                                                    |
|-----------------------------|----------------------------------------------------------------------------------------------------|----------------------------------------------------------------------------------------------------|
| Media is misfed in the ADF. | The loaded document does not meet the specifications.                                                        | Load the correct document. For details on the documents that can be loaded, refer to "Documents that can be loaded into the ADF" on page 93.                                         |
|                             | The loaded document exceeds the maximum capacity.                                                            | Load the document so that it does not exceed the maximum capacity. For details on the documents that can be loaded, refer to "Documents that can be loaded into the ADF" on page 93. |
|                             | The document guides were not slid against the edges of the document.                                         | Slide the document guides against the edges of the document. For details on loading the document, refer to "Loading a document into the ADF" on page 96.                             |
| Media is mis-<br>feeding.   | The media is not correctly positioned in the tray.                                                           | Remove the misfed media and reposition the media properly in the tray.                                                                                                    |
|                             | The number of sheets in the tray exceeds the maximum allowed.                                                | Remove the excess media and reload the correct number of sheets in the tray.                                                                                                    |
|                             | The media guides are not correctly adjusted to the media size.                                               | Adjust the media guides in the Tray 1 to match the size of the media.                                                                                                    |
|                             | Warped or wrinkled media is loaded in the tray.                                                              | Remove the media, smooth it out, and reload it. If it still misfeeds, do not use that media.                                                                                         |
|                             | The media is moist from humidity.                                                                            | Remove the moist media and replace it with new, dry media.                                                                                                    |
|                             | Envelopes, labels, postcards, thick stock, letterhead, glossy media, or transparencies are loaded in Tray 2. | Special media must be loaded in Tray 1 only.                                                                                                    |
|                             | The recommended transparency or label sheet is facing the wrong way in Tray 1.                               | Load the transparencies or label sheets according to the manufacturer's instructions.                                                                                                |

| Symptom                   | Cause                                                         | Solution                                                                                                    |
|---------------------------|---------------------------------------------------------------|----------------------------------------------------------------------------------------------------|
| Media is mis-<br>feeding. | Envelopes are facing the wrong way in Tray                    | Load the envelopes in Tray 1 with the flaps facing down.                                                                       |
|                           | 1.                                                            | If the flaps are on the long edge, load the envelopes with the flap edge toward the machine and the flap side facing down.     |
|                           | Transparencies have collected static electricity in the tray. | Remove the transparencies and load<br>them in Tray 1 one sheet at a time. Do<br>not fan transparencies before loading<br>them. |
|                           | Unsupported media (wrong size, thick-                         | Use KONICA MINOLTA-approved media.                                                                                             |
|                           | ness, type, etc.) is being used.                              | See "Specifications" on page 66.                                                                                               |
|                           |                                                               | Also, refer to http://printer. konicami-<br>nolta.com for a complete list of cur-<br>rently approved media.                    |
|                           | The media feed roller                                         | Remove the transfer roller and clean it.                                                                                       |
|                           | is dirty.                                                     | For details on removing the transfer roller, refer to page 169.                                                                |

## **Solving Other Problems**

To order KONICA MINOLTA consumables, go to www.q-shop.com.

| Symptom                                                                          | Cause                                                                                                    | Solution                                                                                                    |
|----------------------------------------------------------------------------------|----------------------------------------------------------------------------------------------------|----------------------------------------------------------------------------------------------------|
| Machine power is not on.                                                         | The power cord is not correctly plugged into the outlet.                                                                                             | Turn off the machine, confirm that the power cord is correctly plugged into the outlet, and then turn on the machine.          |
|                                                                                  | Something is wrong with the outlet connected to the machine.                                                                                         | Plug another electrical appliance into the outlet and see whether it operates properly.                                        |
|                                                                                  | The power switch is not correctly turned on (I position).                                                                                            | Turn the power switch off (O position), then turn it back to the on (I position).                                              |
|                                                                                  | The machine is con-<br>nected to an outlet<br>with a voltage or fre-<br>quency that does not<br>match the machine<br>specifications.                 | Use a power source with the specifications listed in appendix A, "Technical Specifications."                                   |
| The control panel displays                                                       | One of the toner cartridges may be defective.                                                                                                    | Remove the toner cartridges and check for damage. If it is damaged, replace it.                                                |
| Toner Low much sooner than expected.                                             | Printed with heavy toner coverage.                                                                                                    | See specifications in Appendix A.                                                                                              |
| Cannot print the machine                                                         | The tray is empty.                                                                                                    | Check that at least Tray 1 is loaded with media, in place, and secure.                                                         |
| status list.                                                                     | There is a media misfeed.                                                                                                    | Clear the media misfeed.                                                                                                    |
| When the paper type or paper size for Tray 1 is changed, Check Fax Mode appears. | If a fax is received, it could not be printed on paper of the currently specified type or size. However, copy and print operations can be performed. | To print a received fax, change the paper type to PLAIN PAPER and the paper size to A4, LEGAL, LETTER or OFICIO (Mexico only). |

| Symptom                       | Cause                                                                                                    | Solution                                                                                                    |
|-------------------------------|----------------------------------------------------------------------------------------------------|----------------------------------------------------------------------------------------------------|
| Printing takes too much time. | The machine is set to<br>a slow printing mode<br>(for example, thick<br>stock or transpar-<br>ency).                                                      | It takes more time to print with special media. When using regular paper, make sure that the media type is set properly in the driver. |
|                               | The machine is set to power saving mode.                                                                                                    | It takes time for printing to start in power saving mode.                                                                              |
|                               | The job is very complex.                                                                                                    | Wait. No action needed.                                                                                                    |
|                               | A toner cartridge for a different region or an unapproved toner cartridge is installed (Wrong Toner X is displayed in the message window).                | Install a correct KONICA MINOLTA toner cartridge approved for your specific machine.                                                   |
|                               | If an error has been detected during printing job transmission in the Copy mode, it takes a while to process the error and resume the printing operation. | Wait. No action needed.                                                                                                    |
| Blank pages are printed.      | One or more of the toner cartridges are defective or empty.                                                                                               | Check the toner cartridges. The image will not print correctly or not at all, if the cartridges are empty.                             |
|                               | The wrong media is being used.                                                                                                    | Check that the media type.                                                                                                    |
| Not all pages print.          | A different user accidentally canceled the job.                                                                                                    | Try printing the remaining pages.                                                                                                    |
|                               | The tray is empty.                                                                                                    | Check that the tray is loaded with media, in place, and secure.                                                                        |
|                               | A document is printed<br>with an overlay file<br>which has been cre-<br>ated by an unsuit-<br>able printer driver.                                        | Print the overlay file using a suitable printer driver.                                                                                |

| Symptom                                                                | Cause                                                                                        | Solution                                                                                                    |
|------------------------------------------------------------------------|----------------------------------------------------------------------------------------------|----------------------------------------------------------------------------------------------------|
| Some parts<br>of the image<br>are lost with<br>2in1 (4in1)<br>copying. | When printing envelopes, the zoom ratio was specified, and then 2in1 (4in1) copying was set. | With 2in1 (4in1) copying, the zoom ratio is automatically adjusted. For 2in1 (4in1) copying on media with a narrow printing area, such as envelopes, set 2in1 (4in1) copying, and then adjust the zoom ratio, if necessary. |
| Machine resets or turns off frequently.                                | The power cord is not correctly plugged into the outlet.                                     | Turn off the machine, confirm that the power cord is correctly plugged into the outlet, and then turn on the machine.                                                                                                    |
|                                                                        | A system error occurred.                                                                     | Contact Technical Support with the error information.                                                                                                    |
| You are experienc-                                                     | Media or settings are not correct.                                                           | Make sure that you are using correct media.                                                                                                    |
| ing duplex problems.                                                   |                                                                                              | ■ See "Specifications" on page 66.                                                                                                    |
| procession.                                                            |                                                                                              | Also, refer to http://printer. konicami-<br>nolta.com for a complete list of cur-<br>rently approved media.                                                                                                    |
|                                                                        |                                                                                              | ■ Do not duplex custom-sized media, envelopes, labels, postcards, thick stock, letterhead, glossy media, or transparencies.                                                                                                 |
|                                                                        |                                                                                              | Make sure that you have not mixed<br>media types in the tray.                                                                                                    |
|                                                                        |                                                                                              | In the printer driver (Layout/Double-Sided), choose "Short Edge Binding" (flipped as on a clipboard) or "Long Edge Binding" (flipped as in a loose-leaf notebook).                                                          |
|                                                                        |                                                                                              | Set duplex (Double-Sided) copying. For details on setting duplex (Double-Sided) copying, refer to "Setting Duplex (Double-Sided) Copying" on page 117.                                                                      |
|                                                                        |                                                                                              | For N-up on duplexed pages, choose Collate only in the printer driver's Basic Tab. Do not set collation in the application.                                                                                                 |

| Symptom                                                                                                    | Cause                                                                                                    | Solution                                                                                                    |
|----------------------------------------------------------------------------------------------------|----------------------------------------------------------------------------------------------------|----------------------------------------------------------------------------------------------------|
| With N-up on<br>multiple cop-<br>ies, the out-<br>put is<br>incorrect.                                                                       | Both the printer driver<br>and the application<br>have been set for col-<br>lation.                                                                     | For N-up on multiple copies, choose Collate only in the printer driver's Basic Tab. Do not set collation in the application.                                                                      |
| Booklet Left<br>and Right<br>Binding out-<br>put is incor-<br>rect.                                                                          | Both the printer driver<br>and the application<br>have been set for col-<br>lation.                                                                     | For Booklet Left Binding and Booklet<br>Right Binding, choose Collate only in<br>the printer driver's Basic Tab. Do not<br>set collation in the application.                                      |
| You hear unusual                                                                                                    | The machine is not level.                                                                                                    | Place the machine on a flat, hard, level surface.                                                                                                    |
| noises.                                                                                                    | The tray is not installed correctly.                                                                                                    | Remove the tray that you are printing from and reinsert it completely into the machine.                                                                                                    |
|                                                                                                    | There is a foreign object stuck inside the machine.                                                                                                    | Turn off the machine and remove the object. If you cannot remove it, contact Technical Support.                                                                                                   |
| When copying or scanning with the ADF, a band appears at the end of the image or paper (5 to 6 mm).                                          | A malfunction may<br>have occurred while<br>paper was being<br>transferred with the<br>ADF.                                                             | If a band appears in the copy after copying, select a copy density setting that is one level darker.  If a band appears in the image after scanning, scan using the original glass.               |
| Cannot copy with the ADF.                                                                                                    | Envelope DL, Envelope Monarch, or Envelope C6 is set to the ADF.                                                                                        | Place the document on the original glass. With the Envelope DL size, some areas may not be copied.                                                                                                |
| While scan-<br>ning with the<br>ADF at 600<br>dpi, the<br>image has<br>become<br>lighter and<br>the back-<br>ground has<br>become<br>darker. | Immediately after the machine is turned on, the lamp intensity increases. Therefore, the image may become lighter and the background may become darker. | If the image becomes lighter or darker, scan using the original glass. In addition, perform the scan operation after turning the machine on and lighting the lamp for an hour and a half or more. |

| Symptom                                                  | Cause                                                                              | Solution                                                                                                    |
|----------------------------------------------------------|------------------------------------------------------------------------------------|----------------------------------------------------------------------------------------------------|
| Scanned images are noisy.                                | Resolution is set to<br>150 x 150 while the<br>scan mode is set to<br>MIX or TEXT. | Set the scan mode to PHOTO.                                                                                                    |
| Some areas<br>of the<br>scanned<br>image are<br>missing. | Acrobat 8 (Macintosh version) is used for scanning the image.                      | With the Acrobat Scan setting, turn off the OCR and Filtering functions.                                                                                                    |
| The web-based utility cannot be accessed.                | The PageScope Web<br>Connection Adminis-<br>trator's password is<br>incorrect.     | The PageScope Web Connection Administrator password has a 4-character minimum and an 8-character maximum. For details of the Page- Scope Web Connection administrator password, refer to the Reference Guide on the Documentation CD/DVD. |

| Symptom                                                                     | Cause                                                                                    | Solution                                                                                                    |
|-----------------------------------------------------------------------------|------------------------------------------------------------------------------------------|----------------------------------------------------------------------------------------------------|
| Media is wrinkled.                                                          | The media is moist from humidity or having water spilled on it.                          | Remove the moist media and replace it with new, dry media.                                                  |
|                                                                             | The media feed roller or fuser unit is defective.                                        | Check them for damage. If necessary, contact Technical Support with the error information.                  |
|                                                                             | Unsupported media<br>(wrong size, thick-<br>ness, type, etc.) is                         | Use KONICA MINOLTA-approved media. See "Specifications" on page 66.                                         |
|                                                                             | being used.                                                                              | Also, refer to http://printer. konicami-<br>nolta.com for a complete list of cur-<br>rently approved media. |
|                                                                             | Envelopes are being printed with the fuser separator levers in the plain paper position. | Before printing envelopes, place the fuser separator levers in the envelope position.                       |
| When a mail server that requires user                                       | Changed the time period of POP Before SMTP Time in Page-                                 | Change the time period of POP Before SMTP Time to default (1 second) setting.                               |
| authentication is used,<br>Scan to<br>E-mail operation is not<br>available. | Scope Web Connection.                                                                    | For details, refer to the Reference Guide on the Documentation CD/DVD.                                      |

## **Solving Problems with Printing Quality**

| Symptom                                | Cause                                                                           | Solution                                                                                                    |
|----------------------------------------|---------------------------------------------------------------------------------|----------------------------------------------------------------------------------------------------|
| Nothing is printed, or there are       | One or more of the toner cartridges may be defective.                           | Remove the toner cartridges and check if any is damaged.                                                                                              |
| blank spots<br>on the<br>printed page. | One or more of the imaging units may be defective.                              | Remove the imaging units and check for damage. If it is damaged, replace it.                                                                          |
|                                        | The media is moist from humidity.                                               | Adjust the humidity for media storage.<br>Remove the moist media and replace it<br>with new, dry media.                                               |
|                                        | The media set in the printer driver mismatches the media loaded in the machine. | Load the correct media in the machine.                                                                                                    |
|                                        | The power source does not match the machine specifications.                     | Use a power source with the proper specifications.                                                                                                    |
|                                        | Several sheets are being fed at the same time.                                  | Remove the media from the tray and check for static electricity. Fan plain paper or other media (but not transparencies), and replace it in the tray. |
|                                        | Media is not set properly in the tray(s).                                       | Remove the media, tap it to straighten it out, return it to the tray, and realign the media guides.                                                   |
| Entire sheet is printed in black or    | One or more of the toner cartridges may be defective.                           | Remove the toner cartridges and check for damage. If it is damaged, replace it.                                                                       |
| color.                                 | One or more of the imaging units may be defective.                              | Remove the imaging units and check for damage. If it is damaged, replace it.                                                                          |

| Symptom                                  | Cause                                                                 | Solution                                                                                                    |
|------------------------------------------|-----------------------------------------------------------------------|----------------------------------------------------------------------------------------------------|
| Image is too                             | Laser lens is dirty.                                                  | Clean the laser lens.                                                                                                    |
| light; there is low image density.       | The copy density is set too light.                                    | Select a darker copy density.                                                                                                    |
|                                          | The media is moist from humidity.                                     | Remove the moist media and replace with new, dry media.                                                                                                    |
| Printen                                  | There is not much toner left in the cartridge.                        | Replace the toner cartridge.                                                                                                    |
|                                          | One or more of the toner cartridges may be defective.                 | Remove the toner cartridges and check for damage. If it is damaged, replace it.                                                                                                    |
|                                          | Media type is set incorrectly.                                        | When printing envelopes, labels, post-<br>cards, thick stock, glossy media, or<br>transparencies, specify the appropriate<br>media type in the printer driver.                                                      |
| Image is too dark.                       | The copy density is set too dark.                                     | Select a lighter copy density.                                                                                                    |
| Printer<br>Printer<br>Printer<br>Printer | The document was not pressed close enough against the original glass. | Position the document so that it is pressed close enough against the original glass. For details on positioning the document on the original glass, refer to "Placing a document on the original glass" on page 95. |
|                                          | One or more of the toner cartridges may be defective.                 | Remove the toner cartridges and check for damage. If it is damaged, replace it.                                                                                                    |
|                                          | One or more of the imaging units may be defective.                    | Remove the imaging units and check for damage. If it is damaged, replace it.                                                                                                    |

| Symptom                                                                                                    | Cause                                                        | Solution                                                                                |
|----------------------------------------------------------------------------------------------------|--------------------------------------------------------------|-----------------------------------------------------------------------------------------|
| Image is blurred; background is lightly stained; there is insufficient gloss of the printed image.  Printer Printer Printer Printer                                                                                                    | One or more of the toner cartridges may be defective.        | Remove the toner cartridges and check for damage. If it is damaged, replace it.         |
|                                                                                                    | One or more of the imaging units may be defective.           | Remove the imaging units and check for damage. If it is damaged, replace it.            |
|                                                                                                    | The original glass is dirty.                                 | Clean the original glass. For details, refer to "Cleaning the Machine" on page 190.     |
|                                                                                                    | The original cover pad is dirty.                             | Clean the original cover pad. For details, refer to "Cleaning the Machine" on page 190. |
| The print or color density is uneven.                                                                                                    | One or more of the toner cartridges may be defective or low. | Remove the toner cartridges and check for damage. If it is damaged, replace it.         |
| Prince Prince Pr | One or more of the imaging units is defective.               | Remove the imaging units and check for damage. If it is damaged, replace it.            |
|                                                                                                    | The machine is not level.                                    | Place the machine on a flat, hard, level surface.                                       |

| Symptom                                                            | Cause                                                                           | Solution                                                                                                    |
|--------------------------------------------------------------------|---------------------------------------------------------------------------------|----------------------------------------------------------------------------------------------------|
| Irregular print or mottled image appears.  Printer Printer Printer | The media is moist from humidity.                                               | Adjust the humidity in the media storage area.                                                                                                   |
|                                                                    |                                                                                 | Remove the moist media and replace it with new, dry media.                                                                                       |
|                                                                    | Unsupported media<br>(wrong size, thick-<br>ness, type, etc.) is<br>being used. | Use KONICA MINOLTA-approved media. See "Specifications" on page 66.                                                                              |
|                                                                    |                                                                                 | Also, refer to http://printer. konicami-<br>nolta.com for a complete list of cur-<br>rently approved media.                                      |
|                                                                    | One or more of the toner cartridges may be defective.                           | Remove the toner cartridges and check for damage. If it is damaged, replace it.                                                                  |
|                                                                    | One or more of the imaging units is defective.                                  | Remove the imaging units and check for damage. If it is damaged, replace it.                                                                     |
|                                                                    | The fuser separator levers are adjusted for envelope printing.                  | Return the fuser separator levers to the plain paper setting.                                                                                    |
| There is insufficient fusing or the image comes off when rubbed.   | The media is moist from humidity.                                               | Remove the moist media and replace it with new, dry media.                                                                                       |
|                                                                    | Unsupported media<br>(wrong size, thick-<br>ness, type, etc.) is<br>being used. | Use KONICA MINOLTA-approved media. See "Specifications" on page 66.                                                                              |
|                                                                    |                                                                                 | Also, refer to http://printer. konicami-<br>nolta.com for a complete list of cur-<br>rently approved media.                                      |
|                                                                    | Media type is set incorrectly.                                                  | When printing envelopes, labels, post-<br>cards, thick stock, or transparencies,<br>specify the appropriate media type in<br>the printer driver. |
|                                                                    | The fuser separator levers are adjusted for envelope printing.                  | Return the fuser separator levers to the plain paper setting.                                                                                    |

| Symptom                                                                           | Cause                                                                       | Solution                                                                                                    |
|-----------------------------------------------------------------------------------|-----------------------------------------------------------------------------|----------------------------------------------------------------------------------------------------|
| There are toner smudges or residual images.                                       | One or more of the toner cartridges are defective or installed incorrectly. | Remove the toner cartridges and check for damage. If it is damaged, replace it.                               |
|                                                                                   | The fuser separator levers are adjusted for envelope printing.              | Return the fuser separator levers to the plain paper setting.                                                 |
| There are                                                                         | The media transfer roller is dirty.                                         | Clean the media transfer roller.                                                                              |
| toner smudges on the back side of the page (whether or not it has been duplexed). |                                                                             | If you think the transfer roller should be replaced, contact Technical Support with the error information.    |
|                                                                                   | The media path is dirty with toner.                                         | Print several blank sheets and the excess toner should disappear.                                             |
|                                                                                   | One or more of the toner cartridges are defective.                          | Remove the toner cartridges and check for damage. If it is damaged, replace it.                               |
|                                                                                   | One or more of the imaging units is defective.                              | Remove the imaging units and check for damage. If it is damaged, replace it.                                  |
| Abnormal areas (white, black, or color) appear in a regular pattern.              | The laser lens is dirty.                                                    | Clean the laser lens.                                                                                         |
|                                                                                   | A toner cartridge may be defective.                                         | Remove the toner cartridges with the color causing the abnormal image. Replace it with a new toner cartridge. |
|                                                                                   | One or more of the imaging units is defective.                              | Remove the imaging units and check for damage. If it is damaged, replace it.                                  |

| Symptom                                                                                                    | Cause                                                     | Solution                                                                                                    |
|----------------------------------------------------------------------------------------------------|-----------------------------------------------------------|----------------------------------------------------------------------------------------------------|
| Image                                                                                                    | The laser lens is dirty.                                  | Clean the laser lens.                                                                                                    |
| Printer<br>Printer<br>Printer<br>Printer<br>Printer                                                           | A toner cartridge may be leaking.                         | Remove the toner cartridges and check for damage. If it is damaged, replace it.                                                           |
|                                                                                                    | A toner cartridge may be defective.                       | Remove the toner cartridge with the color causing the abnormal image.                                                                     |
|                                                                                                    |                                                           | Replace it with a new toner cartridge.                                                                                                    |
|                                                                                                    | One or more of the imaging units may be defective.        | Remove the imaging units and check for damage. If it is damaged, replace it.                                                              |
| Lateral lines or bands                                                                                        | The machine is not level.                                 | Place the machine on a flat, hard, level surface.                                                                                         |
| appear on image.                                                                                              | The media path is dirty with toner.                       | Print several sheets and the excess toner should disappear.                                                                               |
| Printer                                                                                                    | One or more of the toner cartridges may be defective.     | Remove the toner cartridges and check for damage. If it is damaged, replace it.                                                           |
|                                                                                                    | One or more of the imaging units is defective.            | Remove the imaging units and check for damage. If it is damaged, replace it.                                                              |
| Colors look<br>drastically<br>wrong.                                                                          | One or more of the toner cartridges may be defective.     | Remove the toner cartridges and verify that the toner is distributed evenly on each cartridge roller, and reinstall the toner cartridges. |
| Colors are<br>not register-<br>ing properly;<br>colors are<br>mixed or<br>have<br>page-to-pag<br>e variation. | The engine cover is not properly closed.                  | Make sure that the engine cover is closed.                                                                                                |
|                                                                                                    | One or more of the imaging units is not correctly seated. | Remove the imaging units and check for damage. If it is damaged, replace it.                                                              |
|                                                                                                    | One or more of the toner cartridges may be defective.     | Remove the toner cartridges and check for damage. If it is damaged, replace it.                                                           |
|                                                                                                    | The media is moist from humidity.                         | Remove the moist media and replace it with new, dry media.                                                                                |

| Symptom                                                                                       | Cause                                              | Solution                                                                     |                                                                                |
|-----------------------------------------------------------------------------------------------|----------------------------------------------------|------------------------------------------------------------------------------|--------------------------------------------------------------------------------|
| Line art does not print in                                                                    | The line art setting for 2400 x 600 dpi            |                                                                              | In the printer driver, go to Quality tab and choose Off in the Color Matching. |
| color.                                                                                        | requires Color Matching to be turned off.          | Lower the resolution to 1200 x 600 or 600 x 600 dpi.                         |                                                                                |
| The color has a poor reproduction or has poor color density.  Printer Printer Printer Printer | One or more of the imaging units may be defective. | Remove the imaging units and check for damage. If it is damaged, replace it. |                                                                                |

If the problem is not resolved, even after all of the above have been performed, contact Technical Support with the error information.

For contact information, refer to the Need Assistance sheet.

## **Status, Error, and Service Messages**

Status, error, and service messages are displayed in the message window. They provide information about your machine and help you locate many problems. When the condition associated with a displayed message has changed, the message is cleared from the window.

#### **Status Messages**

| This message   | means                                                                                                    | Do this           |
|----------------|----------------------------------------------------------------------------------------------------|-------------------|
| ACCEPTED       | The settings were applied.                                                                                                    | No action needed. |
| DATA RECEIVING | This machine is receiving data.                                                                                                    |                   |
| ENERGY SAVE    | The machine is in Energy<br>Save mode to reduce<br>power consumption during<br>periods of inactivity.                                                                                                    |                   |
| NONE           | The object does not exist.                                                                                                    |                   |
| PC SCAN CANCEL | The scan job was canceled from the driver.                                                                                                    |                   |
| PLEASE WAIT!   | After replacing a toner cartridge, or after rebooting your machine after environmental changes, your machine automatically pauses to perform an Auto-Image Density Control (AIDC) cycle. This process provides reliable machine operation with the most optimum output quality possible. |                   |
| PRINT WAITING  | The machine is waiting to print.                                                                                                    |                   |
| PRINTING       | The machine is printing.                                                                                                    |                   |
| SEARCHING      | The machine is searching data.                                                                                                    |                   |
| SCANNING       | The machine is scanning the document.                                                                                                    |                   |
| Warming Up     | The machine is warming up,                                                                                                    |                   |

## **Error Messages**

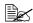

For details on fax error messages, refer to the Facsimile User's Guide on the Documentation CD/DVD.

| This message                             | means                                                                                                    | Do this                                                                                                    |
|------------------------------------------|----------------------------------------------------------------------------------------------------|----------------------------------------------------------------------------------------------------|
| ADDRESS IS TOO LONG                      | The e-mail address<br>retrieved from the<br>LDAP server<br>exceeds 64 charac-<br>ters.                                   | This machine can handle addresses containing no more than 64 bytes. Use a shorter address.                          |
| CANNOT CONNECT                           | While the scanned document was being sent in Scan mode, a connection with the specified server could not be established. | Check the settings specified in the NET-WORK SETTING and E-MAIL SETTING menus, and then try sending the data again. |
| CANNOT GET IP                            | The IP address of<br>the SMTP server<br>could not be<br>obtained from the<br>DNS server.                                 | Check the settings specified in the NET-WORK SETTING and E-MAIL SETTING menus, and then try sending the data again. |
| COMMUNICATION ERROR PC CONNECTION FAILED | While data was being sent in Scan mode, the connection to the computer was interrupted.                                  | Check the connection with the computer and the scanner driver status, and then try sending the data again.          |
| COMMUNICATION ERROR USB Memory           | While data was being sent in Scan mode, the connection to the USB memory device was interrupted.                         | Check the connection<br>to the USB memory<br>device, and then try<br>sending the fax again.                         |
| COMMUNICATION ERROR                      | While data was being sent in Scan mode, the connection to the server was interrupted.                                    | Check the settings specified in the NET-WORK SETTING and E-MAIL SETTING menus, and then try sending the data again. |

| This message                        | means                                                                                                    | Do this                                                                                                    |
|-------------------------------------|----------------------------------------------------------------------------------------------------|----------------------------------------------------------------------------------------------------|
| DISCONNECT USB Memory               | The connection to the USB memory device was interrupted.                                                     | Check the connection<br>to the USB memory<br>device, and then try<br>sending the fax again.                         |
| DISCONNECT xxx Server               | The connection to the server was interrupted.                                                                | Check the settings specified in the NET-WORK SETTING and E-MAIL SETTING menus, and then try sending the data again. |
| Fuser Unit Life                     | The time to replace the fuser unit has been reached.                                                         | Replace the fuser unit.                                                                                             |
| I-UNIT END<br>REPLACE x             | The time to replace the indicated imaging unit has been reached.                                             | Replace the indicated imaging unit.                                                                                 |
| I-Unit End x                        | The time to replace<br>the indicated imag-<br>ing unit has been<br>reached.                                  | Replace the indicated imaging unit.                                                                                 |
| I-Unit Life (x)                     | The time to replace the indicated imaging unit has been reached.                                             | Replace the indicated imaging unit.                                                                                 |
| I-Unit Low x                        | The indicated imaging unit is low and should be replaced within 200 pages at 5% coverage of Letter/A4 paper. | Prepare the indicated imaging unit.                                                                                 |
| INCORRECT TONER CHANGE x TONER      | The indicated toner cartridge is not correct.                                                                | Replace the indicated toner cartridge with a correct one.                                                           |
| INCORRECT PAPER SIZE CHANGE xxx-xxx | The paper size set in the tray is not correct.                                                               | Follow the message and replace the paper.                                                                           |

| This message                                            | means                                                                                                    | Do this                                                                                                    |
|---------------------------------------------------------|----------------------------------------------------------------------------------------------------|----------------------------------------------------------------------------------------------------|
| JOB CANCELED                                            | While a document was being scanned from the original glass in Scan mode, more than one minute had passed after the first page of the document was scanned or the data could not be sent. Therefore, the scan job was automatically canceled. | Turn the machine off, and then, after waiting a few seconds, turn it on again. When sending multiple pages, for example, from a book, scan the first page, and then scan the next page within one minute. |
| MEDIA TYPE ERROR LOAD xxx                               | Paper of the selected type is not loaded in a paper tray.                                                                                                    | Load paper of the selected type into a paper tray.                                                                                                    |
| MEMORY FILE FULL                                        | The maximum number of 1,024 image data files has been reached.                                                                                                    | Turn the machine off, and then, after a few seconds, turn it on again. Decrease the amount of data to be printed (for example, by decreasing the resolution), and then try printing again.                |
| MEMORY FULL                                             | The machine has received more data than can be processed with its internal memory.                                                                                                    | Turn the machine off, and then, after a few seconds, turn it on again. Decrease the amount of data to be printed (for example, by decreasing the resolution), and then try printing again.                |
| NO DUPLEX PAPER CLOSE DUPLEX FUNC. OR CHANGE PAPER SIZE | Duplex (double-sided) printing is specified, but paper with a size incompatible with duplex (double-sided) printing is selected.                                                                                                    | Switch to simplex (single-sided) printing, or select paper with a size compatible with duplex (double-sided) printing.                                                                                    |

| This message                       | means                                                                                                    | Do this                                                                                                    |
|------------------------------------|----------------------------------------------------------------------------------------------------|----------------------------------------------------------------------------------------------------|
| NO NETWORK SETTING                 | The network set-<br>tings had not been<br>completely specified<br>when the machine<br>was switched to<br>Scan mode.                                                                             | Before scanning in<br>Scan mode, specify<br>the network settings in<br>the NETWORK SET-<br>TING menu.                                                                                                    |
| NO SUITABLE PAPER LOAD PAPER (xxx) | Paper suitable for printing is not loaded in a paper tray.                                                                                                    | Load paper suitable for printing into a paper tray.                                                                                                    |
| NOT E-MAIL ADDRESS                 | No speed dial destination or group dial destination is registered.  Otherwise, an FTP address or SMB address is being added after the destination address for the scan data has been specified. | Directly type in the destination address for the scan data, or register a speed dial destination or group dial destination and try specifying the destination address again.  When sending scan data to an FTP address or SMB address, only one address can be specified. Delete all specified destinations, or send the scan data, then scan again. |
| NOT INSTALLED I-UNIT               | The indicated imaging unit is not installed.                                                                                                    | Install the indicated imaging unit.                                                                                                    |
| NOT INSTALLED TONER<br>CHECK x     | The indicated toner cartridge is not installed.                                                                                                    | Install the indicated toner cartridge.                                                                                                    |
| NOT REGISTERED                     | No speed dial destination or group dial destination is registered.                                                                                                    | Directly type in the destination address for the scan data, or register a speed dial destination or group dial destination and try specifying the destination address again.                                                                                                    |

| This message                         | means                                                                                                    | Do this                                                                                                    |
|--------------------------------------|----------------------------------------------------------------------------------------------------|----------------------------------------------------------------------------------------------------|
| OUTPUT TRAY FULL REMOVE PAPER        | The output tray is full of paper.                                                                         | Remove all paper from the output tray.                                                                                                    |
| OVER SEARCH TIME                     | Communication with the LDAP server has timed out.                                                         | Establish a connection with the LDAP server again.                                                                                                    |
| PAPER EMPTY LOAD PAPER (xxx)         | The indicated paper tray has run out of paper.                                                            | Load media into the indicated tray.                                                                                                    |
| PAPER SIZE ERROR RESET PAPER (xxx)   | Paper of the selected size is not loaded in a paper tray.                                                 | Load paper of the selected size into a paper tray.                                                                                                    |
| REMOVE ORIGINAL IN ADFR              | The document is loaded in the ADF while a function is set that requires scanning from the original glass. | Place the document on the original glass.                                                                                                    |
| RESULTS ARE OVER XXX                 | The LDAP search results exceed the maximum specified with MAX. SEARCH RESULT in the LDAP SETTING menu.    | Change the maximum setting, or change the search conditions (for example, increase the length of the keyword), and then try performing the LDAP search again. |
| SCANNER UNIT OPEN CLOSE SCANNER UNIT | The scanner unit is open.                                                                                 | Close the scanner unit.                                                                                                    |
| SET ORIGINAL TO ADFR                 | The document is not loaded into the ADF while duplex (double-sided) scanning is set.                      | Load the document into ADF.                                                                                                    |
| SERVER MEMORY FULL SMTP Server       | The memory of the SMTP server has become full.                                                            | Free up some space<br>on the disk, for exam-<br>ple, by contacting your<br>server administrator.                                                              |

| This message               | means                                                                                                    | Do this                                                                                                    |
|----------------------------|----------------------------------------------------------------------------------------------------|----------------------------------------------------------------------------------------------------|
| THE PARTY IS FULL          | The maximum number of 236 destinations for the scan data has been reached.                                                           | Send the data, and<br>then try scanning<br>again. Otherwise,<br>delete unnecessary<br>destinations before<br>adding the desired<br>ones. |
| TONER EMPTY CHANGE x TONER | The indicated toner cartridge has become empty. (This message appears if TONER EMPTY STOP on the MACHINE SETTING menu is set to ON.) | Replace the indicated toner cartridge.                                                                                                   |
| Toner Low x                | The indicated toner cartridge is low and should be replaced within 200 pages at 5% coverage of Letter/A4 paper.                      | Prepare the indicated toner cartridge.                                                                                                   |
| Trans. Belt Life           | The time to replace the transfer belt unit has been reached.                                                                         | Replace the transfer belt unit.                                                                                                    |
| Trans. Roll. Life          | The time to replace the transfer roller has been reached.                                                                            | Replace the transfer roller.                                                                                                    |
| TRAYX OPEN CLOSE TRAYX     | The indicated paper tray is open.                                                                                                    | Close the indicated paper tray.                                                                                                    |
| USB Dev. Not support       | A USB device incompatible with this machine is connected.                                                                            | Disconnect the USB device from this machine.                                                                                             |
| USB Hub Not support        | A USB hub is connected to this machine.                                                                                              | This machine is not compatible with a USB hub. When connecting USB cables to this machine, do not use a USB hub.                         |

| This message                    | means                                                                                       | Do this                                                                                                    |
|---------------------------------|---------------------------------------------------------------------------------------------|----------------------------------------------------------------------------------------------------|
| USB MEMORY FULL                 | There is no space<br>available on the<br>USB memory<br>device connected to<br>this machine. | Delete data from the<br>USB memory device to<br>create free space, or<br>use a different USB<br>memory device. |
| xxx COVER OPEN CLOSE xxx COVER  | The indicated cover is open.                                                                | Close the indicated cover.                                                                                     |
| xxx DOOR OPEN CLOSE xxx DOOR    | The indicated door is open.                                                                 | Close the indicated door.                                                                                      |
| xxx SERVER ERROR                | The file cannot be saved on the indicated server.                                           | Check the status of the indicated server.                                                                      |
| WASTE TONER FULL REPLACE BOTTLE | The waste toner bottle is full.                                                             | Replace the waste toner bottle.                                                                                |
| Waste Near Full                 | The waste toner bottle will soon be full.                                                   | Prepare a waste toner bottle.                                                                                  |
| Wrong I-Unit x                  | An imaging unit incompatible with the machine is installed.                                 | Replace the indicated imaging unit with a correct one.                                                         |
| WRONG PASSWORD                  | The password is incorrect, so the indicated server could not be accessed.                   | Check the password, and then specify the correct one.                                                          |
| Wrong Toner x                   | A toner cartridge incompatible with the machine is installed.                               | Replace the indicated toner cartridge with a correct one.                                                      |

## **Service Messages**

These messages indicate a more serious fault that can only be corrected by a customer service engineer. If one of these messages appears, turn the machine off, then turn it on again. If the problem persists, contact your local vendor or authorized service provider.

| This service message                | means                                                                             | Do this                                                                                                    |
|-------------------------------------|-----------------------------------------------------------------------------------|----------------------------------------------------------------------------------------------------|
| MACHINE TROUBLE SERVICE CALL (xxxx) | An error has been detected with the item indicated "xxxx" in the service message. | Reboot the machine. This often clears the service message, and machine operation can resume.  If the problem persists, contact Technical Support. |

# Installing Accessories

## Introduction

#### Note

Any damage to the machine caused by the use of accessories not manufactured or supported by KONICA MINOLTA will void your warranty.

This chapter provides information about the following accessories.

| Tray 3 Lower feeder unit with 500-sheet tray include |
|------------------------------------------------------|
|------------------------------------------------------|

#### **Note**

Installing accessories always requires that the machine and accessories are turned off and unplugged during installation.

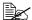

For details on the available options, refer to http://printer. konicaminolta.com.

252 Introduction

## **Antistatic Protection**

#### Note

It's very important to protect the printer controller board from electrostatic damage while performing any task involving the controller board.

Turn off all power switches first. If an antistatic wrist strap is provided in your printer option kit, attach one end of it to your wrist and the other end to the bare metal chassis on the back of your printer. Never attach the wrist strap to any piece of equipment with an electrical current present. Plastic, rubber, wood, painted metal surfaces, and telephones are not acceptable grounding points.

If you don't have an antistatic wrist strap, discharge your body's static electric charge by touching a grounded surface before you handle any printer boards or components. Also avoid walking around after grounding yourself.

## **Tray 3 (Lower Feeder Unit)**

You can install up to one optional lower feeder unit (Tray 3). The lower feeder unit increases your machine's media feed capacity by 500 sheets.

#### **Kit Contents**

■ Lower feeder unit with a tray (500-sheet capacity)

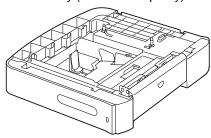

## **Installing Tray 3**

#### Note

Since consumables are installed in the machine, be sure to keep the machine level when moving it in order to prevent accidental spills.

1 Turn off the machine and disconnect the power cord and interface cables.

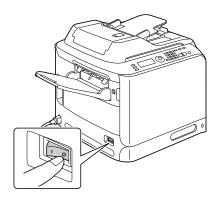

- 2 Prepare the lower feeder unit.
  - Be sure to place the lower feeder unit on a level surface.
- 3 Open the right side cover of the lower feeder unit.

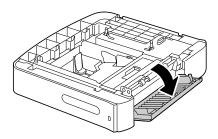

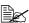

The right side cover of the lower feeder must be opened before the feeder can be installed onto the machine.

With another person's help, place the machine on top of the lower feeder unit, making sure that the positioning pins on the lower feeder unit correctly fit into the holes on the bottom of the machine.

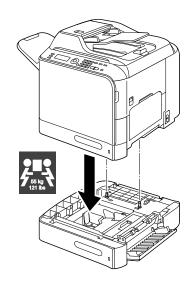

## **MARNING!**

This machine weighs approximately 55 kg (121 lb) when it is fully loaded with consumables. The machine must be lifted by two people.

5 Close the right side cover of the lower feeder unit.

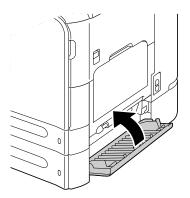

6 Reconnect all interface cables.

Reconnect the power cord, and turn on the machine.

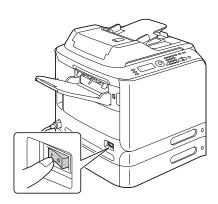

**8** From the printer driver, correctly specify the setting for Tray 3.

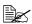

For details on specifying printer driver settings, refer to "Selecting Printer Driver Options/Defaults (for Windows)" on page 98.

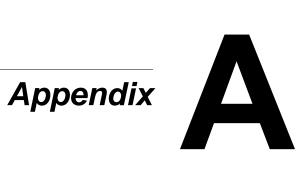

# **Technical Specifications**

| Туре              | Desktop (Tandem Full Color A4 laser beam printer-based all-in-one)                                      |
|-------------------|----------------------------------------------------------------------------------------------------|
| Document holder   | Stationary                                                                                              |
| Developing system | Mono-component SMT                                                                                      |
| Fusing system     | Belt fusing system                                                                                      |
| Resolution        | 2400 x 600 dpi, 1200 x 600 dpi, 600 x 600 dpi                                                           |
| First print       | Simplex                                                                                                 |
| ·                 | <ul> <li>Monochrome/Full Color</li> <li>18.0 seconds for A4/Letter (plain paper)</li> </ul>             |
| First copy        | Simplex                                                                                                 |
|                   | ■ Monochrome<br>25.0 seconds for A4/Letter (plain paper)<br>(Normal 600 x 300 dpi)                      |
|                   | ■ Full color<br>28.0 seconds for A4/Letter (plain paper)<br>(Normal 600 x 300 dpi)                      |
| Print/copy speed  | Simplex                                                                                                 |
|                   | <ul> <li>Monochrome/Full Color</li> <li>24/24 pages per minute for A4</li> <li>(plain paper)</li> </ul> |
|                   | Duplex                                                                                                  |
|                   | <ul> <li>Monochrome/Full Color</li> <li>24/25 pages per minute for A4</li> <li>(plain paper)</li> </ul> |
| Warm-up time      | Avg. 40 seconds (time to return to Ready mode from Energy Save mode)                                    |

| Media sizes     | Tray 1 (manual feed tray)                                                                  |
|-----------------|--------------------------------------------------------------------------------------------|
|                 | ■ Paper width: 92 to 216 mm (3.6" to 8.5")                                                 |
|                 | ■ Paper length: 148 to 356 mm (5.8" to 14.0")                                              |
|                 | Tray 2                                                                                     |
|                 | ■ Paper width: 92 to 216 mm (3.6" to 8.5")                                                 |
|                 | ■ Paper length: 148 to 297 mm (5.8" to 11.7")                                              |
|                 | Tray 3 (optional)                                                                          |
|                 | A4, B5, Executive, Letter, G-Legal, Legal                                                  |
| Paper/Media     | Plain paper (60 to 90 g/m², 16 to 24 lb bond)                                              |
|                 | Recycled paper (60 to 90 g/m², 16 to 24 lb bond)                                           |
|                 | Transparency                                                                               |
|                 | Letterhead                                                                                 |
|                 | Envelopes                                                                                  |
|                 | Labels                                                                                     |
|                 | Thick stock 1 (91 to 150 g/m²)                                                             |
|                 | Thick stock 2 (151 to 210 g/m²)                                                            |
|                 | Postcard                                                                                   |
|                 | Glossy 1 (100 to 128 g/m²)                                                                 |
|                 | Glossy 2 (129 to 158 g/m²)                                                                 |
| Input capacity  | Tray 1 (manual feed tray)                                                                  |
|                 | ■ Plain/recycled paper: 100 sheets                                                         |
|                 | ■ Envelopes: 10 envelopes                                                                  |
|                 | ■ Transparency, letterhead, labels, thick stock 1/2, postcard, glossy media 1/2: 20 sheets |
|                 | Tray 2                                                                                     |
|                 | Plain/recycled paper: 250 sheets                                                           |
|                 | ■ Paper length: 148 to 297 mm (5.8" to 11.7")                                              |
|                 | Tray 3 (optional)                                                                          |
|                 | Plain/recycled paper: 500 sheets                                                           |
| Output capacity | Output tray: 250 sheets                                                                    |

| Operating temperature | 10 to 35 °C (50 to 95 °F)                                                                    |  |
|-----------------------|----------------------------------------------------------------------------------------------|--|
| Operating humidity    | 15% to 85%                                                                                   |  |
| Power supply          | 120 V, 220 to 240 V (50 to 60 Hz, ±3%)                                                       |  |
| Power consumption     | 120 V, 220 to 240 V: 1250 W or less                                                          |  |
|                       | Energy save mode: 25 W or less                                                               |  |
| Amperage              | 120V : 11 A or less                                                                          |  |
|                       | 220 to 240 V: 6 A or less                                                                    |  |
| Acoustic noise        | Standby: 39 dB or less                                                                       |  |
|                       | Printing: 54 dB or less                                                                      |  |
|                       | Copying: 56 dB or less                                                                       |  |
| External dimensions   | Height: 578 mm (22.8")                                                                       |  |
|                       | Width: 539 mm (21.2")                                                                        |  |
|                       | Depth: 590 mm (23.2")                                                                        |  |
| Weight                | 50 kg (without consumables)                                                                  |  |
|                       | 55 kg (with consumables)                                                                     |  |
| Interface             | USB 2.0 (High Speed) compliant, 10/100Base-T<br>Ethernet, Parallel Host USB, RJ-45 connector |  |
| Standard memory       | 256 MB                                                                                       |  |
|                       |                                                                                              |  |

## **Consumable Life Expectancy Chart**

## User-Replaceable

| Item                                        | Average Life Expectancy                                                         |
|---------------------------------------------|---------------------------------------------------------------------------------|
| Toner cartridge                             | Standard in-box Cartridge:                                                      |
|                                             | Printed within a constant environment 3,000 pages or more (continuous)          |
|                                             | Printed outside of a constant environment 2,400 pages or more (continuous)      |
|                                             | Replacement Cartridge (Standard-Capacity):                                      |
|                                             | Printed within a constant environment 4,000 pages or more (continuous)          |
|                                             | Printed outside of a constant environment 3,200 pages or more (continuous)      |
|                                             | Replacement Cartridge (High-Capacity):                                          |
|                                             | Printed within a constant environment 8,000 pages or more (continuous)          |
|                                             | Printed outside of a constant environment 6,400 pages or more (continuous)      |
| Fuser unit                                  | 120,000 pages (continuous)                                                      |
| Waste toner bottle                          | 36,000 pages (monochrome) (continuous)<br>9,000 pages (full color) (continuous) |
| Transfer roller                             | 120,000 pages                                                                   |
| Ozone filter (bundled with transfer roller) | 120,000 pages                                                                   |
| Imaging unit                                | 30,000 pages (continuous)                                                       |
| Transfer belt unit                          | 120,000 pages (continuous)                                                      |
| _                                           |                                                                                 |

A constant environment is one with a temperature between 15 °C [59 °F] and 25 °C [77 °F] and humidity between 35% and 70%.

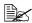

The values shown for the toner cartridge and waste toner bottle indicate the number of pages for simplex printing using A4/Letter-size media with 5% coverage.

The actual life may differ (be shorter) depending on the printing conditions (coverage, paper size, etc.), differences in the printing method, such as continuous printing or intermittent printing (when print jobs of one page are often printed), or the type of paper used, for example, thick paper. In addition, the life will be affected by the temperature and humidity of the operating environment.

## Service-Replaceable

| Item              | Average Life Expectancy |
|-------------------|-------------------------|
| Media feed roller | 300,000 pages           |

## **Entering Text**

When specifying the user name or programming the recipient name with one-touch dial keys, letters, accented characters, numbers and symbols can be entered.

## **Key Operation**

Use the keypad to enter numbers, letters, and symbols. List of characters available with each key of the keypad

#### **Entering Fax Numbers**

| Keypad | Available  | Available cha                    | racters  |
|--------|------------|----------------------------------|----------|
| Key    | characters | (Registration of USER FAX NO.) * |          |
|        | [1]        | [1]                              | [A]      |
| 1      | 1          | 1                                | -1       |
| 2      | 2          | 2                                | 2        |
| 3      | 3          | 3                                | 3        |
| 4      | 4          | 4                                | 4        |
| 5      | 5          | 5                                | 5        |
| 6      | 6          | 6                                | 6        |
| 7      | 7          | 7                                | 7        |
| 8      | 8          | 8                                | 8        |
| 9      | 9          | 9                                | 9        |
| 0      | 0          | 0                                | (space)0 |
| ×      | *          |                                  |          |
| #      | #          |                                  | +        |

<sup>\*</sup> To display your fax number, select ADMIN. MANAGEMENT/USER SET-TING/USER FAX NUMBER in the UTILITY menu. For details, refer to the Facsilile User's Guide on the Documentation CD/DVD.

## **Entering Names**

| Keypad | Available characters |                      |
|--------|----------------------|----------------------|
| Key    | [1]                  | [A]                  |
| 1      | 1                    | .,'?¿!¡"1-()@/:;_    |
| 2      | 2                    | ABC2abcÆÇàáâãäåæç    |
| 3      | 3                    | DEF3defĐèéêëð        |
| 4      | 4                    | GHI4ghiìíîï          |
| 5      | 5                    | JKL5jkl€£¢           |
| 6      | 6                    | MNO6mnoØŒñòóôõöøœ⁰   |
| 7      | 7                    | PQRS7pqrsß\$         |
| 8      | 8                    | TUV8tuvùúûü          |
| 9      | 9                    | WXYZ9wxyzÞýþ         |
| 0      | 0                    | (space)0             |
| ×      |                      |                      |
| #      | #                    | *+x÷=#%&<>[]{}\\µ^`~ |

## **Entering E-mail Addresses**

| Keypad | Available characters |                         |
|--------|----------------------|-------------------------|
| Key    | [1]                  | [A]                     |
| 1      | 1                    | .@1                     |
| 2      | 2                    | ABC2abc                 |
| 3      | 3                    | DEF3def                 |
| 4      | 4                    | GHI4ghi                 |
| 5      | 5                    | JKL5jkl                 |
| 6      | 6                    | MNO6mno                 |
| 7      | 7                    | PQRS7pqrs               |
| 8      | 8                    | TUV8tuv                 |
| 9      | 9                    | WXYZ9wxyz               |
| 0      | 0                    | (space)0                |
| ×      |                      |                         |
| #      | #                    | +&/*=!?()%[]^`´{} ~\$,: |

## **Changing Input Mode**

Each press of the \*key switches the input mode between numbers and letters.

- [1]: Numbers can be typed in.
- [A]: Letters can be typed in.

## **Inputting Example**

The procedure for entering text is described below, using "NJ Office" as an example.

- 1 Press the \* key to change the input mode so that letters can be entered.
- Press the 6 key twice. "N" is entered.
- 3 Press the **5** key once. "J" is entered.
- 4 Press the **0** key once. A space is entered.
- Press the **6** key three times. "O" is entered.
- 6 Press the **3** key seven times. "f" is entered.
- 7 Press the ▶ key. The cursor moves to the right.
- 8 Press the 3 key seven times. "f" is entered.
- 9 Press the 4 key seven times. "i" is entered.
- 10 Press the 2 key seven times. "c" is entered.
- 11 Press the 3 key six times. "e" is entered.

## **Correcting Text and Input Precautions**

- To erase all entered text, hold down the **Back** key.
- To delete only part of the entered text, use the 

  and 

  keys to move the cursor (\_) to the character that you want to delete, and then press the 

  Back key.
- If multiple characters are assigned to a single key, "OK=▶" appears at the bottom of the screen.
- If the same key is to be used to enter two characters in a row, press the key after selecting the first character. (Refer to the above inputting example.)
- To enter a space, press the **0** key.

## **Our Concern for Environmental Protection**

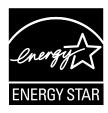

As an ENERGY STAR® Partner, we have determined that this machine meets the ENERGY STAR Guidelines for energy efficiency.

## What is an ENERGY STAR product?

An ENERGY STAR product has a special feature that allows it to automatically switch to a "low-power mode" after a period of inactivity. An ENERGY STAR product uses energy more efficiently, saves you money on utility bills and helps protect the environment.

## Index

## **Numerics**

2in1/4in1 copy 112

## A

#### Address book

Searching address 135
Selecting address 135
Admin. Management menu 37
Antistatic protection 253

#### B

Basic tab 103

## C

Configuration menu 27 Confirm menu 16, 24

#### Consumables

Fuser unit 182
Imaging unit 159
Ozone filter 173
Toner cartridge 152
Transfer belt unit 174
Transfer roller 169
Waste toner bottle 165

#### Control panel 12 Copy

2in1/4in1 copy 112
Collated copy 119
Copy density 110
Copy mode 109
Duplex 117
ID card copy 114
Poster copy 116
Repeat copy 115
Select media tray 111
Zoom ratio 110

## Copy Setting menu 51

## D

Device Options Setting tab 105 Dial Register menu 53 Duplex

Copy 117 Scan 147

## Е

Electrostatic discharge 253
Entering text 265
Correcting text 268
Input mode 267

Input precautions 268 **Envelope** 69

## F

#### **Favorite list**

Deleting address 140
Registering address 138, 139
Selecting address 133
FAX RX Operation menu 56
FAX TX Operation menu 54

## G

Glossy media 73 Group dial

> Editing/deleting address 145 Registering address 144 Selecting address 134

ID card copy 114 Imageable area 75 Input mode 267

## K

**Key operation 265** 

#### L

Label 70 Layout tab 104 LDAP server

Registering speed dial 142 Searching address 136 **Letterhead** 71

Loading document 95 Loading media 76

#### M

Machine Setting menu 29 Maintenance 188

Media
Clearing misfeeds 203
Loading 76
Path 203
Preventing misfeeds 202

#### Media misfeed

ADF 215 Duplex 217 Fuser unit 218

Horizontal transport area 224

Switchback 222 Transfer roller 206 Tray 1 206 Tray 2 209

Tray 3 213 Media path 203 Message window 12

Messages

Error messages 243 Media misfeed messages 204 Service messages 250 Status messages 242

Misfeed problems 226

Clearing 203 Media path 203 Preventing 202

## 0

#### Original media

Loading 95
Output tray 91

| Overlay tab 104                | Scan density 147                        |
|--------------------------------|-----------------------------------------|
|                                | Scan mode 147                           |
| P                              | Scan size 148                           |
| -                              | Scan to E-mail 132                      |
| Page margins 75                | Scan to FTP 132                         |
| Paper Setup menu 34            | Scan to PC 130                          |
| Plain paper 67                 | Scan to SMB 132                         |
| Postcard 71                    | Scan to USB Memory 130                  |
| Poster copy 116                | Specify data location 130               |
| Print media 66                 | Specify destination address 132         |
| Imageable area 75              | Subject 148                             |
| Storage 92                     | Scan Setting menu 61                    |
| Print media type               | Scanned data destination address        |
| Envelope 69                    | Delete destination address 138          |
| Glossy media 73                | Edit destination address 138            |
| Label 70                       | Register destination address 139        |
| Letterhead 71                  | Specify destination address 132         |
| Plain paper 67                 | Specify multiple destinations 137       |
| Postcard 71                    | Scanner driver                          |
| Recycled paper 67              | TWAIN driver (Macintosh) 125            |
| Thick stock 68                 | TWAIN driver (Windows) 123              |
| Transparency 72                | WIA driver (Windows) 124                |
| Print quality 235              | Select media tray 111                   |
| Print screen 23                | Service messages 250                    |
| Printer driver                 | Speed dial                              |
| Displaying 100                 | Editing/deleting address 143            |
| Setting 102                    | Registering address (direct input)      |
|                                | 140                                     |
| Q                              | Registering address (LDAP search)       |
| Quality tab 104                | 142                                     |
| Quality tab 104                | Selecting address 133                   |
| <b>D</b>                       | Storage                                 |
| R                              | Print media 92                          |
| Recycled paper 67              | System requirements 10                  |
| Repeat copy 115                |                                         |
| Reporting menu 59              | T                                       |
|                                | •                                       |
| S                              | Thick stock 68                          |
|                                | Toner remaining 24                      |
| Scan 122                       | Transparency 72 Troubleshooting 199     |
| Data format 146                | Media misfeed 226                       |
| Delete queued transmission job |                                         |
| 148                            | Status, error, and service messages 242 |
| Duplex 147                     | TWAIN driver                            |
| Resolution 146                 | For Macintosh 125                       |
| Scan color 148                 | FULIVIAUITIUSIT 120                     |

## U

USB memory device 130 Utility menu 27

> Admin. Management menu 37 Copy Setting menu 51 Dial Register menu 53 FAX RX Operation menu 56 FAX TX Operation menu 54 Machine Setting menu 29 Paper Setup menu 34 Reporting menu 59 Scan Setting menu 61

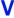

Version tab 105

## W

Watermark tab 104 WIA driver 124

## Z

Zoom ratio 110